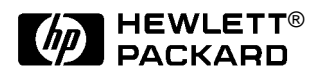

# HP OmniBook XE2

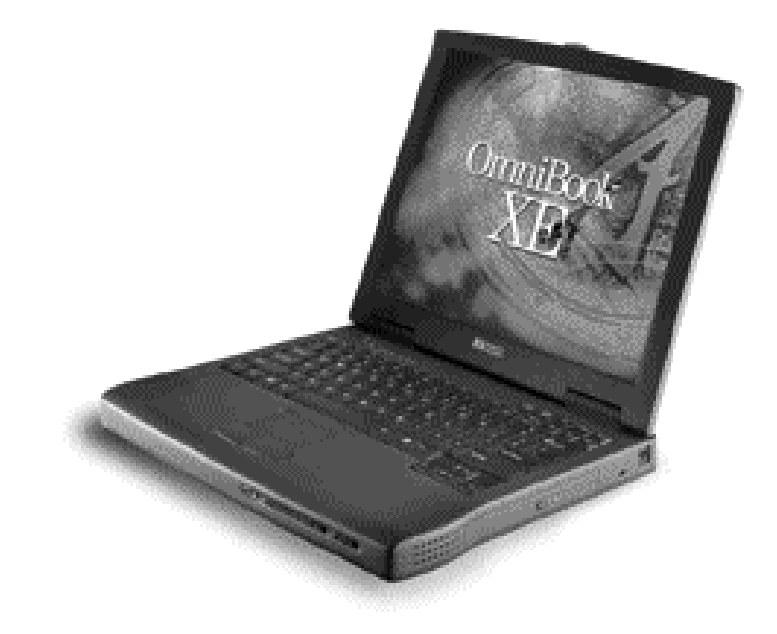

**Service Manual** 

# Thank you for purchasing this Factory Service Manual CD/DVD from servicemanuals4u.com.

# Please check out our eBay auctions for more great deals on Factory Service Manuals:

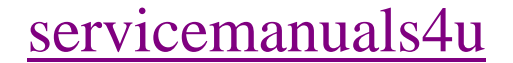

### **Notice**

In a continuing effort to improve the quality of our products, technical and environmental information in this document is subject to change without notice.

This manual and any examples contained herein are provided "as is" and are subject to change without notice. Hewlett-Packard Company makes no warranty of any kind with regard to this manual, including, but not limited to, the implied warranties of merchantability and fitness for a particular purpose. Hewlett-Packard Co. shall not be liable for any errors or for incidental or consequential damages in connection with the furnishing, performance, or use of this manual or the examples herein.

Consumer transactions in Australia and the United Kingdom: The above disclaimers and limitations shall not apply to Consumer transactions in Australia and the United Kingdom and shall not affect the statutory rights of Consumers.

© Copyright Hewlett-Packard Company 1999. All rights reserved. Reproduction, adaptation, or translation of this manual is prohibited without prior written permission of Hewlett-Packard Company, except as allowed under the copyright laws.

The programs that control this product are copyrighted and all rights are reserved. Reproduction, adaptation, or translation of those programs without prior written permission of Hewlett-Packard Co. is also prohibited.

Portions of the programs that control this product may also be copyrighted by Microsoft Corporation, SystemSoft Corp., Crystal Semiconductor Corporation, Phoenix Technologies, Ltd., and NeoMagic, Inc. See the individual programs for additional copyright notices.

Microsoft, MS, MS-DOS, and Windows are registered trademarks of Microsoft Corporation. Pentium and the Intel Inside logo are U.S. registered trademarks and MMX is a U.S. trademark of Intel Corporation. TrackPoint is a U.S. registered trademark of Intl. Business Machines.

All certifications may not be completed at product introduction. Check with your HP reseller for certification status.

This equipment is subject to FCC rules. It will comply with the appropriate FCC rules before final delivery to the buyer.

Hewlett-Packard Company Mobile Computing Division 19310 Pruneridge Ave. Cupertino, CA 95014, U.S.A.

### **Edition History**

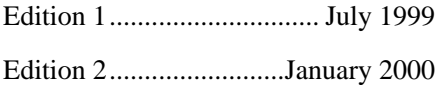

## **Contents**

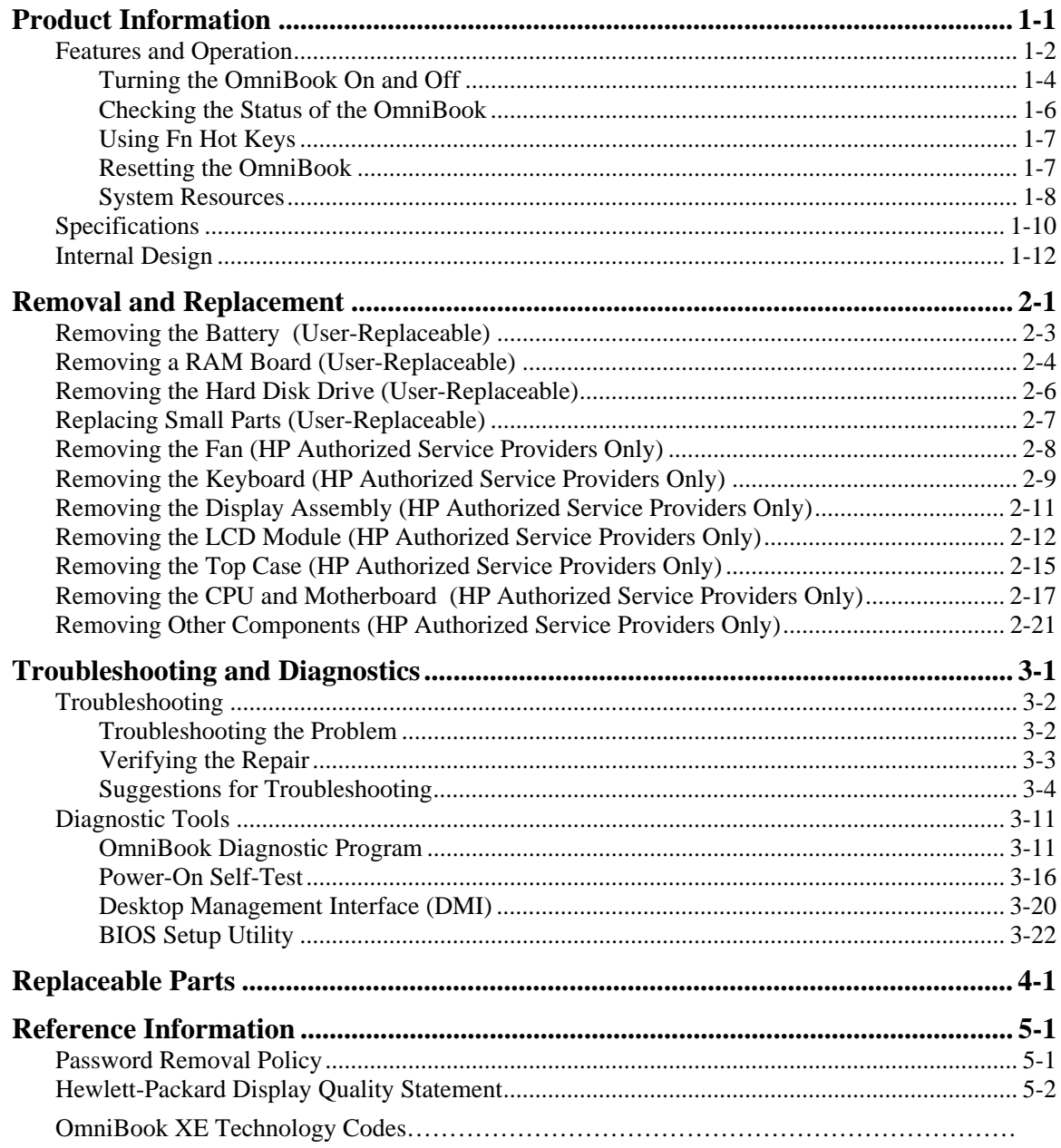

### **Figures**

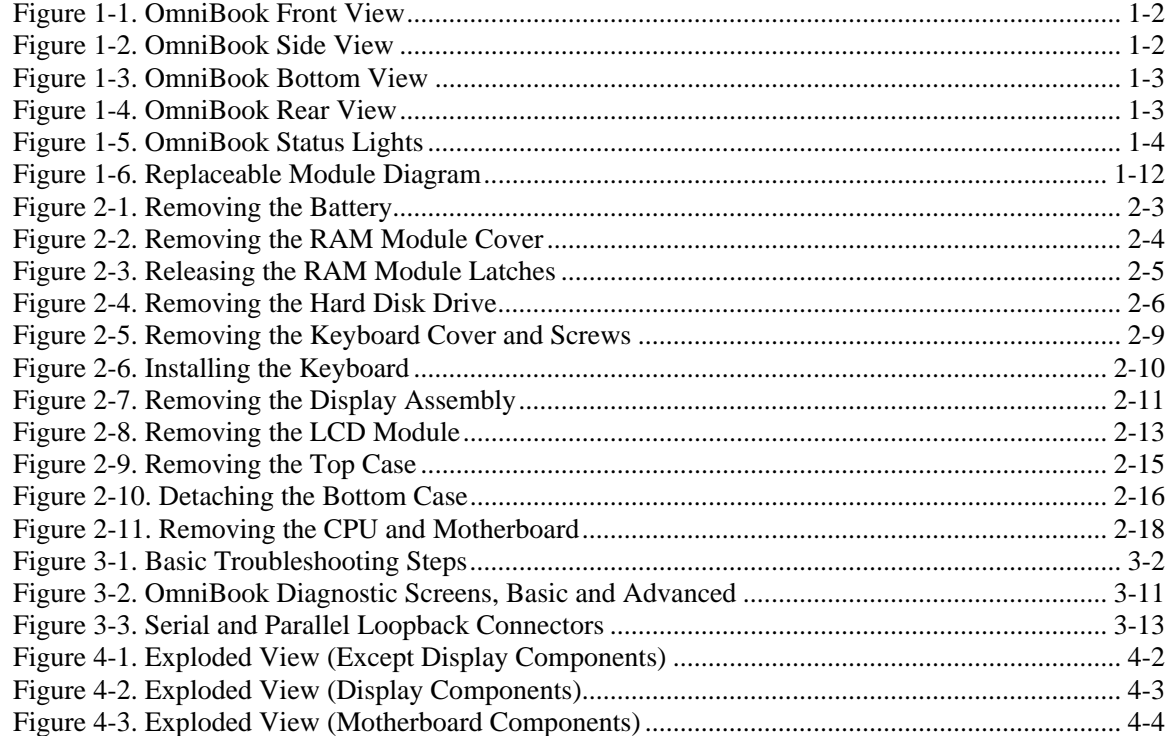

### **Tables**

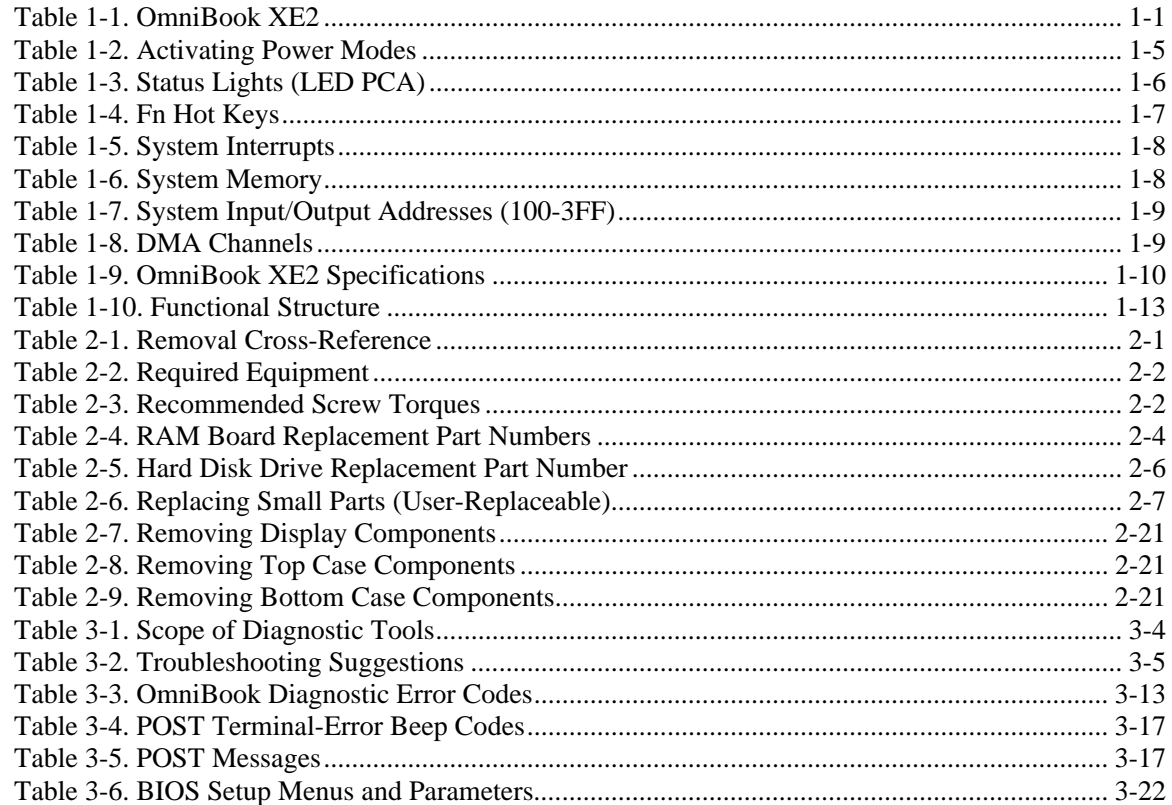

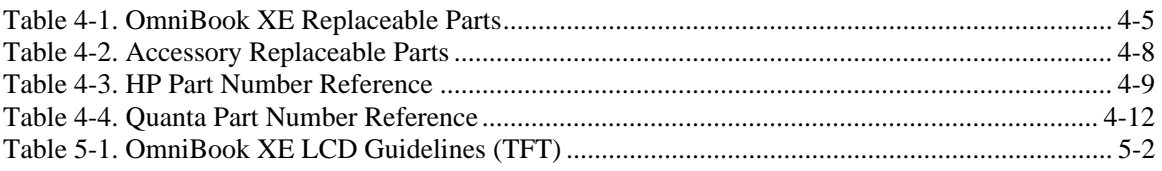

### **Introduction**

This service manual provides reference information for the HP OmniBook XE2. It is intended to be used by HP-authorized service personnel in the installation, servicing, and repair of this product.

The manual is designed as a self-paced guide. It is intended to train you to install, configure, and repair OmniBook computers. You can follow this manual without having equipment available.

The following table lists additional places where you can get supplementary information about OmniBook products.

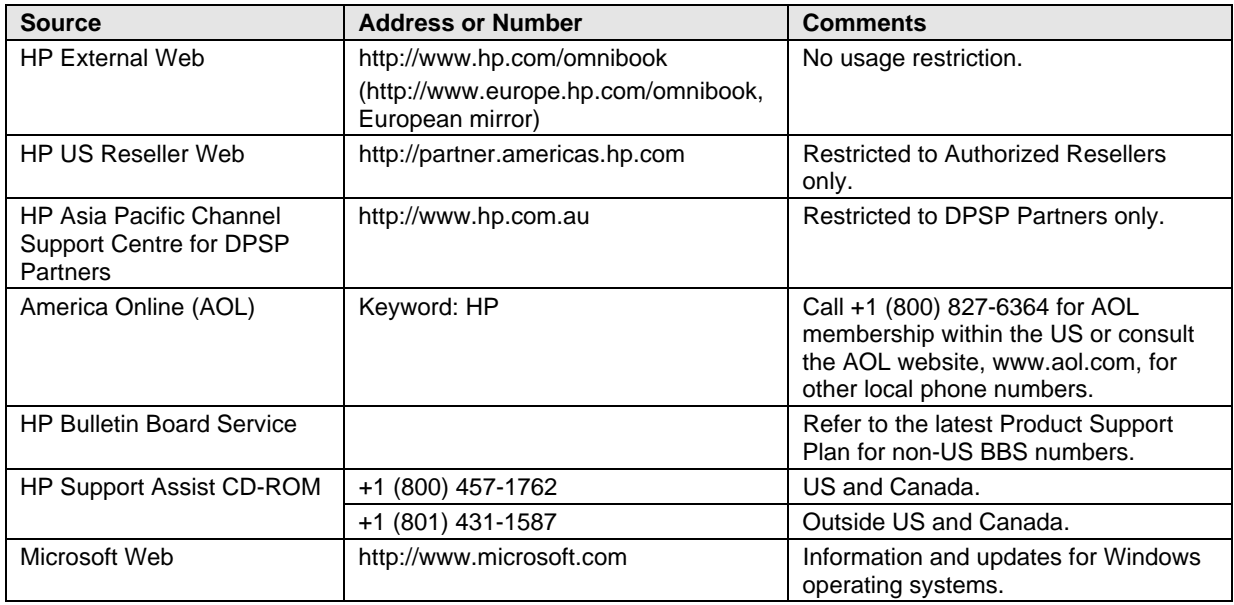

#### **Sources of OmniBook Information**

# **Product Information**

The HP OmniBook XE2 provides desktop performance and expandability as well as convenient portability. It uses high-performance component technologies that make it capable of replacing a desktop computer or serving as a portable multimedia presentation tool.

| <b>OmniBook</b><br><b>Product</b> | <b>CPU</b>            | <b>Display</b>      | <b>Hard Drive</b> | <b>Floppy Drive</b> | <b>Multimedia</b><br><b>Drive</b> | <b>Standard</b><br><b>RAM</b> |
|-----------------------------------|-----------------------|---------------------|-------------------|---------------------|-----------------------------------|-------------------------------|
| F1756W<br>#AB2                    | Pentium II<br>366 MHz | $13.3$ -inch<br>TFT | $6.0$ GB          | 1.44 MB             | 24X CD-ROM                        | 64 MB                         |
| F1755W                            | Pentium II            | $12.1$ -inch        | $4.0$ GB          |                     |                                   | 32 MB                         |
| #AB2                              | 333 MHz               | <b>SVGA TFT</b>     |                   |                     |                                   |                               |
| F1779D                            |                       |                     |                   |                     |                                   |                               |
| #AB2                              |                       |                     |                   |                     |                                   |                               |
| F1774W                            | Pentium II            |                     |                   |                     |                                   | 64 MB                         |
| #AB2                              | 366MHz                |                     |                   |                     |                                   |                               |
| F1775W                            | Pentium II            | $14.1$ -inch        | $6.0$ GB          |                     | 6X DVD                            |                               |
| #AB2                              | 400MHz                | <b>XGA TFT</b>      |                   |                     |                                   |                               |
| F1962W                            | Celeron               | $12.1$ -inch        | 4.0GB             |                     | 24X CD-ROM                        | 32MB                          |
| #AB2                              | 433 MHz               | <b>SVGA TFT</b>     |                   |                     |                                   |                               |
| F1671N                            | Celeron               | $14.1$ -inch        | $6.0$ GB          |                     |                                   | 128 MB                        |
| #ABJ                              | 466 MHz               | <b>XGA TFT</b>      |                   |                     |                                   |                               |
| F1672W                            |                       |                     |                   |                     |                                   | 64 MB                         |
| #ABJ                              |                       |                     |                   |                     |                                   |                               |
| F1673W                            |                       | $12.1$ -inch        | $4.0$ GB          |                     |                                   |                               |
| #ABJ                              |                       | <b>SVGA TFT</b>     |                   |                     |                                   |                               |

**Table 1-1. OmniBook XE2**

This chapter describes

- Features and operation (page 1-2).
- Specifications (page 1-10).
- Internal design (page 1-12).

## **Features and Operation**

The following five illustrations point out the main external features of the computer. They are followed by highlights of the computer's operation. For an internal, exploded view, see page 4-2.

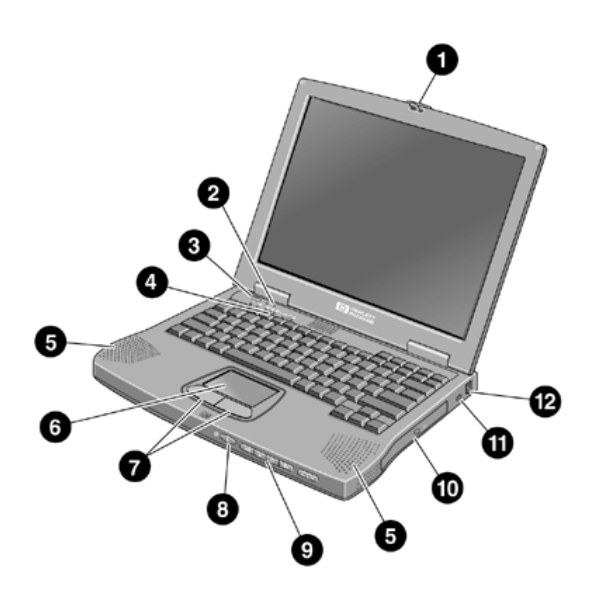

**Figure 1-1. OmniBook Front View**

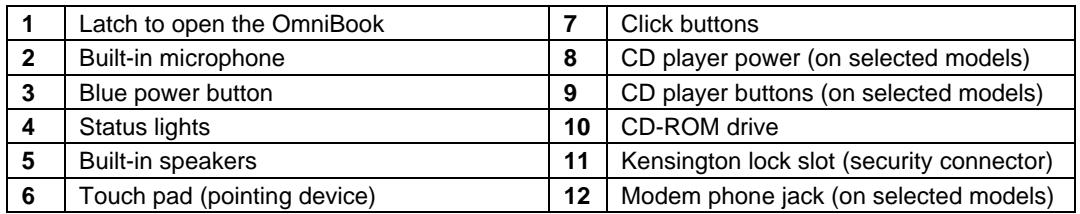

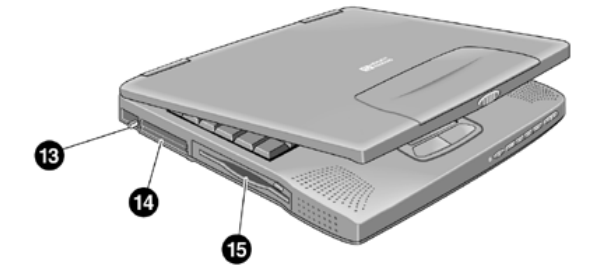

**Figure 1-2. OmniBook Side View**

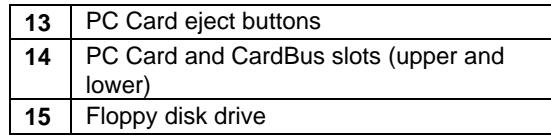

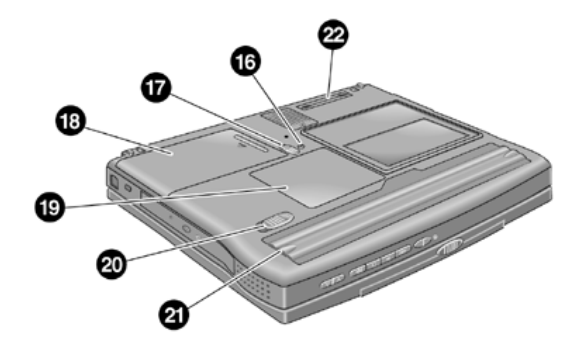

**Figure 1-3. OmniBook Bottom View**

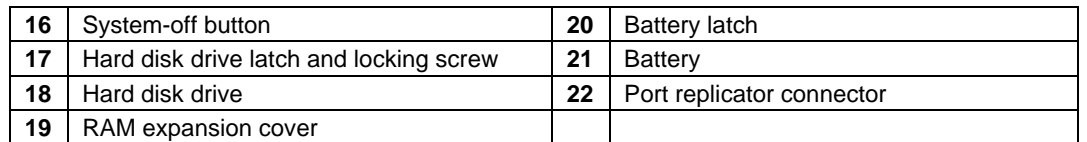

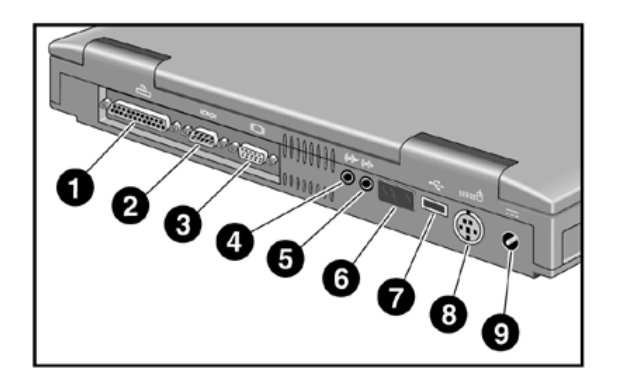

**Figure 1-4. OmniBook Rear View**

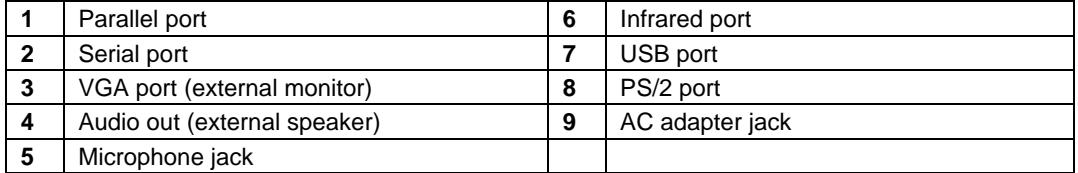

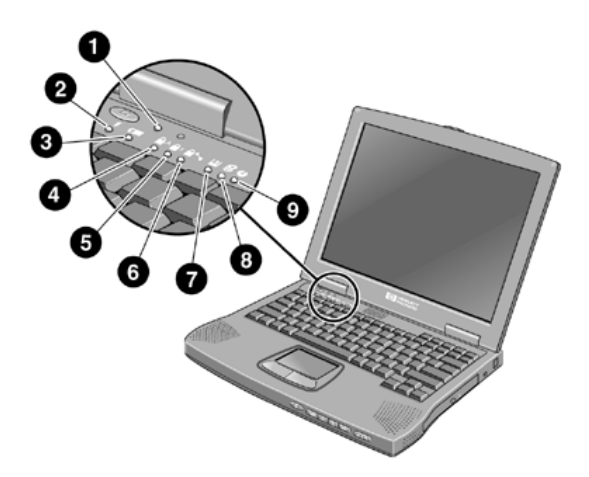

**Figure 1-5. OmniBook Status Lights**

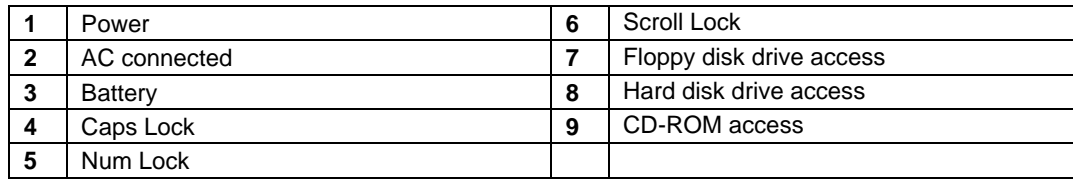

### **Turning the OmniBook On and Off**

- **On.** Press the blue power button to turn on the OmniBook.
- **Suspend.** Click Start, Suspend (Windows 95) or press the blue power button briefly (about 1 second) to suspend activity when the OmniBook is on. When you turn on the computer, it resumes your previous work session.

Closing the lid (for more than 2 seconds) also suspends the computer.

- **Hibernate.** Press Fn+F5. This is like Off, except that your current work session is first saved to disk. When you turn on the computer, it reboots and restores your previous session.
- **Off**. Click Start, Shut Down. If the OmniBook does not respond, press and hold the blue power button until the display shuts down. When you turn on the computer, it reboots. Unsaved data is lost.

| <b>Power Mode</b>                                                                                                    | <b>To Enter Mode</b>                                                                                                    | <b>To Turn Back On</b>                                                          |
|----------------------------------------------------------------------------------------------------|----------------------------------------------------------------------------------------------------|---------------------------------------------------------------------------------|
| Suspend<br>Low-power/stopped state. Everything is off or in a<br>low-power state. Network devices are off. Your<br>previous work session resumes at turn-on. For<br>plug-and-play operating systems, network<br>connections resume at turn-on. | Press blue power button for about<br>1 second<br>$-0r-$<br>click Start, Shut Down, Standby<br>(Windows 98)<br>$-0r-$<br>click Start, Suspend (Windows 95)<br>$-0r-$<br>allow time-out. | Press blue power<br>button to display<br>the current session<br>("Instant-On"). |
| <b>Hibernate</b><br>No-power/stopped state. Session is saved on the<br>hard disk. Everything is shut down. Computer<br>reboots at turn-on and restores previous session<br>and network connections (if plug-and-play).                         | Press Fn+F5<br>$-0r-$<br>allow time-out.                                                                                                    | Press blue power<br>button to restart<br>and restore the<br>previous session.   |
| <b>Off</b><br>No-power/stopped state. Everything is shut down<br>(battery continues charging if AC adapter is<br>connected). Computer reboots at turn-on and<br>restores network connections.                                                  | Click Start, Shut Down<br>$-0r-$<br>Press and hold the blue power<br>button until the display shuts down.                                                                              | Press blue power<br>button to restart<br>with a new session.                    |

**Table 1-2. Activating Power Modes**

### **Checking the Status of the OmniBook**

The OmniBook status lights, located on the keyboard cover (the display bezel above the keyboard), indicate power status and drive activity. These lights are on the LED PCA.

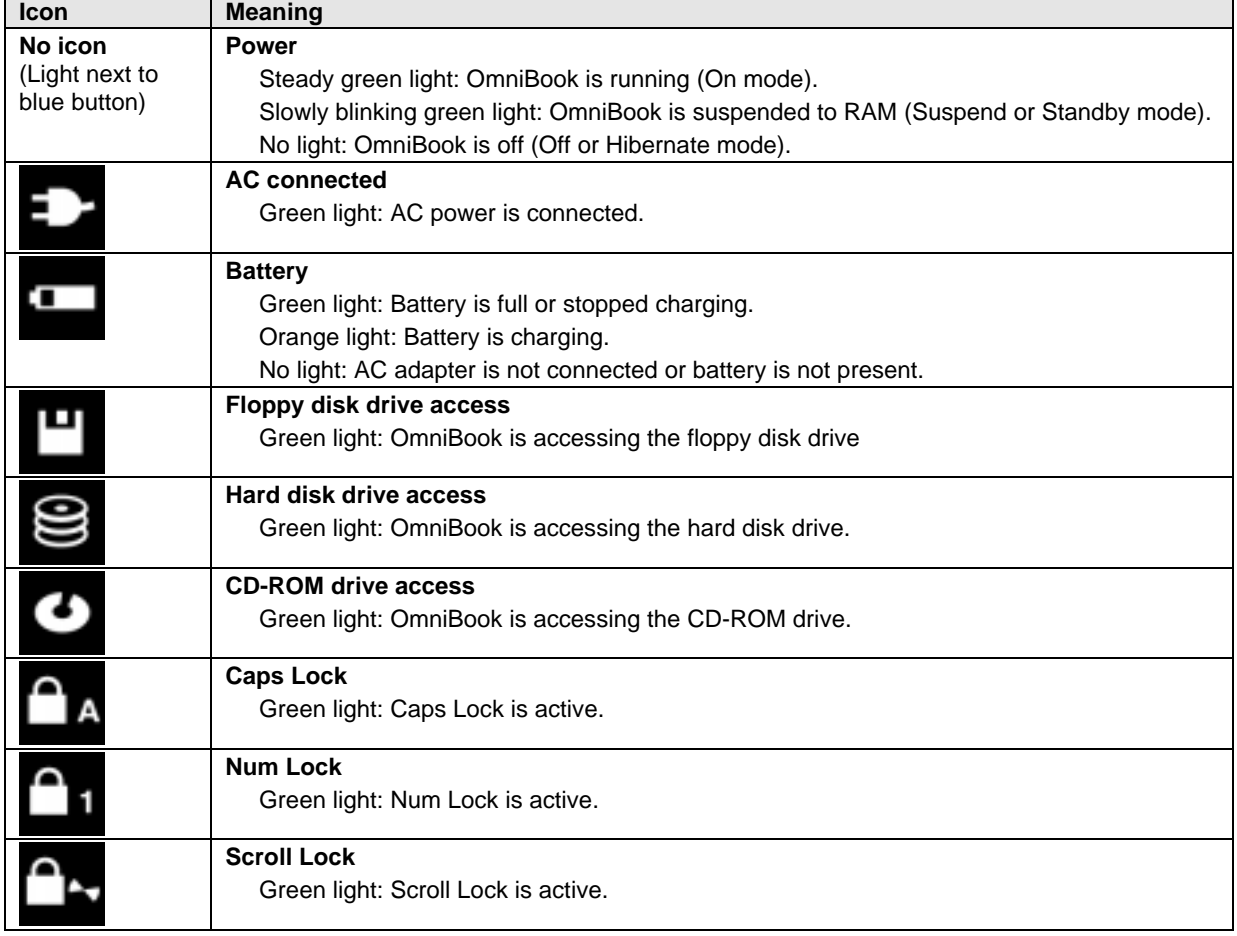

#### **Table 1-3. Status Lights (LED PCA)**

The built-in microphone is to the right of the power light, next to its icon:

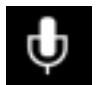

### **Using Fn Hot Keys**

The Fn key combined with another key is a hot key—a shortcut key sequence for various system controls. For an external keyboard, CTRL+ALT is normally equivalent to the Fn key.

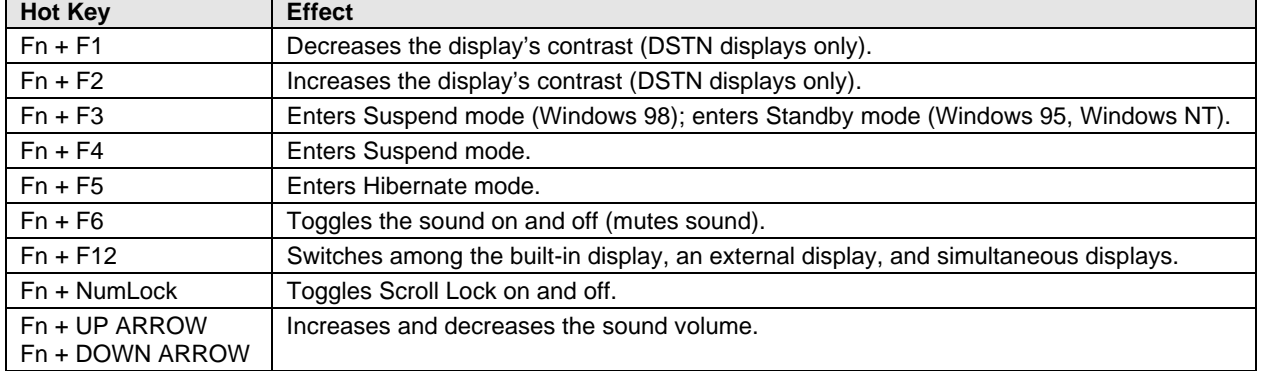

#### **Table 1-4. Fn Hot Keys**

### **Resetting the OmniBook**

1. Use a pen or a straightened paper clip to push the system-off button on the bottom of the OmniBook. (The switch is on the motherboard.)

 $-$ or $-$ 

Press and hold the blue power button until the display shuts down. (The switch is on the I/O PCA.)

2. After the computer shuts down, press the blue power button to turn it back on.

#### **Note**

The OmniBook can boot from a CD if both of these conditions are true:

- You have a bootable CD in the drive, such as the OmniBook Recovery CD, and
- You select the CD-ROM drive as the boot device. You can do this during reboot by pressing ESC to cancel the OmniBook screen, then ESC to display the boot-device menu for a onetime selection.

### **System Resources**

Below are default values for system resources. To see other, non-default possibilities, use the BIOS Setup utility (see page 3-22), which lists port and audio device configurations in the System Devices menu.

The tables in this section show typical resource usage as set up by the OmniBook BIOS. Plug-andplay operating systems, drivers, and BIOS Setup settings may change some of the entries.

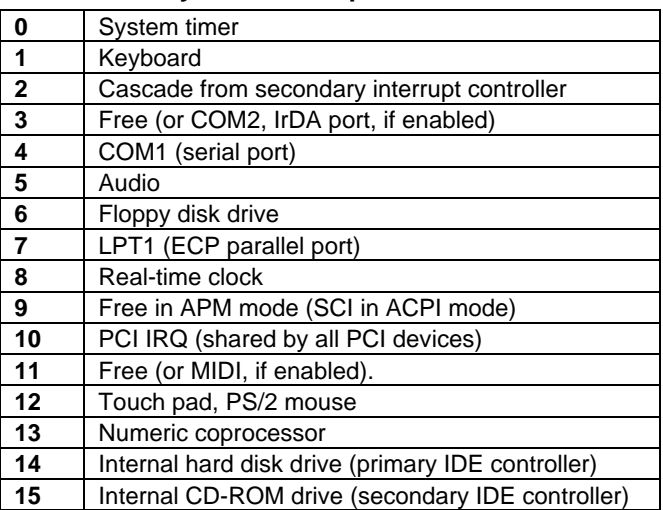

#### **Table 1-5. System Interrupts**

**Table 1-6. System Memory**

| 00000 - 9FFFF        | System memory                                           |
|----------------------|---------------------------------------------------------|
| $A0000 - BFFF$       | Video                                                   |
| <b>C0000 - CFFFF</b> | Video BIOS                                              |
| <b>D0000 - DBFFF</b> | Free (valid uses: upper memory blocks (UMBs) or PC Card |
|                      | memory windows)                                         |
| DC000 - FFFFF        | System BIOS                                             |

### **Table 1-7. System Input/Output Addresses (100-3FF)**

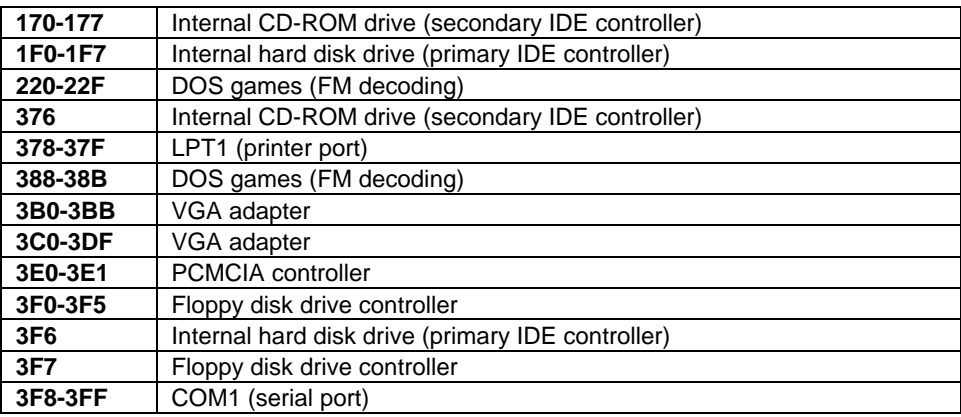

#### **Table 1-8. DMA Channels**

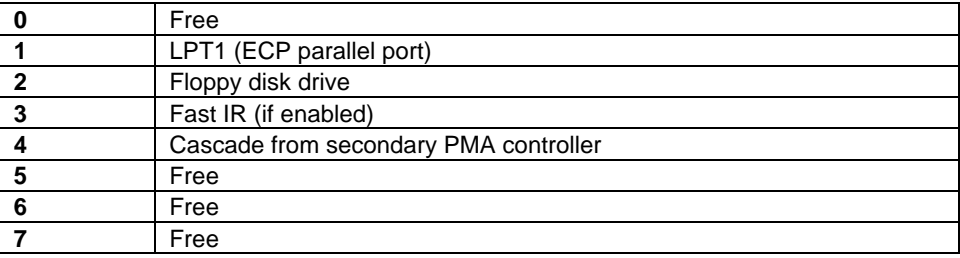

# **Specifications**

The following tables list descriptions for the OmniBook.

| <b>Physical</b>      | Size: 311mmx249mmx42mm (12.24"x9.80"x1.64") closed.                                  |  |  |
|----------------------|--------------------------------------------------------------------------------------|--|--|
| <b>Attributes</b>    | Weight: 3.0 kg (6.6 lb.).                                                            |  |  |
| <b>Processor</b>     | 333, 366, 400-MHz Intel Pentium II processor or                                      |  |  |
| and Bus              | 433, 466-MHz Celeron processor                                                       |  |  |
| <b>Architecture</b>  | MMX technology.                                                                      |  |  |
|                      | 2.5-V low-power processor.                                                           |  |  |
|                      | 128-KB OR 256-KB built-in L2 cache.                                                  |  |  |
|                      | 32-bit PCI bus.                                                                      |  |  |
| <b>Graphics</b>      | 13.3", 12.1", or 14.1" active-matrix (TFT) display. XGA or SVGA resolution.          |  |  |
|                      | SMI LynxE SM811 graphics controller with 2-MB 135-MHz SGRAM or                       |  |  |
|                      | SMI Lynx EM4 w/AGP and 4MB video memory                                              |  |  |
|                      | Zoomed Video support for lower PC Card slot (Windows 95 and Windows 98 only).        |  |  |
|                      | Dual-monitor support.                                                                |  |  |
| <b>Power</b>         | Rechargeable 8-cell lithium ion battery (14.4 Vdc, 3.2 AH, 46 watt-hours) 3.12 hours |  |  |
|                      | battery life time.                                                                   |  |  |
|                      | Fast battery recharge: 80% in 1.6 hours, 100% in 2.1 hours.                          |  |  |
|                      | Low-battery warning.                                                                 |  |  |
|                      | Suspend/resume capability.                                                           |  |  |
|                      | 60-watt AC adapter: 115 to 230 Vac (47 to 63 Hz) input, 19 Vdc, 3.16 A output.       |  |  |
| <b>Storage</b>       | 24X CD-ROM drive or                                                                  |  |  |
|                      | 6X DVD                                                                               |  |  |
|                      | 1.44MB floppy disk drive.                                                            |  |  |
|                      | 4.0-GB or 6.0-GB hard disk drive.<br>32-128MB SDRAM SDRAM preinstalled.              |  |  |
| <b>RAM</b>           | Two slots for RAM expansion up to 256 MB maximum.                                    |  |  |
| <b>Audio System</b>  | 16-bit, Sound Blaster Pro-compatible.                                                |  |  |
|                      | ESS M-2EM or ESS M3E PCI audio                                                       |  |  |
|                      | 64-voice wavetable synthesizer.                                                      |  |  |
|                      | Stereo sound via two built-in speakers.                                              |  |  |
|                      | Built-in microphone.                                                                 |  |  |
|                      | Stereo line-in and monophonic microphone-in jacks.                                   |  |  |
|                      | ZV port audio interface.                                                             |  |  |
| <b>Keyboard and</b>  | 87/88-key touch-type keyboard with 101/102 key emulation.                            |  |  |
| <b>Pointing</b>      | Embedded numeric keypad.                                                             |  |  |
| <b>Device</b>        | 12 function (Fn) keys.                                                               |  |  |
|                      | Touch pad pointing device.                                                           |  |  |
| <b>Modem</b>         | 56Kbps (V.90) data speed maximum.                                                    |  |  |
|                      | 14.4Kbps fax speed, Class 1 and 2.                                                   |  |  |
| Input/Output         | Universal serial bus (USB).                                                          |  |  |
|                      | 9-pin, 115,200-bps serial (16550 UART).                                              |  |  |
|                      | 25-pin bi-directional ECP/EPP parallel.                                              |  |  |
|                      | Video out: 800x600x16M or 1024x768x64K colors at 75-Hz refresh rate.                 |  |  |
|                      | PS/2 keyboard/mouse port.                                                            |  |  |
|                      | IrDA 1.1 (Fast IR) infrared port.                                                    |  |  |
| <b>Expandability</b> | One Type III or two Type II 16-/32-bit PC Card slots (3.3- and 5-V support).         |  |  |
|                      | CardBus enabled.                                                                     |  |  |
|                      | Lower slot supports Zoomed Video (Windows 95 and Windows 98 only).                   |  |  |
|                      | Optional port replicator.                                                            |  |  |

**Table 1-9. OmniBook XE2 Specifications**

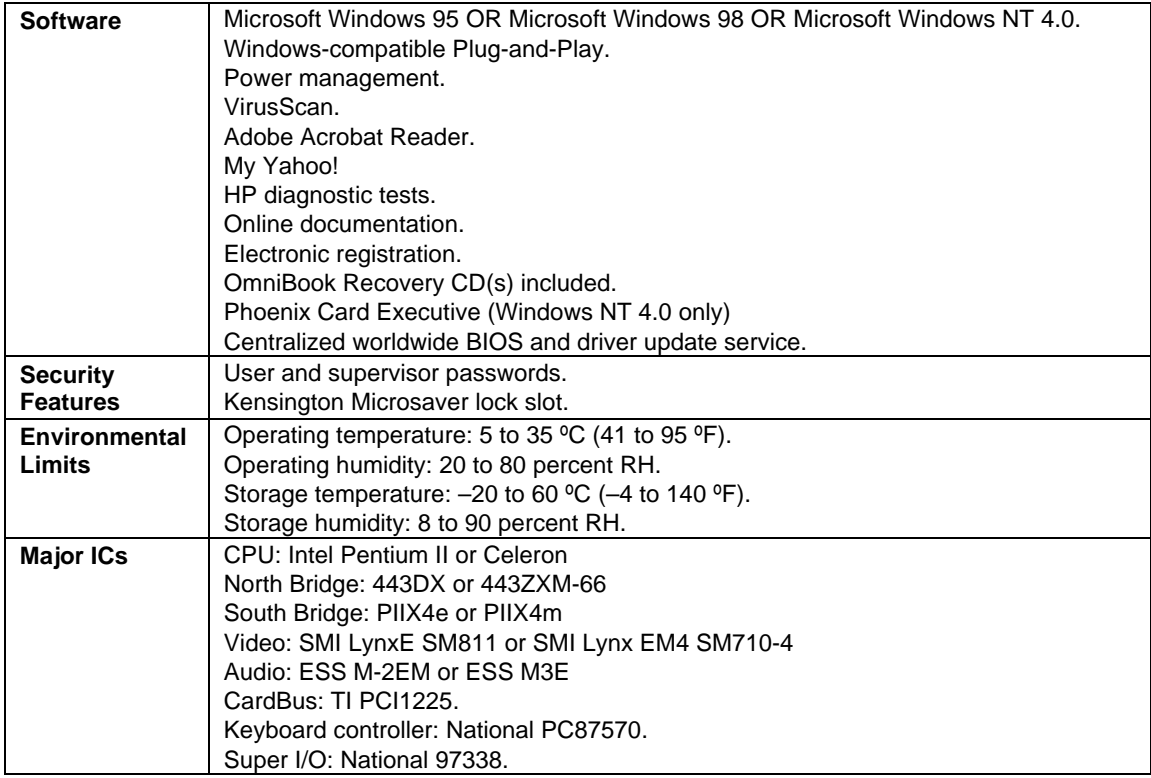

For information on accessories and accessory replaceable parts, see the Support publication "Express Support Material Program for the OmniBook XE Series PC."

### **Internal Design**

The motherboard PCA is the central component of the OmniBook design. It plays a role in virtually all system functions. The CPU module and most other subsystems connect to the motherboard.

The following figure shows the connections among the replaceable electrical modules. As a substitute for a functional block diagram, see the table on page 1-13—it lists the roles that the replaceable modules play in each of the functional subsystems.

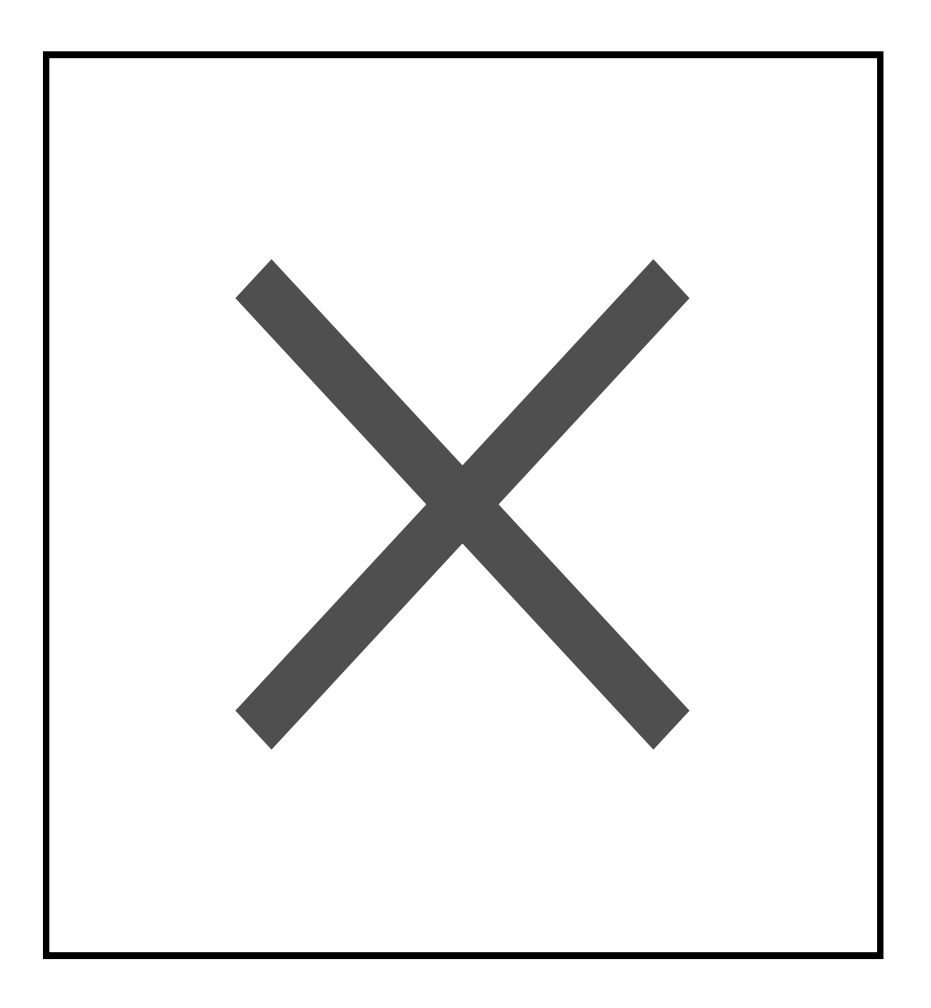

**Figure 1-6. Replaceable Module Diagram**

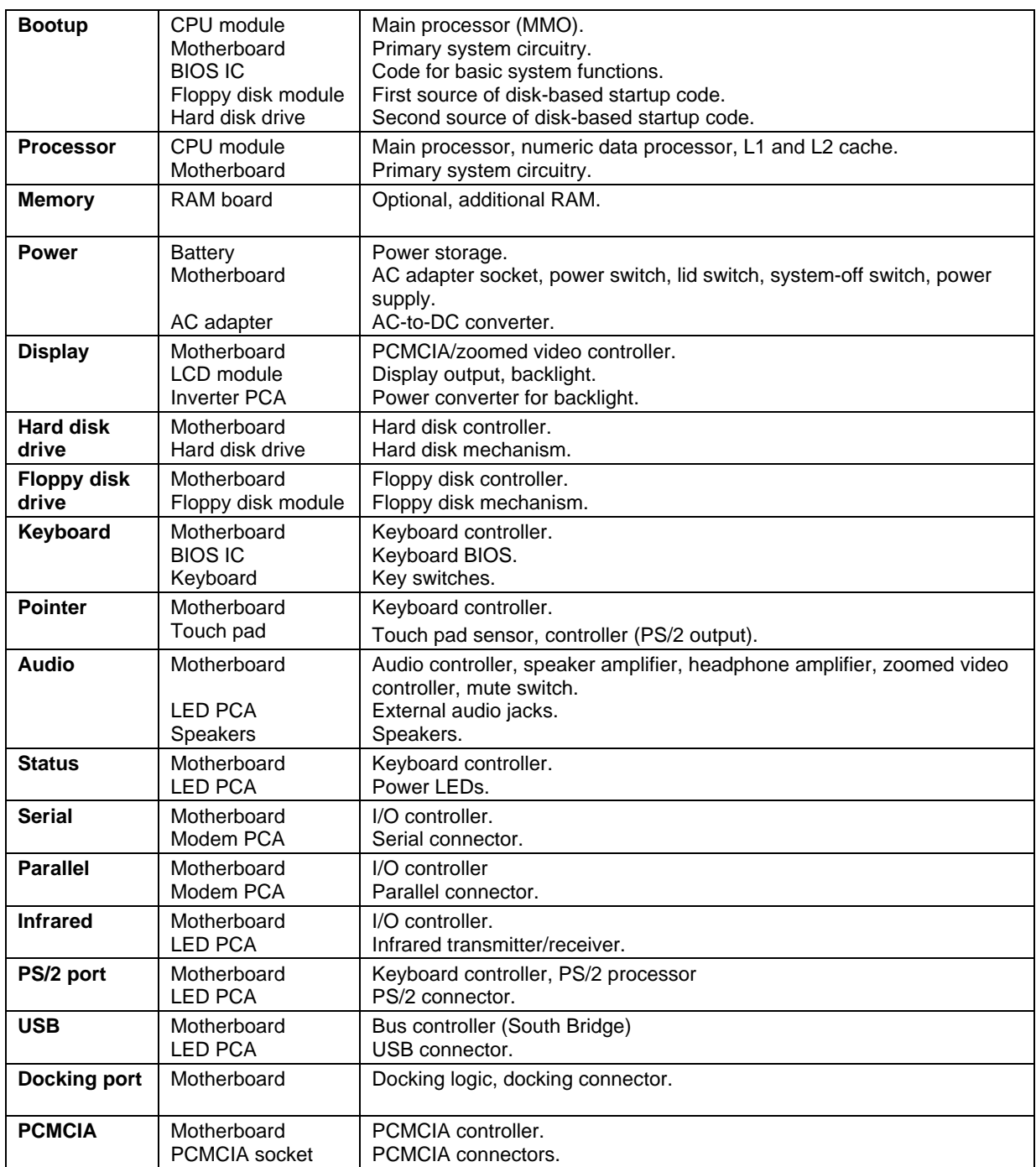

#### **Table 1-10. Functional Structure**

# **Removal and Replacement**

This chapter tells you how to remove and replace the following components and assemblies. A bullet (•) indicates that an item is user-replaceable.

#### **Table 2-1. Removal Cross-Reference**

- Battery (page 2-3). Bottom case (table on page 2-21). CD-ROM drive (table on page 2-21). CPU module (page 2-17) Display bezel (table on page 2-21). Display case (table on page2-21). Fan (page 2-7). Floppy disk drive (table on page 2-21).
- Foot (table on page 2-7).
- Hard disk drive (page 2-6). Heatsink (table on page 2-21). Hinge (table on page 2-21).

Hinge cover (table on page 2-21). Inverter PCA (table on page 2-21). LED PCA (table on page 2-21). Keyboard (page 2-9). LCD brackets (table on page 2-21). LCD flex cable (table on page 2-21). LCD module (page 2-21). Motherboard (page 2-17).

- RAM board (page 2-3).
- RAM module cover (table on page 2-7). Top case (page 2-15).

#### **Caution**

Always provide proper grounding when performing repairs. Without proper grounding, an electrostatic discharge may damage the OmniBook and its components.

#### **Note**

Reassembly steps are the reverse of the removal steps. Reassembly notes are included at the end of each section.

There are some removal and replacement procedures that differ between Omnibook XE2 technologies. Refer to the Technology Code description in section 5.3 for details. The Technology Code (e.g DD) will be referenced in the procedures in order to identify these differences.

Table 2-2. Required Equipment

- Small Phillips screwdriver, preferably magnetized.
- 5 mm hex driver.
- Pointed knife or probe.
- Small flat-blade screwdriver.
- uPGA-1 CPU removal tool (Technology Code DD)

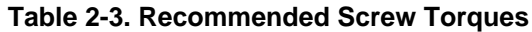

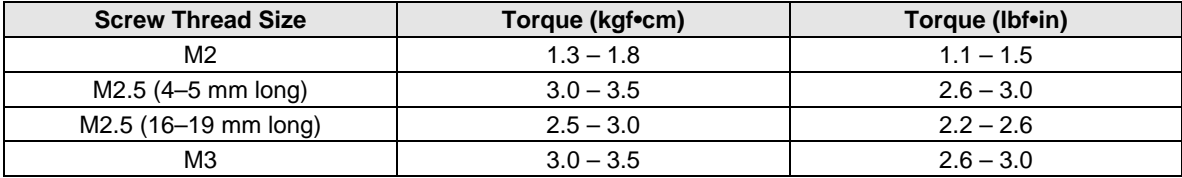

### **Removing the Battery** (User-Replaceable)

Carefully read the following information.

#### **Caution**

- Do not mutilate, puncture, or dispose of batteries in fire or water. A battery can burst or explode, releasing hazardous chemicals. A rechargeable battery must be recycled or disposed of properly.
- When discarding a battery, contact the local waste disposal provider regarding local restrictions on the disposal or recycling of batteries.
- To avoid risk of fire, burns, or damage to the battery, do not allow a metal object to touch the battery contacts.
- The battery is suitable for use only with compatible OmniBook models.
- Do not disassemble. There are no serviceable parts inside.
- Handle a damaged or leaking battery with extreme care. If you come in contact with the electrolyte, wash the exposed area with soap and water. If it contacts the eye, flush the eye with water for 15 minutes and seek medical attention.
- Do not expose the batteries to high storage temperatures (above 60  $^{\circ}$ C, 140  $^{\circ}$ F).

#### **Required Equipment**

• None.

#### **Removal Procedure**

- 1. Unplug the AC adapter, if present.
- 2. Turn the notebook bottom side up.
- 3. Push the blue latch in the direction of the arrow (to your left) and lift out the battery.

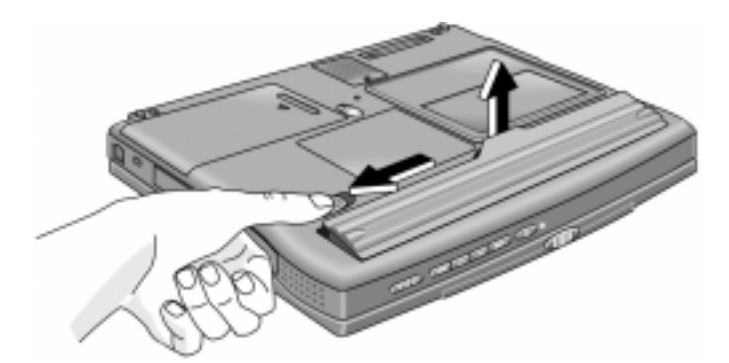

**Figure 2-1. Removing the Battery**

#### **Reassembly Notes**

- Snap the battery back into place.
- Charge the battery by connecting the AC adapter to the OmniBook.

## **Removing a RAM Board**

(User-Replaceable)

The OmniBook XE2 has 64 MB of RAM on the motherboard and has one RAM slot for installing additional RAM.

| <b>Description</b>      | <b>Product</b><br><b>Number</b> |
|-------------------------|---------------------------------|
| RAM board, 32-MB SDRAM  | F1456A                          |
| RAM board, 64-MB SDRAM  | F1457A                          |
| RAM board, 128-MB SDRAM | F1622A                          |

**Table 2-4. RAM Board Replacement Part Numbers**

The OmniBook's computer chips are extremely static-sensitive. Static electricity can permanently damage computer chips. Carefully read the following information.

#### **Caution**

 Handle the RAM module only by its edges. Otherwise, you may damage the module due to electrostatic discharge. Static electricity can permanently damage computer chips. It is therefore important to discharge the static electricity from your body before installing the memory module. Discharge your body's electricity by touching the metal shielding around the connectors on the rear of the OmniBook computer.

#### **Required Equipment**

• Small Phillips screwdriver.

#### **Removal Procedure**

- 1. Unplug the AC adapter, if present, and remove the battery.
- 2. Remove the RAM cover located on the bottom of the OmniBook using a Phillips screwdriver.

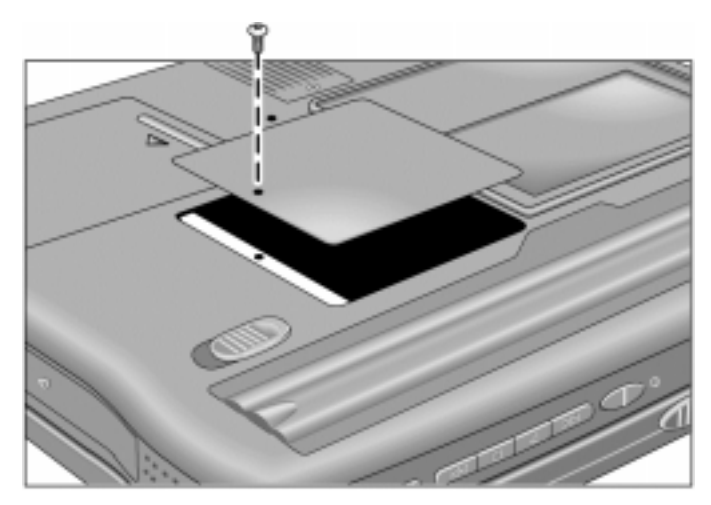

**Figure 2-2. Removing the RAM Module Cover**

- 3. Release the two latches at the sides of the RAM module by pushing them gently outward, away from the sides of the module. The free edge of the module pops up.
- 4. Pull the module out of the connector. Handle it only by the edges.

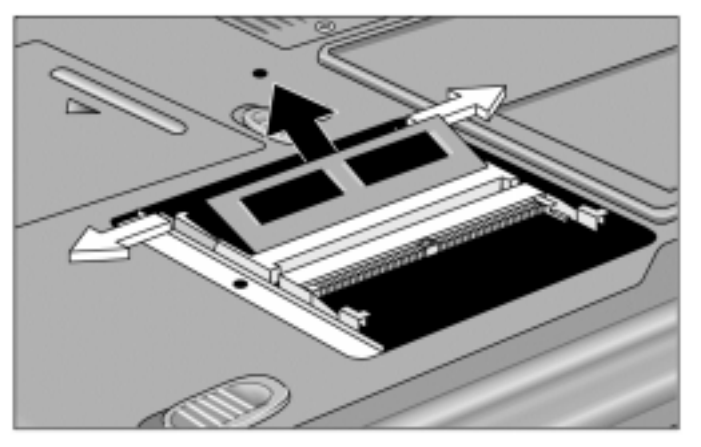

**Figure 2-3. Releasing the RAM Module Latches**

#### **Reassembly Notes**

• Insert the RAM board into the connector at about a 30° angle until it is fully inserted. Then press down at both sides until both latches snap closed.

# **Removing the Hard Disk Drive**

(User-Replaceable)

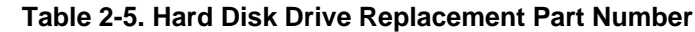

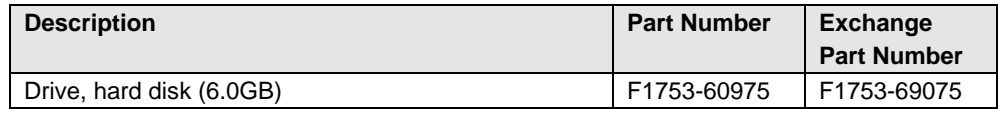

#### **Required Equipment**

• Small Phillips screwdriver.

#### **Removal Procedure**

- 1. Unplug the AC adapter, if present, and remove the battery.
- 2. Turn the notebook bottom side up.
- 3. Use a Phillips screwdriver to remove the hard disk drive locking screw.
- 4. Slide and hold the hard disk drive latch. This releases the hard disk drive.
- 5. Slide the hard disk drive to the left, then lift it out.

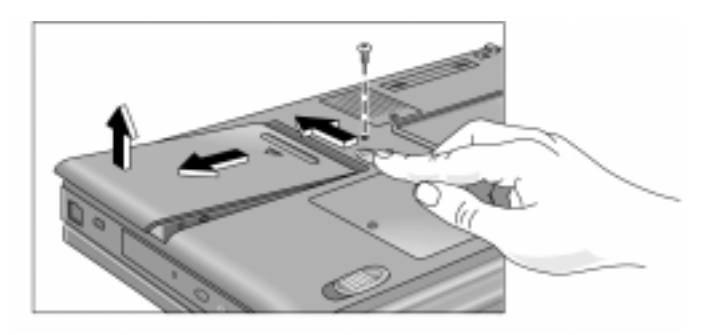

**Figure 2-4. Removing the Hard Disk Drive**

- 6. If you are installing a new hard drive that does not have a cover, you can remove the cover parts from the old hard drive:
	- Remove the six screws from the case, carfully pull back the case prong, and lift out the drive.

#### **Reassembly Notes**

#### **Caution**

Do not cover the vent hole in the top surface of the hard drive. If you cover the hole, the hard drive could fail prematurely.

- Create a Hibernate partition on the drive before loading any software. See the instructions included with the drive or go to the OmniBook website at www.hp.com/omnibook.
- Create a partition the size of the default option.

### **Replacing Small Parts** (User-Replaceable)

The following small parts are user-replaceable.

#### **Table 2-6. Replacing Small Parts (User-Replaceable)**

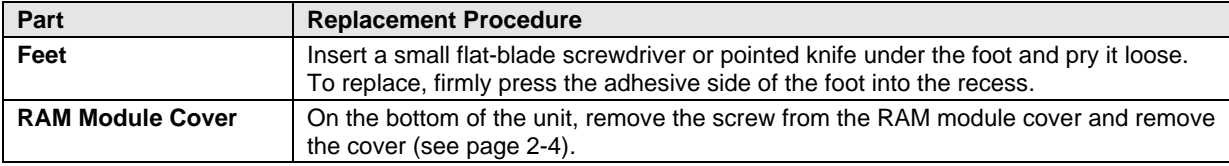

## **Removing the Fan**

(HP Authorized Service Providers Only)

#### **Required Equipment**

• Small Phillips screwdriver.

#### **Removal Procedure**

- 1. Unplug the AC adapter, if present, and remove the battery.
- 2. Turn the computer bottom side up.
- 3. Using a Phillips screwdriver, remove the screw holding the fan.
- 4. Slide the fan assembly forward, and lift it out by the rear edge.
- 5. Carefully unplug the cable connector.

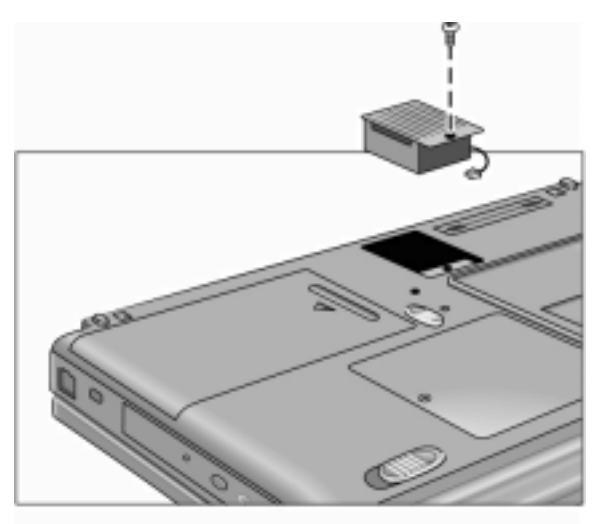

## **Removing the Keyboard**

(HP Authorized Service Providers Only)

#### **Required Equipment**

- Small Phillips screwdriver.
- Plastic knife or small flat-blade screwdriver.

#### **Removal Procedure**

- 1. Unplug the AC adapter, if present, and remove the battery.
- 2. Use a plastic knife or small flat-blade screwdriver to gently pry up the right side of the keyboard cover. Remove the keyboard cover by pulling it to your right.

#### **Caution**

If you use a screwdriver to remove the keyboard cover, avoid scratching the plastic.

3. Use a Phillips screwdriver to remove the three screws.

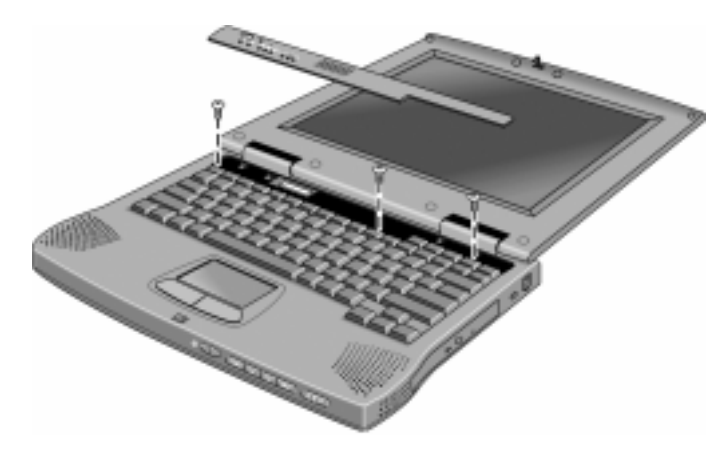

**Figure 2-5. Removing the Keyboard Cover and Screws**

- 4. Lift up the edge of the keyboard that is closest to the display until it forms a 30° angle to the base, then gently pull it out toward the rear.
- 5. Disconnect the flex cable from the base by grasping both sides of the cable and gently pulling up.

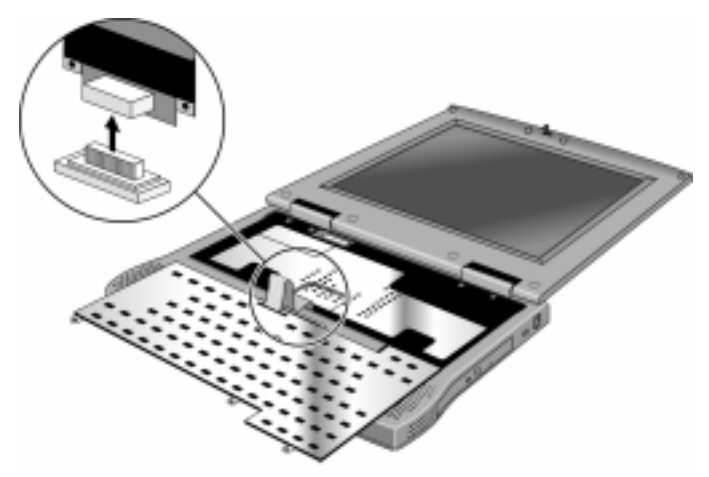

**Figure 2-6. Installing the Keyboard**

#### **Reassembly Notes**

• Lay the keyboard bottom side up on the top case, forward of its normal position, and attach the flex cable to the base. Be sure that the cable is folded neatly beneath the keyboard.

## **Removing the Display Assembly**

(HP Authorized Service Providers Only)

#### **Required Equipment**

- Small Phillips screwdriver.
- Plastic knife or small flat-blade screwdriver.

#### **Removal Procedure**

- 1. Unplug the AC adapter, if present, and remove the battery.
- 2. Open the display completely (180 degrees).
- 3. Use a plastic knife or small flat-blade screwdriver to gently pry up the right side of the keyboard cover.
- 4. Remove the cover by pulling it to your right.
- 5. Use a Phillips screwdriver to remove the four screws from the hinge covers.
- 6. Remove the hinge covers with your fingers. Do not use a tool.
- 7. Unplug the cable by grasping both ends of the connector and pulling toward you.
- 8. Use a Phillips screwdriver to remove the four screws from the hinges.

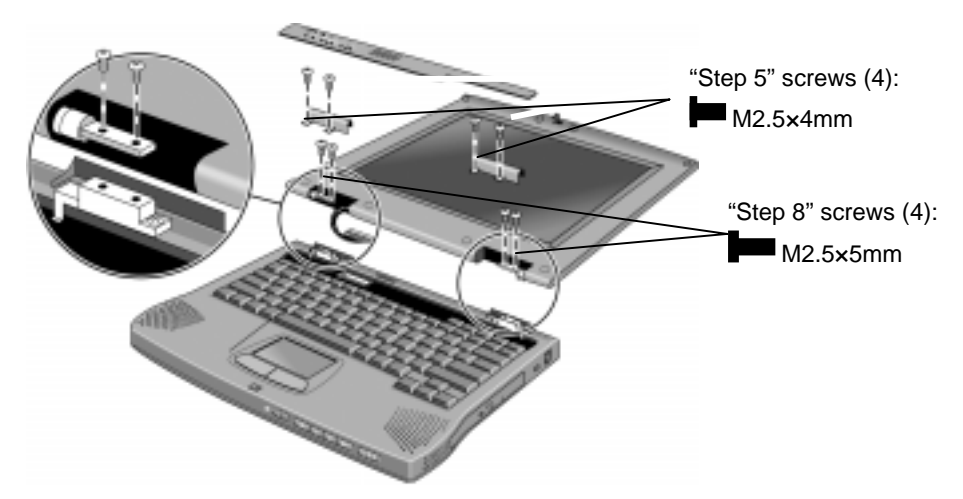

**Figure 2-7. Removing the Display Assembly**

#### **Reassembly Notes**

• You may need to use a flat-blade screwdriver to reconnect the cable.

## **Removing the LCD Module**

(HP Authorized Service Providers Only)

#### **Required Equipment**

- Small Phillips screwdriver.
- Pointed knife or probe.

#### **Removal Procedure**

- 1. Unplug the AC adapter, if present, and remove the battery.
- 2. Remove the display assembly (page 2-11).
- 3. On the display bezel, using a pointed knife or probe, remove the eight upper and lower screw covers.
- 4. Using a Phillips screwdriver, remove the eight screws.
- 5. Using your fingers at each side of the bottom of the display bezel, slide the bezel toward you until it unsnaps.
- 6. Lift up the bottom of the bezel and lift it off.
- 7. Using a Phillips screwdriver, remove the four screws holding the LCD brackets and hinges near the bottom corners of the display case.
- 8. Remove the hinges.
- 9. Using a Phillips screwdriver, remove the four screws holding the LCD brackets.
- 10. Lift out the LCD module, including the right and left LCD brackets and the inverter PCA. (In some models, the inverter PCA is at the bottom of the LCD module; in others, to the right side.)
- 11. Using a Phillips screwdriver, remove the four screws holding the brackets to the LCD module.
- 12. Unplug the two cables from the inverter PCA.
- 13. Remove the four side screws holding the brackets to the LCD module.

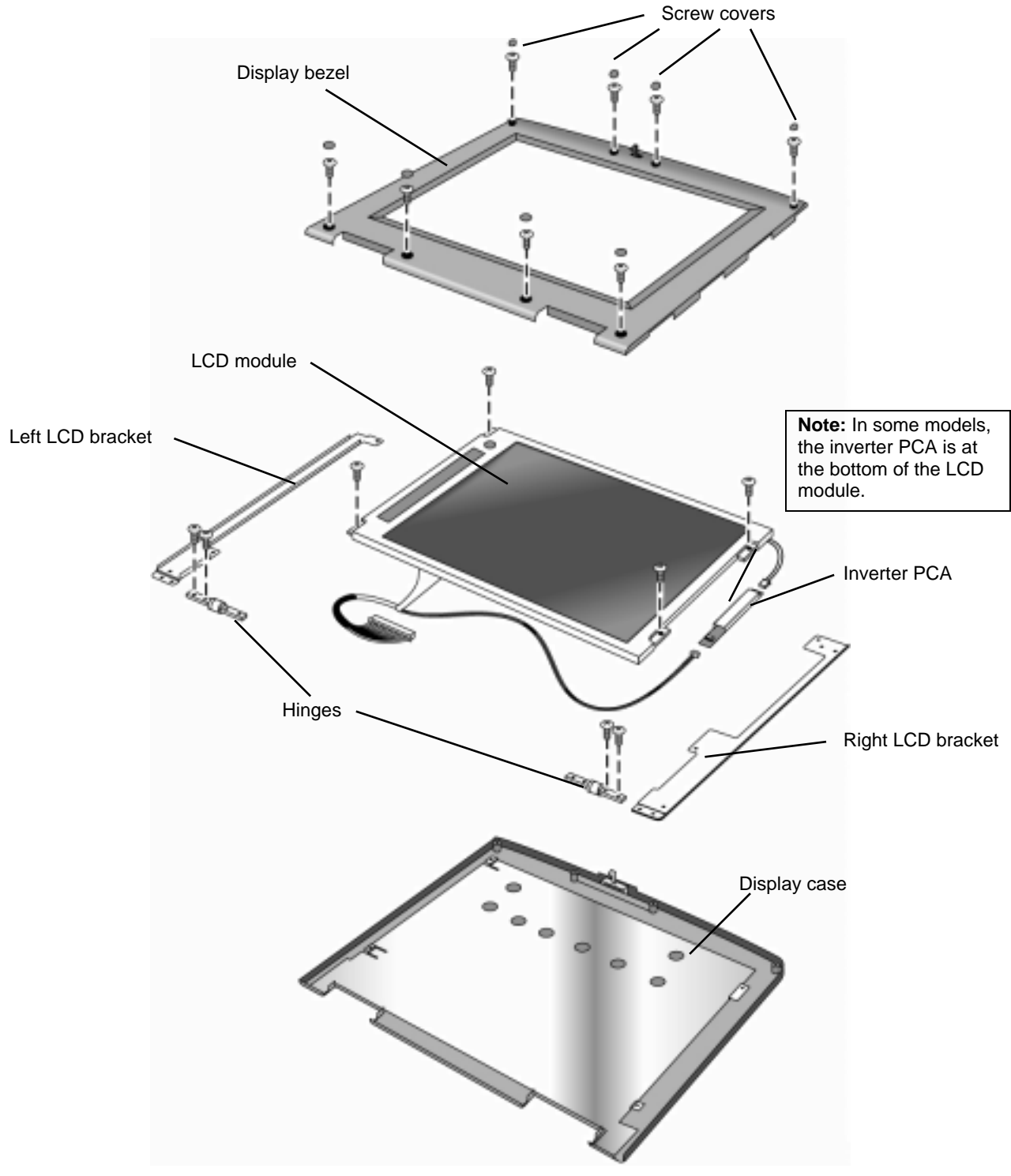

**Figure 2-8. Removing the LCD Module**

#### **Reassembly Notes**

- To resposition the inverter PCA, insert the plastic positioning knobs in the holes at each end of the inverter.
- Wrap the cable and wires around screw holes and free of the edge of the display case.
- Slide the display bezel toward the top until it snaps in place.
- Start all of the bezel screws before tightening any of them.
- Note that the top screw covers differ from the bottom screw covers, and that the two screw covers at the upper left and upper right are somewhat thicker than the others.

## **Removing the Top Case**

(HP Authorized Service Providers Only)

#### **Required Equipment**

- Small Phillips screwdriver.
- Pointed knife or probe.
- Small flat-blade screwdriver.

#### **Removal Procedure**

- 1. Unplug the AC adapter, if present, and remove the battery.
- 2. Remove these additional assemblies:
	- Hard disk drive (page 2-6).
	- Fan (page  $2-7$ ).
	- Keyboard (page 2-9).
	- Display assembly (page 2-11).
- 3. Using the Phillips screwdriver, remove four screws on the top case: two on either side of the fan location, one toward the top right, and one (recessed) next to the touch pad

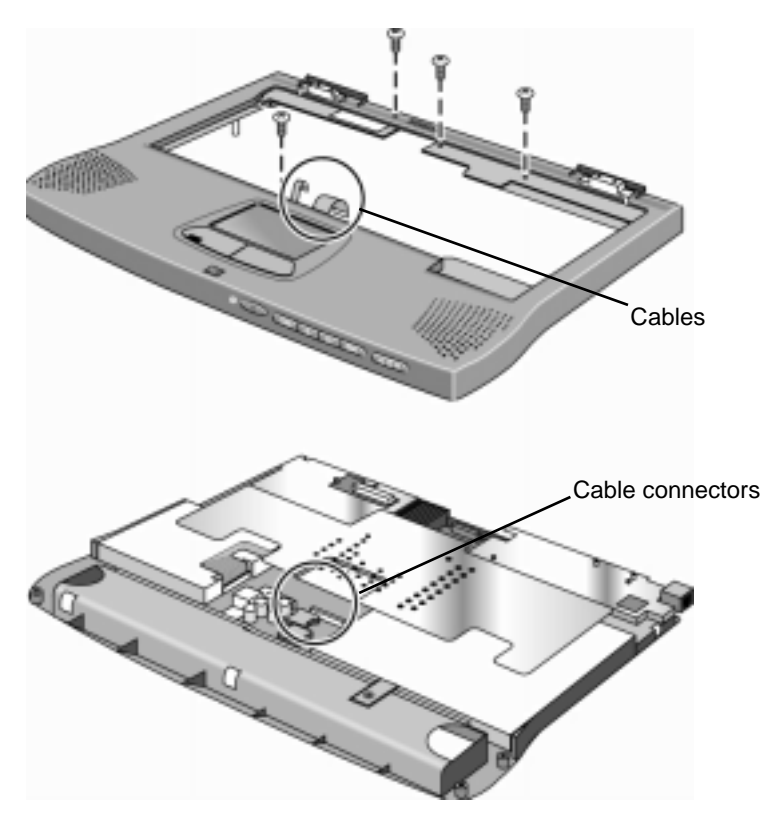

**Figure 2-9. Removing the Top Case**
- 4. Turn the case bottom side up and, with the battery compartment toward you, using the Phillips screwdriver, remove thirteen screws from the bottom case:
	- four on the right side
	- two in the battery compartment
	- two to the left of the battery compartment
	- one from the RAM module cover (also remove the RAM module cover itself)
	- one in the hard disk drive compartment
	- one under the upper left foot (first remove the foot with a pointed knife or probe)
	- two recessed hinge screws

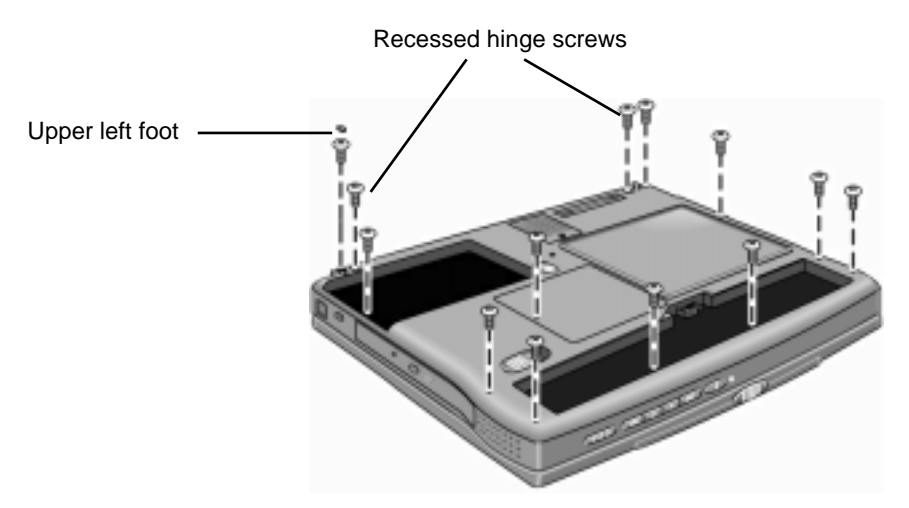

**Figure 2-10. Detaching the Bottom Case**

- 5. Turn the unit top side up.
- 6. Using a small flat-blade screwdriver, slide the two cable connectors up slightly and detach the two cables from the motherboard.
- 7. Lift off the top case.

### **Reassembly Notes**

- Insert the thin (touch pad) cable first, since it has more flexibility than the wide (CD control PCA) cable.
- With the cable connectors opened slightly, insert the cables back in the cable connectors and push the connectors shut.

## **Removing the CPU and Motherboard**

(HP Authorized Service Providers Only)

### **Required Equipment**

- Small Phillips screwdriver.
- Small flat-blade screwdriver.
- 5-mm  $(3/16$  inch) hex driver.
- uPGA-1 CPU removal tool (*Technology Code DD*)

### **Removal Procedure**

- 1. Unplug the AC adapter, if present, and remove the battery.
- 2. Remove these additional assemblies:
	- Hard disk drive (page 2-6).
	- Fan (page  $2-7$ ).
	- Keyboard (page 2-9).
	- Display assembly (page 2-11).
	- Top case (page 2-15).
- 3. Remove the heatsink: using the Phillips screwdriver,

*Technology Code (DB):* remove the six screws on the heatsink (including the two recessed screws marked with arrows) and lift off the heatsink. *Technology Code (DD):*

remove the eight screws on the heatsink (inlcuding the four recessed screws)

- 4. Remove the floppy disk drive (on the left):
	- Remove one screw.
	- Using a small flat-blade screwdriver, slide the cable connector to the right slightly and detach the cable from the motherboard.
	- Remove the drive.
- 5. Remove the CD-ROM drive (on the right):
	- Remove one screw.
	- Slide the drive to the right to detach the connector.
	- Remove the drive.
- 6. Remove the CPU module / CPU *Technology Code (DB):* Using the Phillips screwdriver, remove the three screws and lift the module up. *Technology Code (DD):* Using a uPGA-1 CPU removal tool, remove the CPU from the socket.
- 7. Remove the LED PCA (on the left): *Technology Code (DB):*

Using the Phillips screwdriver, remove the three screws (two long screws on top and one short screw on the front left).

### *Technology Code (DD):*

Using a Phillips screwdriver, remove the four screws (two long screws on top, one short screw on the top right, and one short screw on the front left).

- Tilt the front of the LED PCA up to detach the two connectors on the bottom.
- Lift the PCA out.

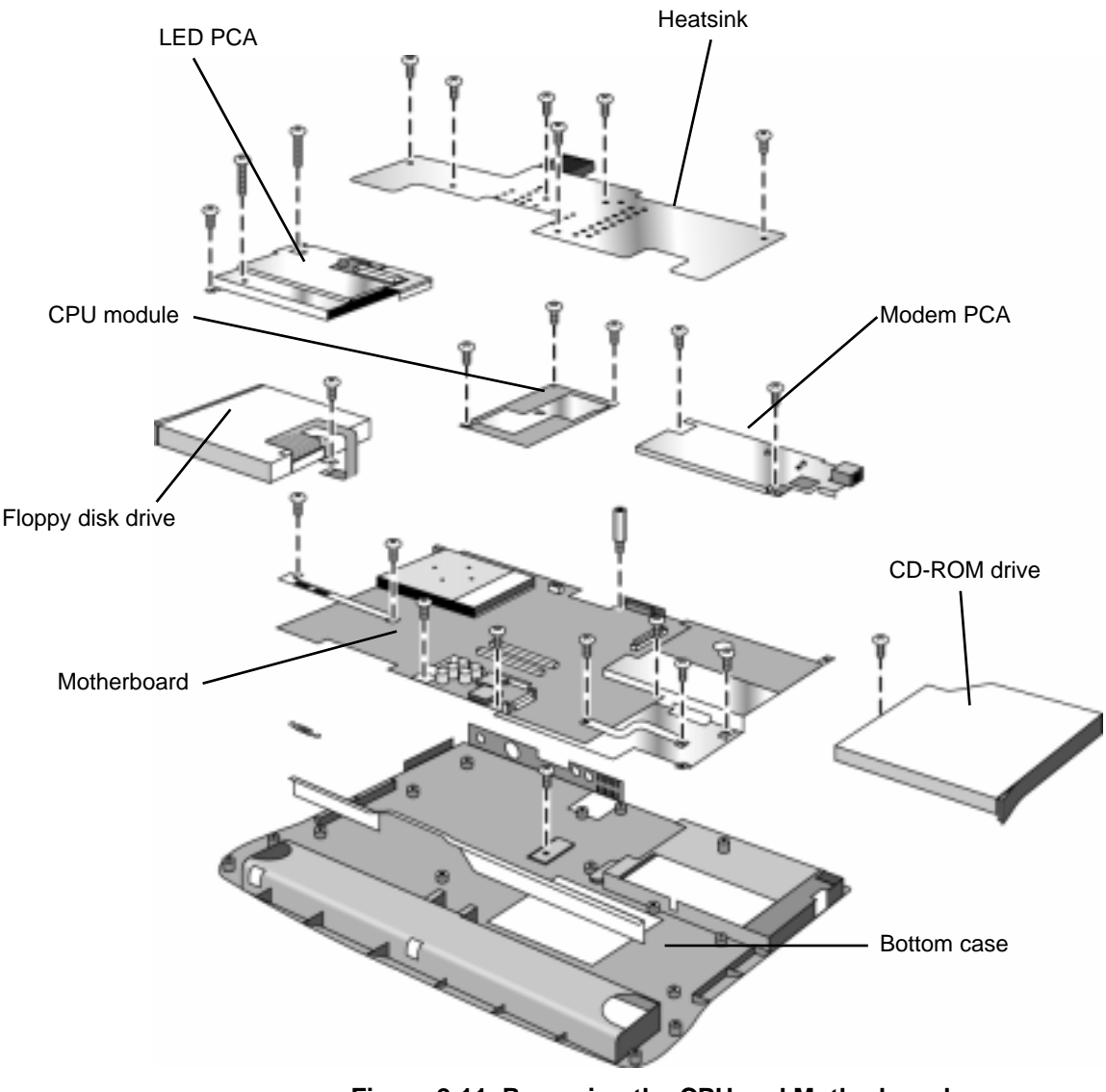

### **Figure 2-11. Removing the CPU and Motherboard**

**Note:** Omnibook XE2-DB shown. Some details differ from Omnibook XE2-DD.

- 8. Remove the modem PCA (on the right):
	- Using the Phillips screwdriver, remove the two screws.
- Tilt the left of the modem PCA up to detach the connector on the bottom.
- Lift the PCA out.
- 9. Remove the motherboard:
	- Using the Phillips screwdriver, remove the two brackets; the left bracket has two screws, and the right has three.
	- Using the Phillips screwdriver, remove the two screws in front (on either side of the battery connector), the one screw in front of the modem PCA, and the one screw on the right side.
	- Using the 5-mm hex driver, remove the standoff on the left side of the VGA connector.
	- Lift the motherboard at the rear and slide it out and upward from the bottom case.

### **Reassembly Notes**

### **Note: Installing a New Motherboard**

- If any RAM boards are present, transfer them from the old motherboard to the new one:
- Store the serial number electronically in the new motherboard—see the steps below.
- When reinserting the motherboard, slip the battery connector under the front edge of the bottom case and drop in place.
- When reinstalling the LED PCA, tilt the PCA toward the back to slip the audio jacks into their openings, and be sure that the connectors line up on the bottom.
- When reinstalling the CPU module, press *only* on the two circles near the front edge.
- When reinstalling the floppy disk drive, slip the cable into the cable connector and slide the connector closed.
- When reinstalling the heatsink, be sure that the insulating material is intact.

### **Note: Installing a New Bottom Case**

• Install a new serial number label and overlay—see the steps below.

### **Storing the Serial Number Electronically**

- 1. Exit Windows and boot to a DOS prompt.
	- For Windows 95 or Windows 98, press F8 during reboot and select Command Prompt Only.
	- $\Box$  For Windows NT, boot from a DOS boot floppy disk.
- 2. Run ESN.EXE from one of these sources:
	- $\Box$  On a factory software installation, change to the \Omnibook\Drivers\Hputils directory and type **esn** at the prompt.
	- $\Box$  Otherwise, copy \Omnibook\Drivers\Hputils\Esn.exe from the OmniBook XE2 Recovery CD, then run it on the OmniBook.
- 3. Store the serial number:
	- $\Box$  If you are prompted for the serial number, type the serial number shown on the bottom of the case.
	- $\Box$  If a serial number has already been stored, you must call an HP support center to change it.

### **Installing a New Serial Number Label**

If you do not have a master file that creates serial number labels, get a copy from the Reseller website (see page vi) under Product Support Information in the Service and Support Library.

- 1. Using any PC connected to a laser printer, open the master serial label file, enter the serial number and product number from the old serial label, and print the new label on plain white paper. The new label does not have barcodes.
- 2. Carefully cut out the new serial label just inside the border and place it into the inner recess in the bottom case. The bottom of the label goes toward the front of the case.
- 3. While holding the paper label in place, attach a serial label overlay (HP Part #7121-7525) into the outer recess. It covers and protects the serial label.

## **Removing Other Components**

(HP Authorized Service Providers Only)

### **Required Equipment**

- Small Phillips screwdriver.
- Pointed knife or probe (for display components).
- 5-mm hex driver (or 3/16 inch) (for bottom case components).

### **Removal Procedure**

- 1. Unplug the AC adapter, if present, and remove the battery.
- 2. Remove the additional assemblies and follow the special steps indicated in the tables below. Components are separated into these groups:
	- Display components.
	- Top case components.
	- Bottom case components.

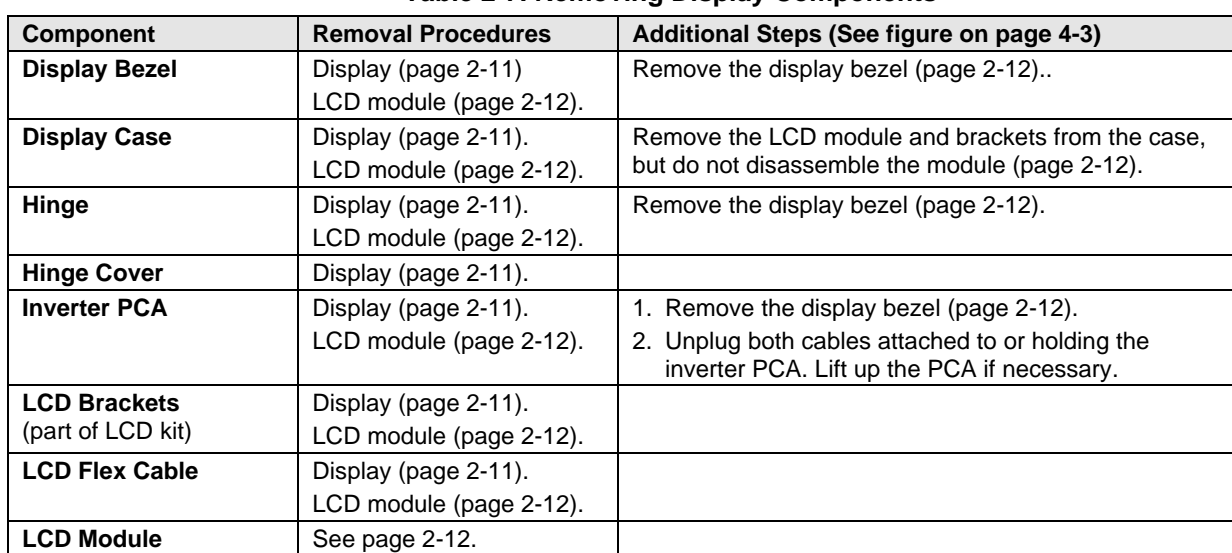

### **Table 2-7. Removing Display Components**

### **Table 2-8. Removing Top Case Components**

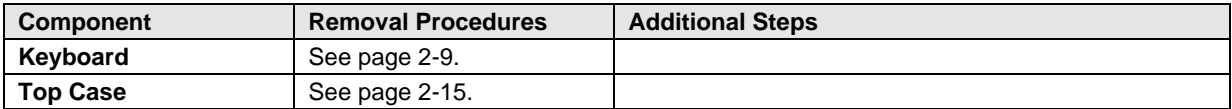

### **Table 2-9. Removing Bottom Case Components**

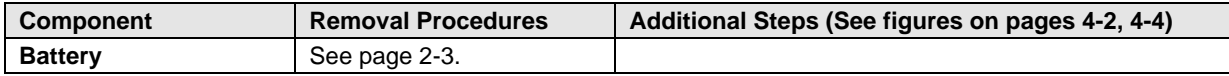

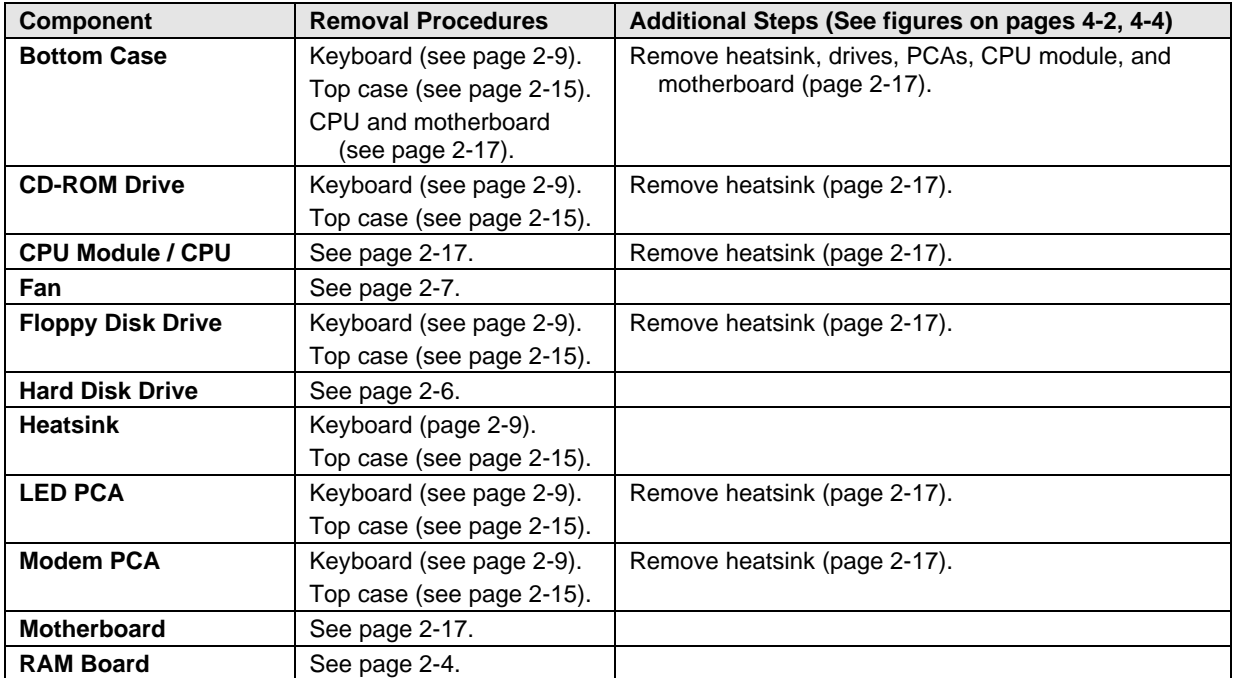

# **Troubleshooting and Diagnostics**

This chapter includes troubleshooting and diagnostic information for testing the functionality of the OmniBook and identifying faulty modules:

- Troubleshooting information
	- □ Troubleshooting the problem (page 3-2).
	- $\Box$  Verifying the repair (page 3-3).
	- $\Box$  Suggestions for troubleshooting (page 3-4).
- Diagnostic tools
	- $\Box$  OmniBook hardware diagnostic program (page 3-11).
	- Power-on self-test (page 3-16).
	- □ Desktop Management Interface (page 3-20).
	- □ BIOS Setup utility (page 3-22).

## **Troubleshooting**

The suggestions in this section can help isolate and repair the cause of a problem. To ensure quality repair, HP recommends that you follow the basic troubleshooting steps shown in the illustration below.

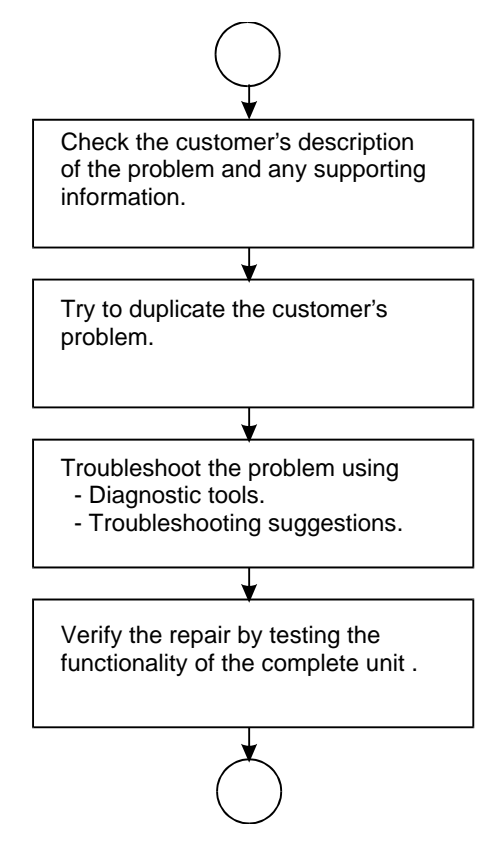

**Figure 3-1. Basic Troubleshooting Steps**

### **Troubleshooting the Problem**

Record pertinent information about the unit:

- $\Box$  Model and serial number.
- $\Box$  Operating system and version.
- □ BIOS version.
- Accessories and peripherals used.

Analyze the problem:

- **Observe Symptoms.** Using the customer's information, try to duplicate the problem. Determine how the problem differs from proper behavior. Also, take note of the functions that *do* work properly.
- **Separate Problems.** If there is more than one symptom, separate them into distinct problems.
- **Consider Causes.** Keep in mind possible causes for each problem. Use the diagnostic tools and troubleshooting suggestions to help find possible causes.
	- $\Box$  The OmniBook diagnostic program is the primary troubleshooting tool—it tests most components using automatic and interactive tests. The table on page 3-4 shows how you can use the different diagnostic tools to isolate the cause.
	- $\Box$  The troubleshooting suggestions on page 3-5 include general suggestions for repairing units with certain failure symptoms.

Swapping easily replaced modules with known-good modules is an ideal way to isolate the cause down to the module level. It is rare for more than one module to be responsible for one failure symptom. Therefore, replacement of more than one module for a particular symptom should be the exception rather than the normal expectation.

After replacing a module, it is normal for the unit to be in a confused state and lock up when power is applied. If this occurs, press the system-off button to restart the computer in a known state.

### **Verifying the Repair**

Before returning the repaired unit to the customer, verify the repair by running the following tests:

• **Basic Diagnostic Test.** Run the basic test of the OmniBook diagnostic program (page 3-11). –and–

• **Function Tests.** Run tests that check the repaired function, such as in the OmniBook diagnostic program (page 3-11).

–and–

• **Failed Tests.** Run any other tests that failed during troubleshooting.

## **Suggestions for Troubleshooting**

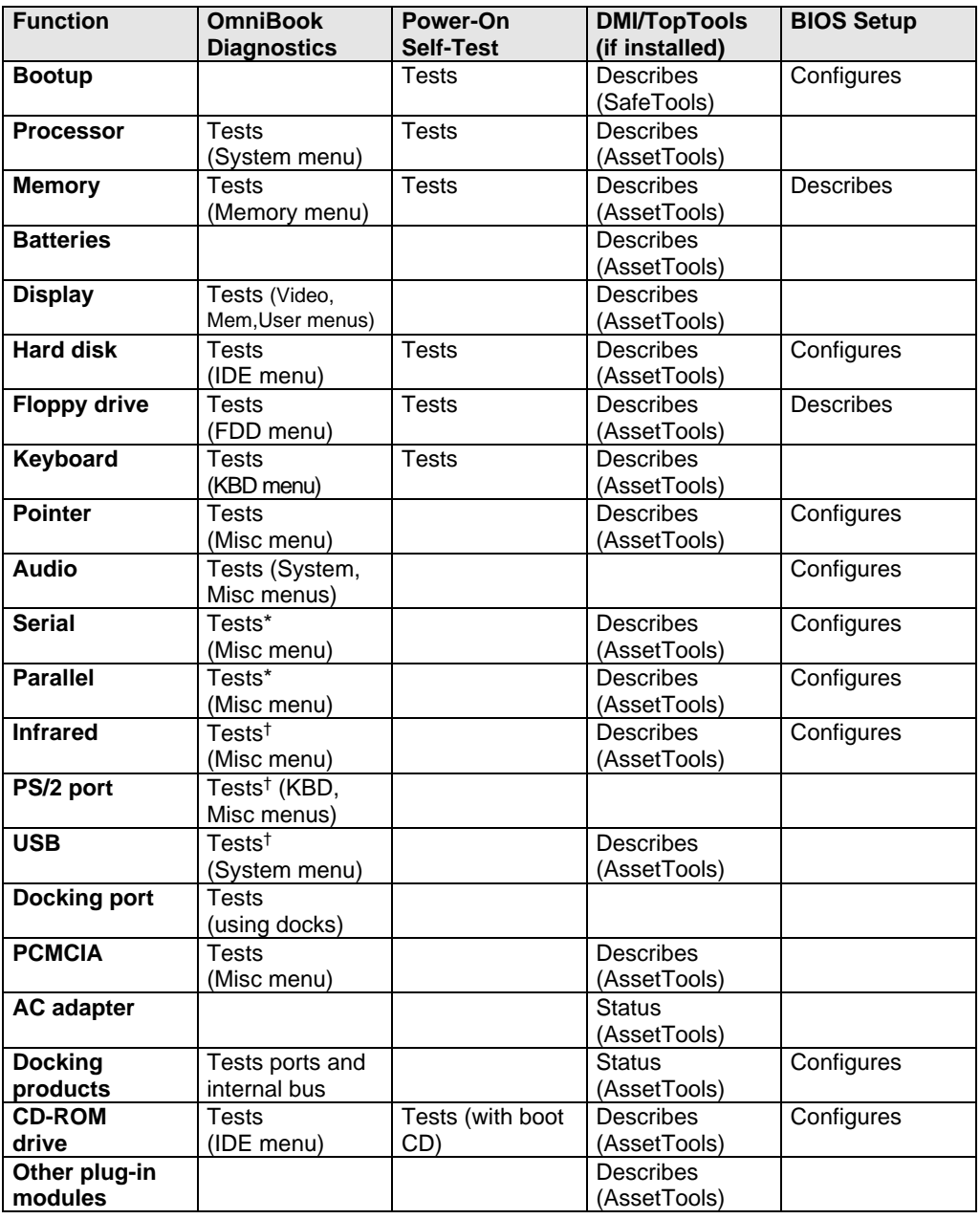

### **Table 3-1. Scope of Diagnostic Tools**

If you can't isolate the cause of a problem using the diagnostic tools, you can use the suggestions in the following table to help find the problem.

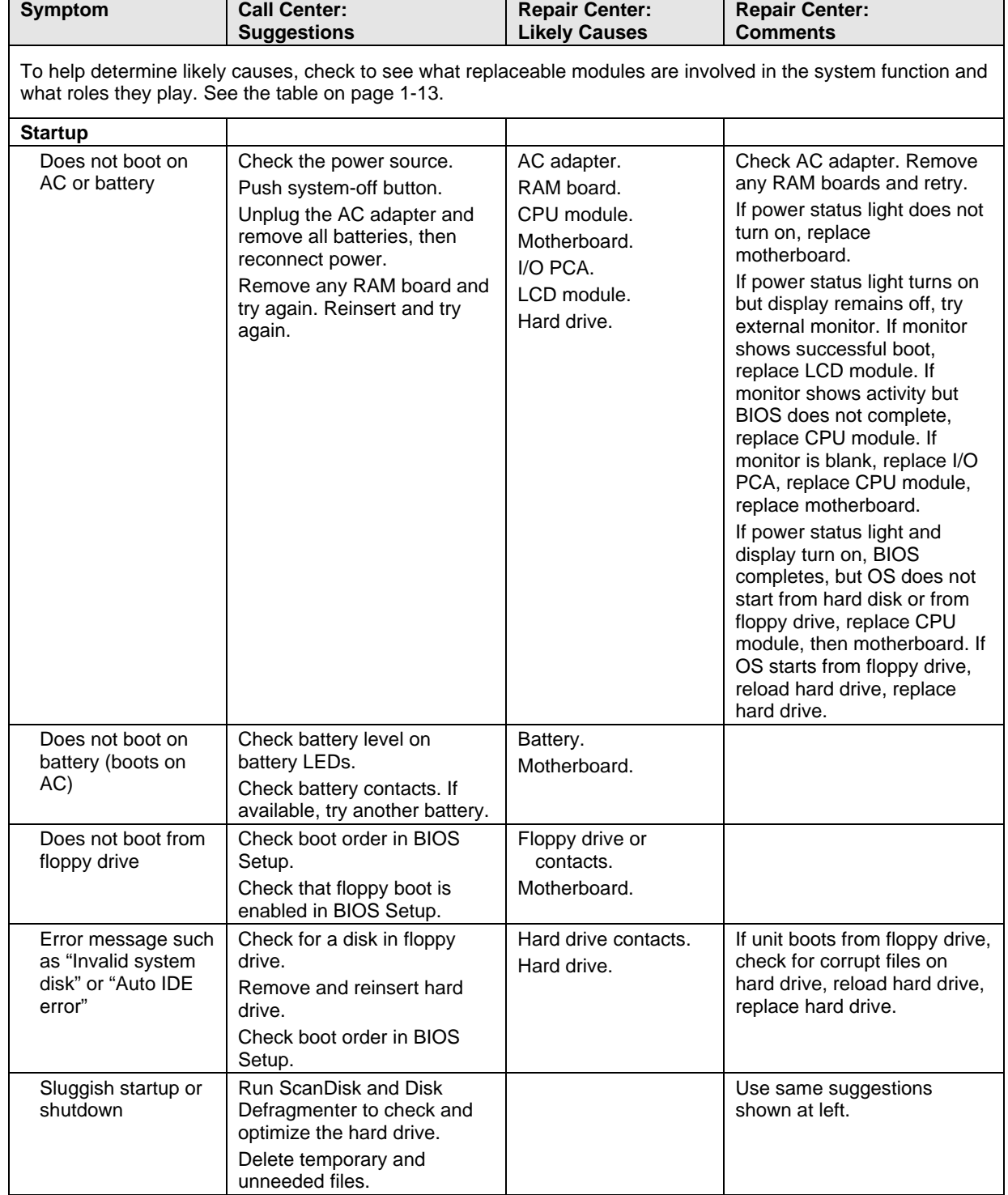

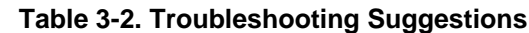

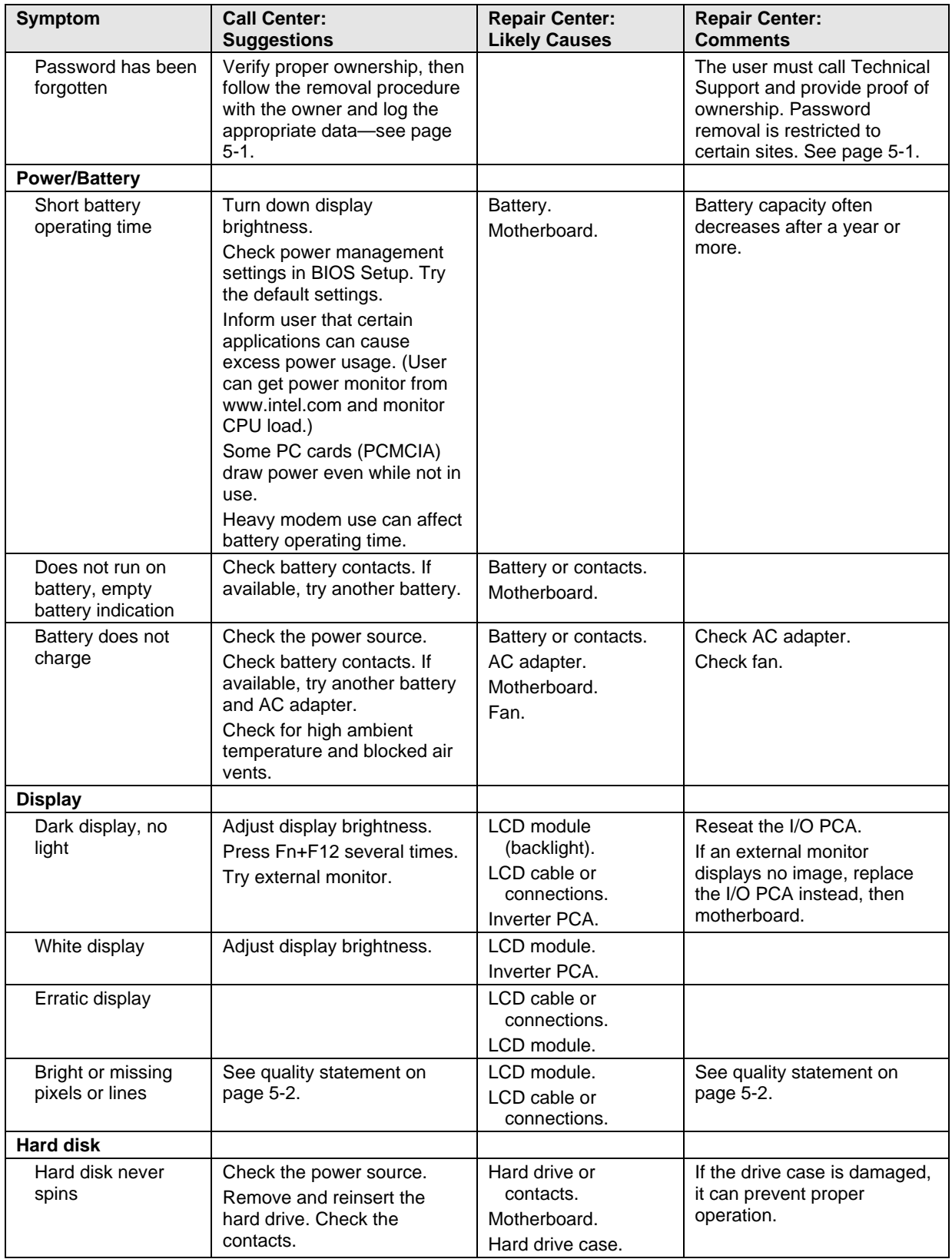

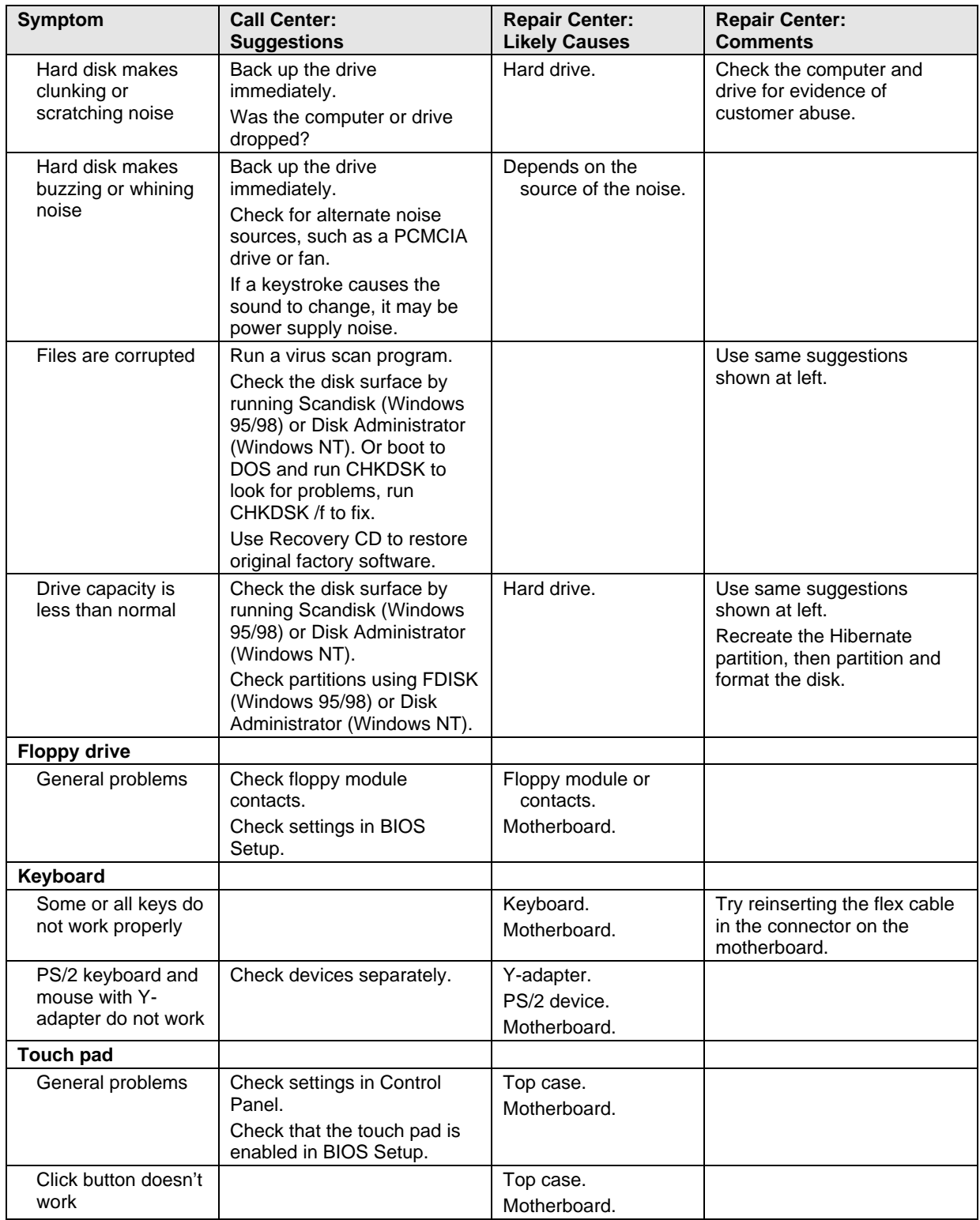

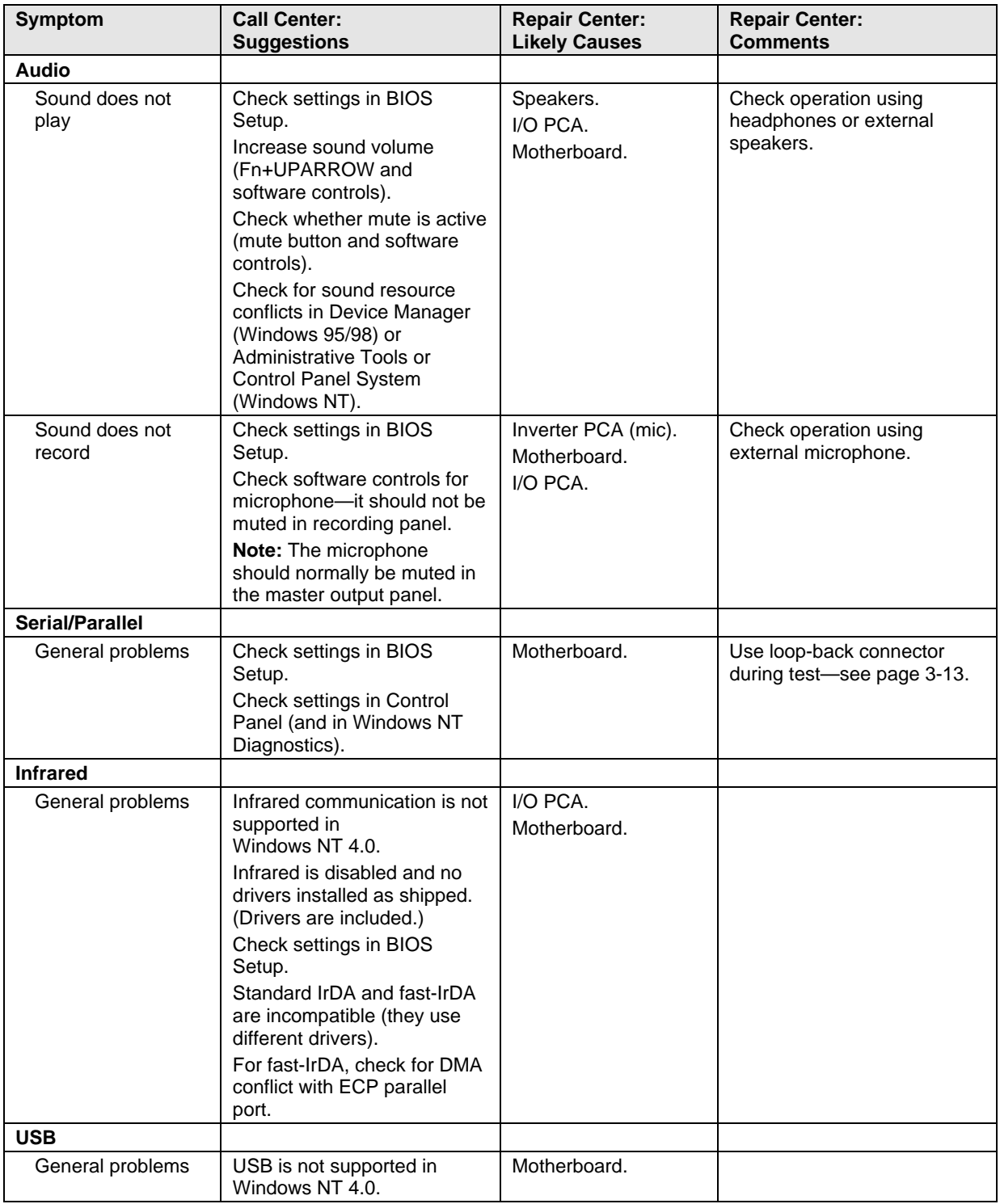

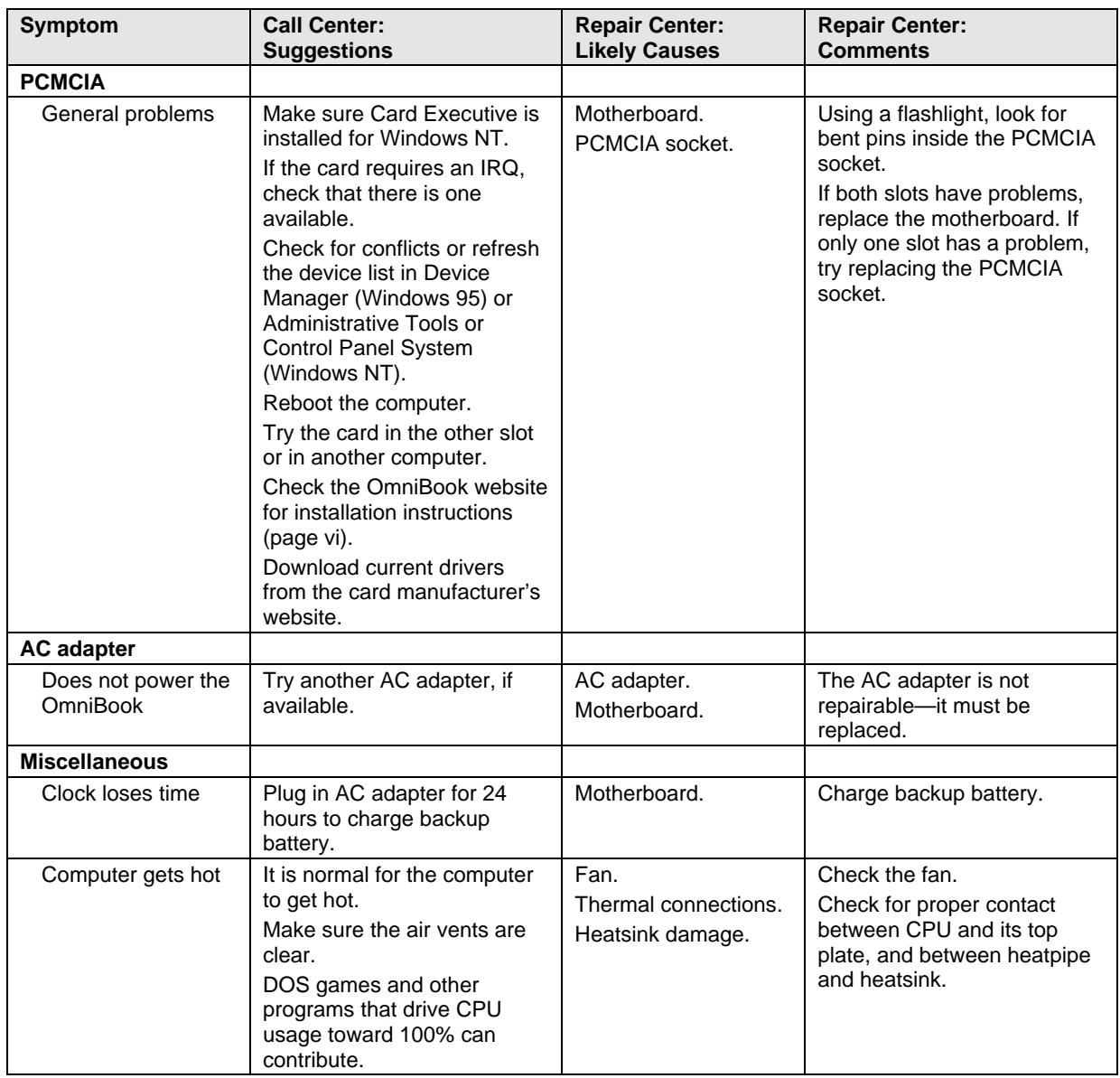

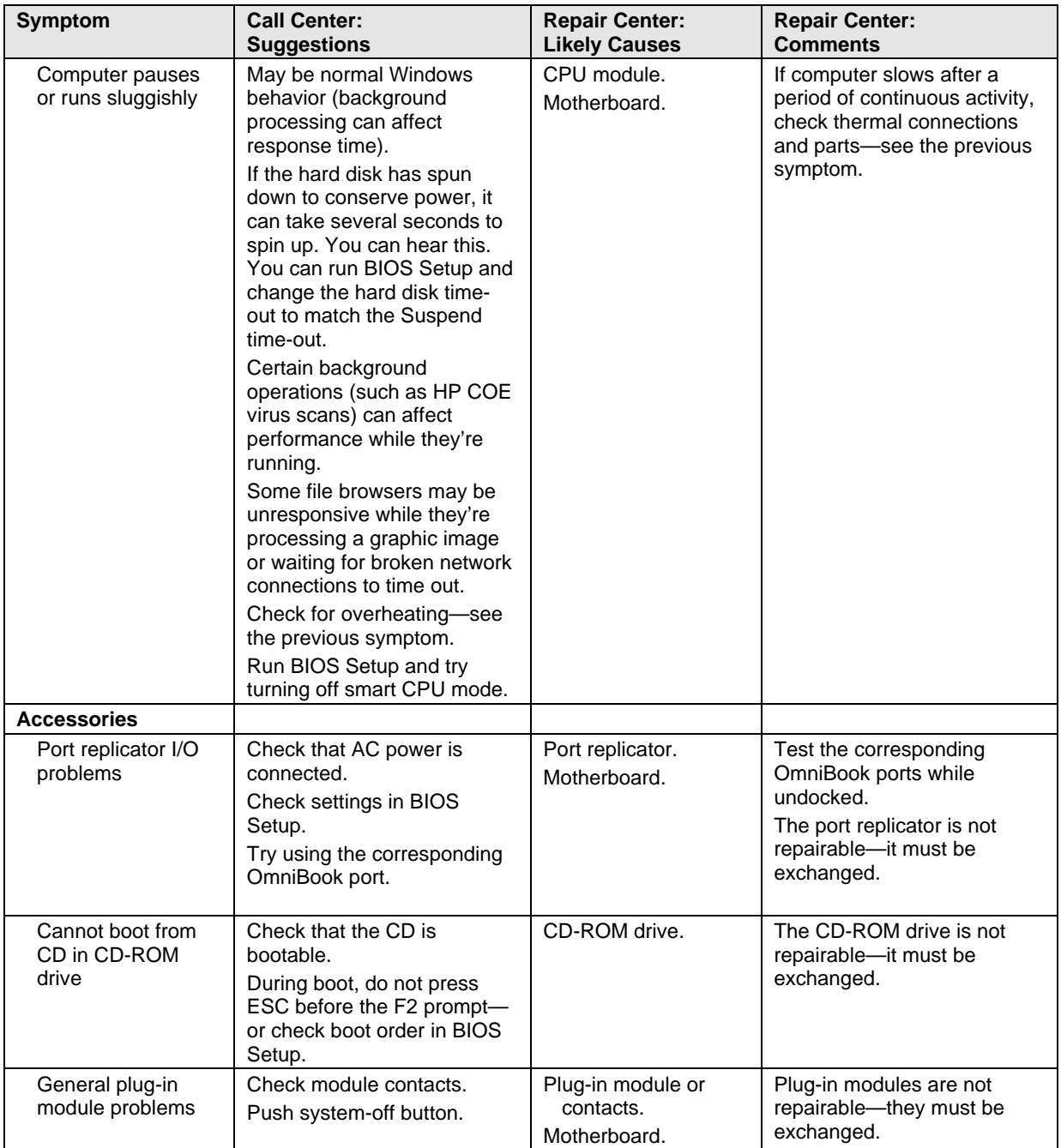

## **Diagnostic Tools**

This section describes the following diagnostic tools you can use for troubleshooting and repairing the OmniBook:

- OmniBook hardware diagnostic program (below).
- Power-on self-test (page 3-16).
- Desktop Management Interface (page 3-20).
- BIOS Setup utility (page 3-22).

### **OmniBook Diagnostic Program**

The OmniBook hardware diagnostic program provides two levels of testing:

- User-level testing using the basic hardware test.
- Advanced testing using the individual hardware tests.

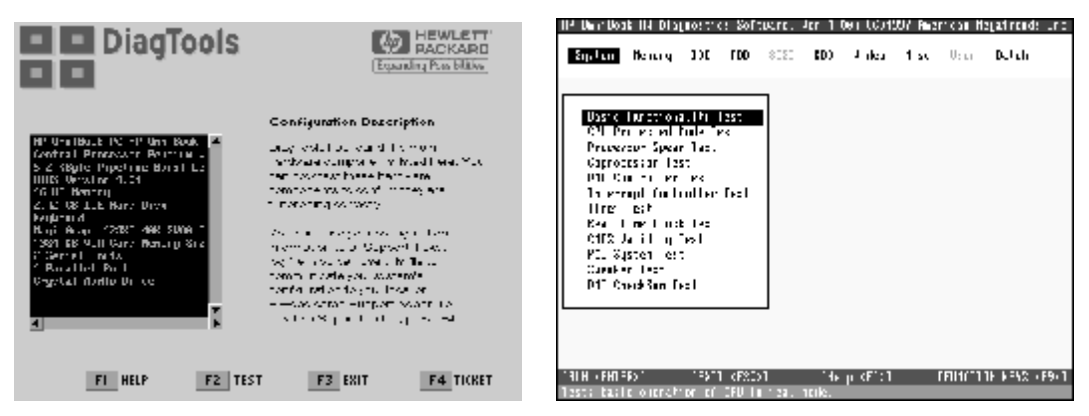

**Figure 3-2. OmniBook Diagnostic Screens, Basic and Advanced**

The tests are designed to run after the system reboots. This ensures that the computer will be in a predictable state, so the diagnostic program can properly test the hardware components. The tests are non-destructive and are intended to preserve the state of the computer. The OmniBook reboots when you exit the program so drivers can be loaded.

### **Creating a Diagnostic Floppy Disk**

After inserting a formatted floppy disk in the floppy drive, do one of the following to create a diagnostic floppy disk:

• On an OmniBook with a factory software installation, run **diaginst** from the \Dmi\Hpdiags directory on the hard disk. –or–

If TopTools is installed, use the DiagTools page to create the disk.

• On any computer with a CD-ROM drive, run **diaginst** from the \Omnibook\Drivers\Hputils directory on the OmniBook Recovery CD.

• On any computer with World Wide Web access, download the diagnostic software package from the OmniBook website (see page vi), run this file to unpack the files, then run **diaginst** to create the diagnostic disk.

### **Running the Diagnostic Test**

- 1. Insert the diagnostic disk in the floppy drive—or press F10 in the next step.
- 2. Reboot the OmniBook.
- 3. Go through the first several screens.
- 4. When the hardware detection finishes, check the list of detected hardware. The following information and devices should be listed if applicable:

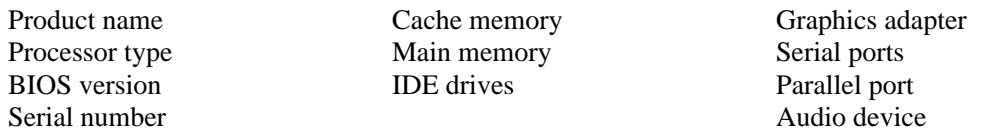

### **Note**

If a device is not detected or fails its test below, it may be configured incorrectly in the BIOS Setup utility (page 3-22). You can confirm the problem by running BIOS Setup and checking the settings.

- 5. **Run the basic test.** Press F2 to start the basic hardware test.
- 6. If you intend to exit without running advanced tests, press F4 to save system and test information in the Support Ticket log file, HPSUPPT.TXT. Then remove the diagnostic disk and press F3 to exit.
- 7. **Run the advanced tests.** Press F2 to open the advanced test screen.
- 8. Select and run the appropriate tests. Tests are not listed if no such hardware is detected. Press the following keys to run tests:

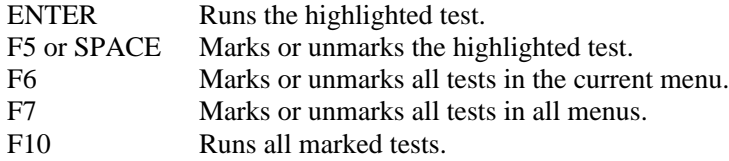

If any test fails, the error is logged (error code and description) and displayed temporarily (error code). If several errors occur, look for patterns that might indicate a common cause. See the table on page 3-13 for repair suggestions. Consider these suggestions in combination with other troubleshooting information.

- 9. When you are finished running tests, press ESC to exit the advanced tests.
- 10. Press F4 to save system and test information in the Support Ticket log file, HPSUPPT.TXT.
- 11. **Exit.** Press F3 to exit and reboot.
- 12. **Optional: Check the log.** On any computer, open the HPSUPPT.TXT log file on the diagnostic disk using Notepad or other text editor. It contains a hardware summary and a list of all test results and errors.

Note that the serial and parallel port tests are more thorough if you connect a loop-back connector to the port before running the test for that port. See the wiring diagrams below.

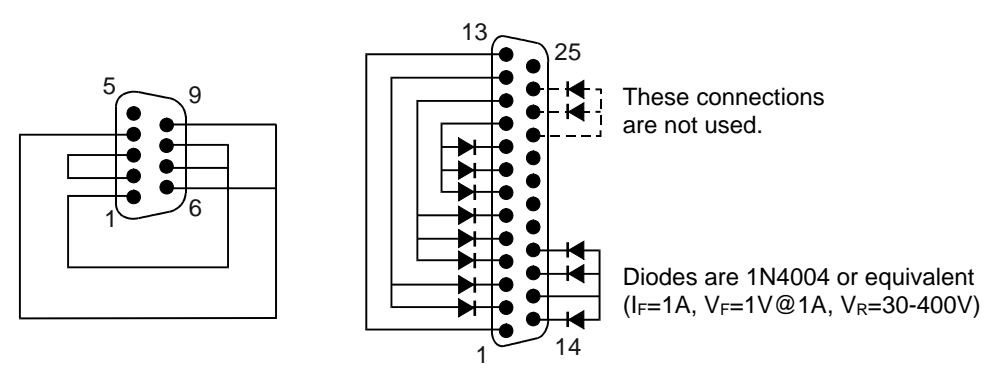

**Figure 3-3. Serial and Parallel Loopback Connectors**

### **Interpreting the Results**

• The following table lists test groups, error codes, and suggestions for follow-up actions. Consider these suggestions in combination with other troubleshooting information.

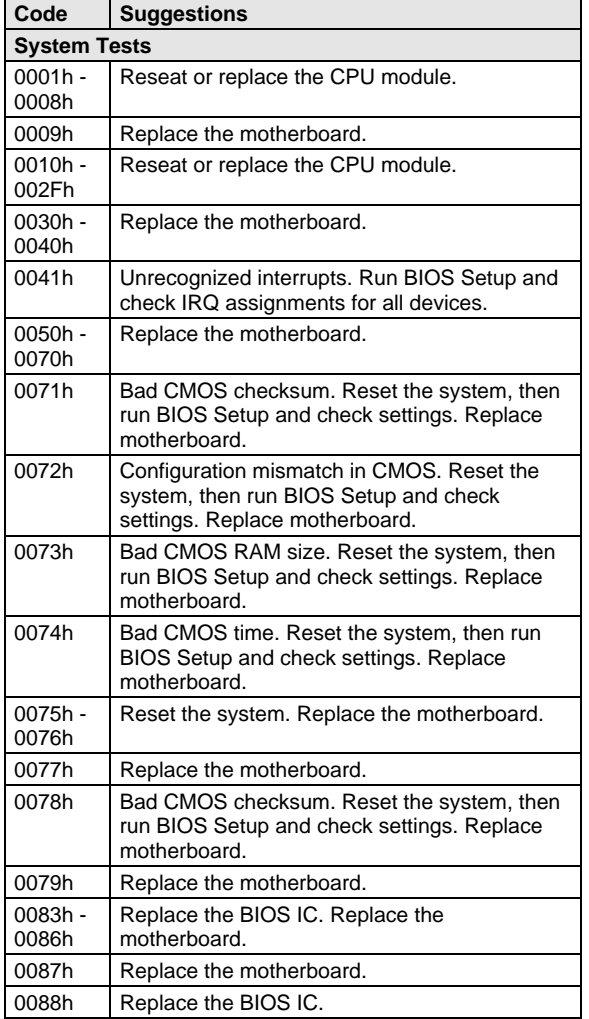

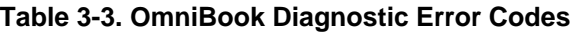

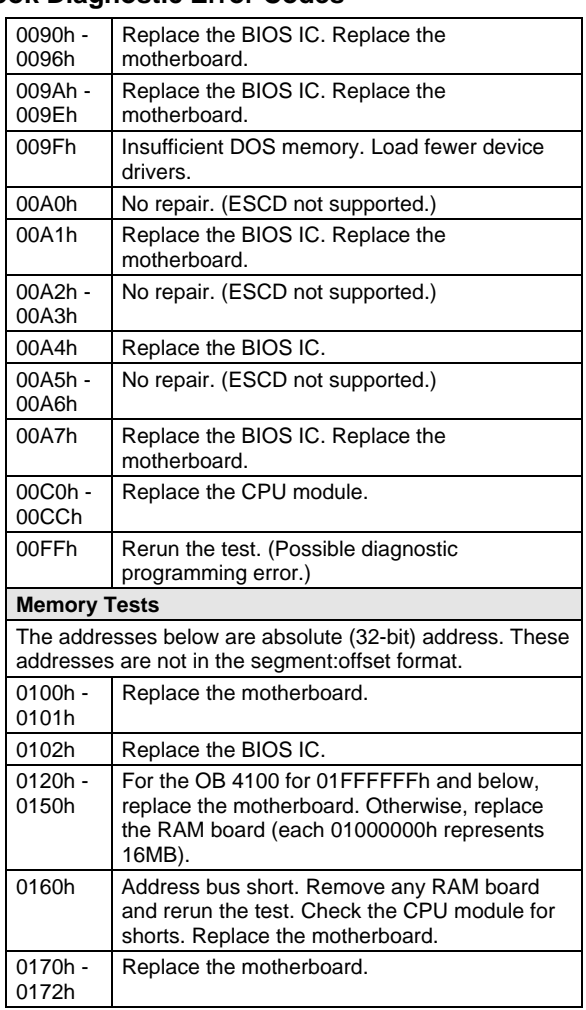

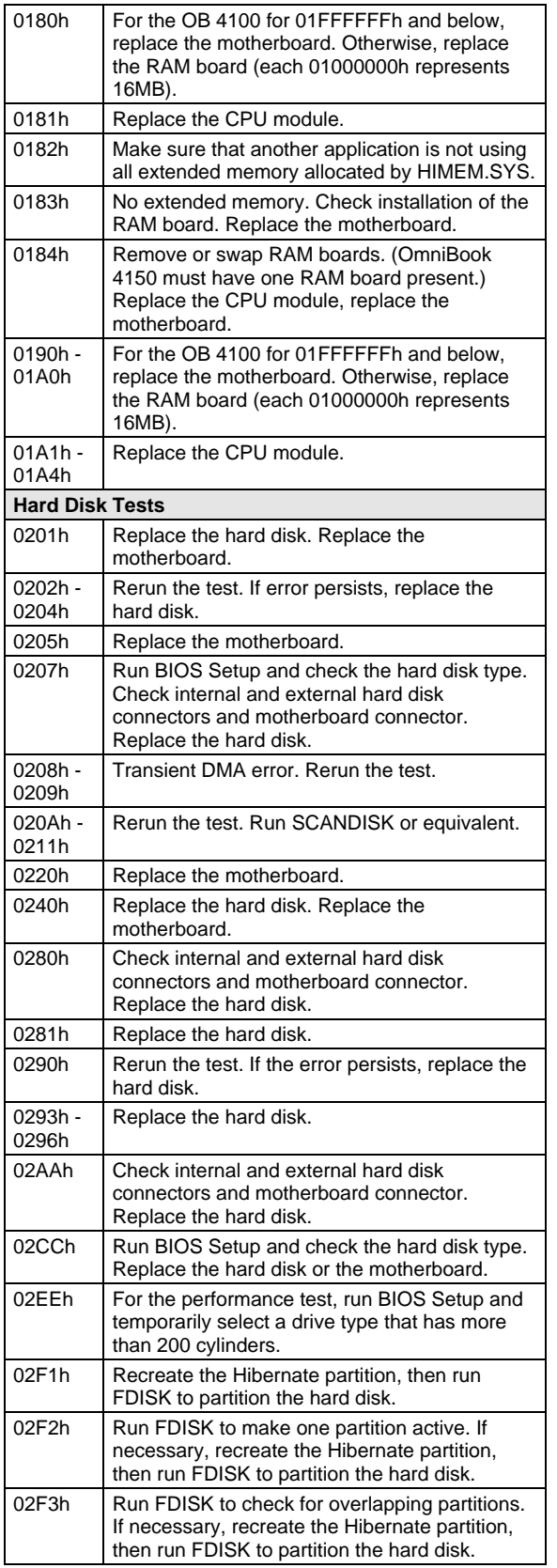

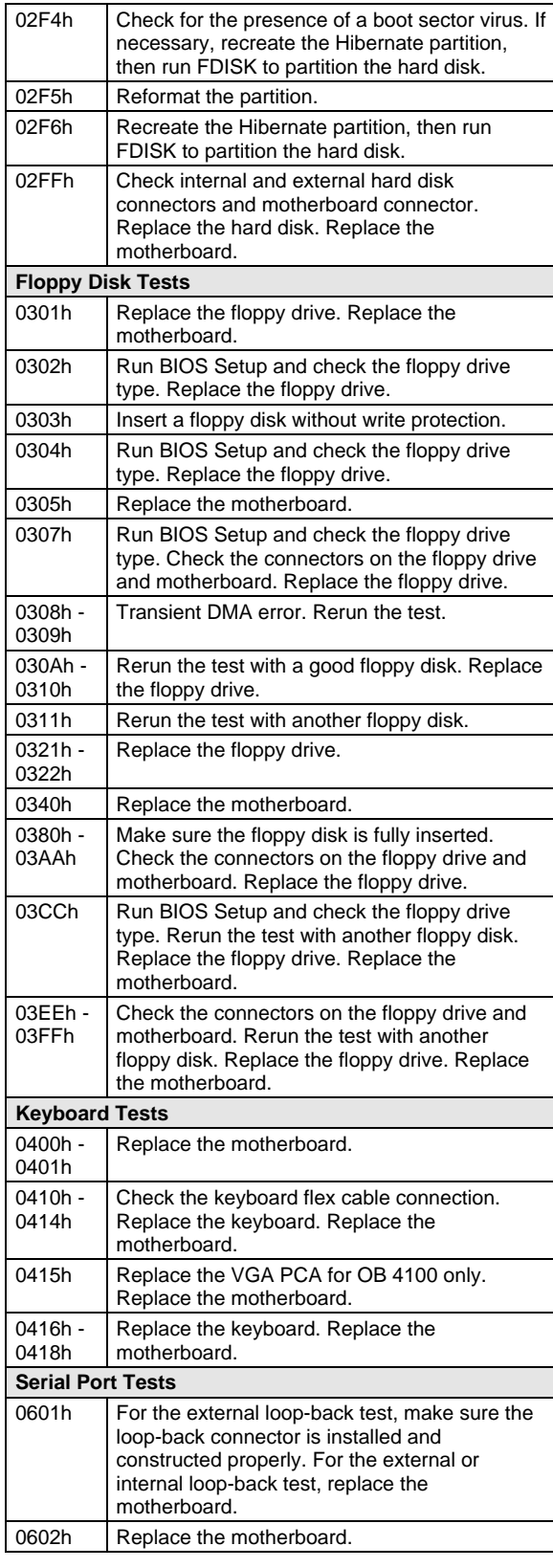

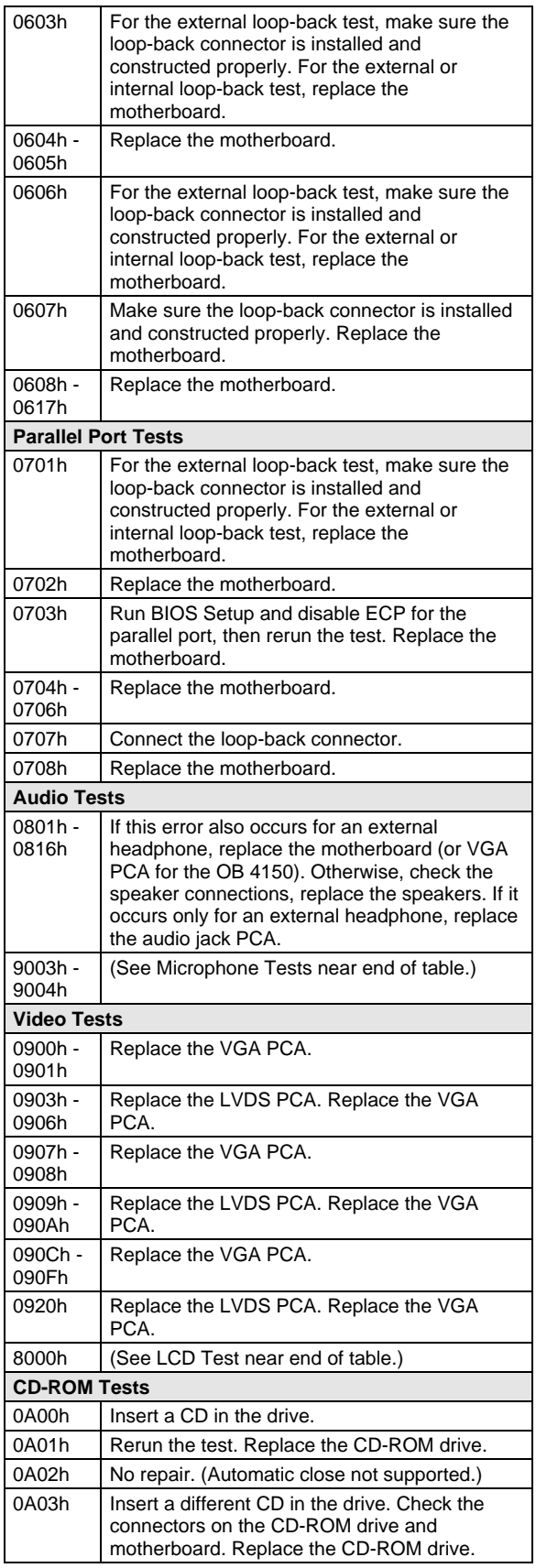

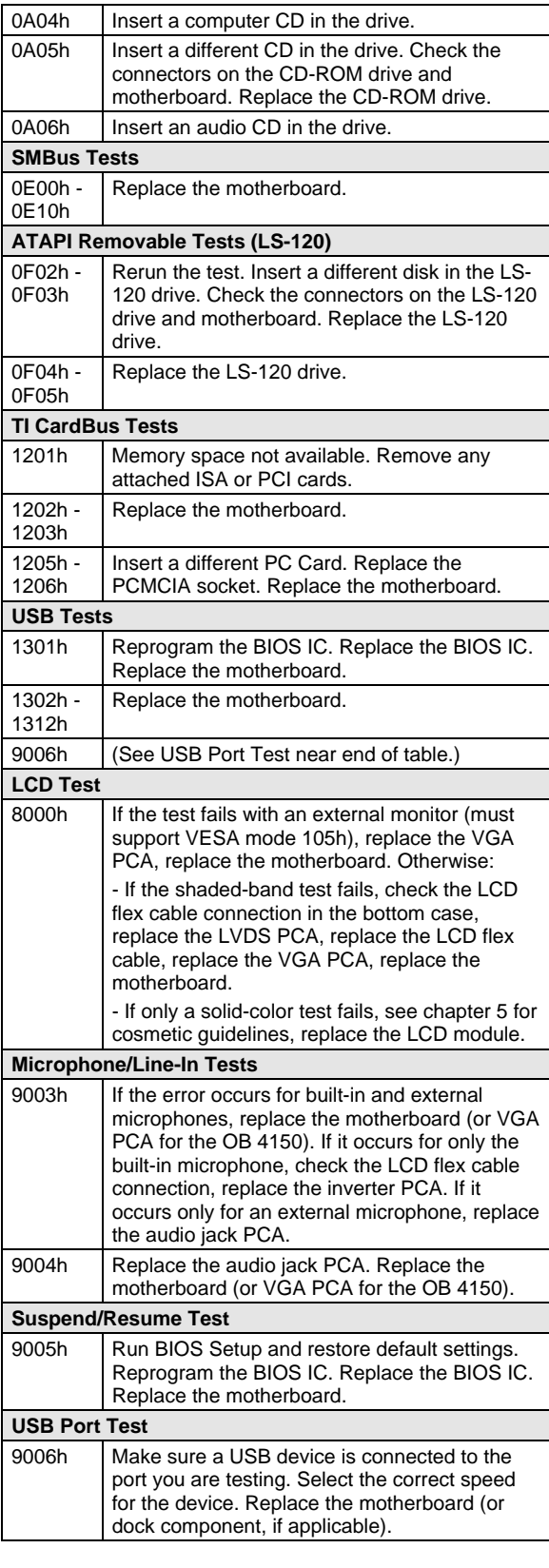

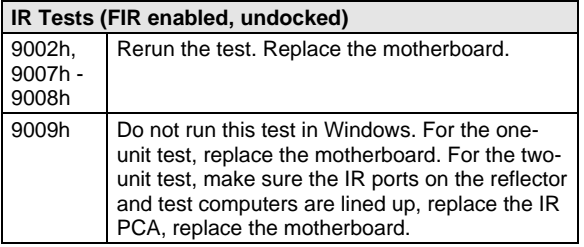

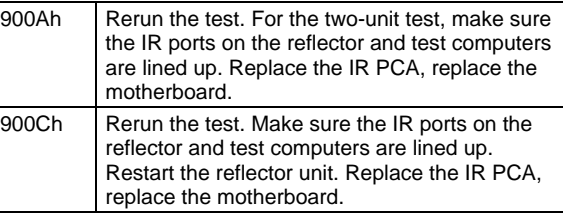

### **Power-On Self-Test**

### **Note**

If Quiet Boot is enabled in BIOS Setup (the default setting), press ESC during boot to see POST messages.

The POST (Power-On Self-Test) is a series of initialization routines and diagnostic tests that the system BIOS runs when the computer boots. The system BIOS will not boot the operating system if system memory, the CPU, DMA, or the interrupt controller fails the POST diagnostic tests. POST progress is indicated by a sequence of codes. If possible, error messages are displayed.

You should not interpret the failure of one or more POST tests as a hardware, software, or firmware failure. First, confirm the failure with a "clean" boot:

- Remove all accessories, including RAM boards, floppy drive, port replicator, PC Cards, printer, external monitor, pointing device, and keyboard.
- Provide "clean" AC power—no auto adapter or unusual AC adapter configuration.
- Press the system-off button to start from a known state.

If the computer fails to boot with a clean boot, it requires repair. If an error message is displayed, *confirm the problem using other diagnostic tools.* Not all POST messages indicate a hardware, software, or firmware failure—some messages are informational messages.

If the BIOS detects a terminal error condition, it halts POST after issuing a terminal error beep code up to four groups of 1 to 4 short beeps. The beep code indicates the POST routine in which the terminal error occurred. The BIOS also issues a beep code (one long tone followed by two short tones) during POST if the video configuration fails (no card installed or faulty) or if an external ROM module does not properly checksum to zero.

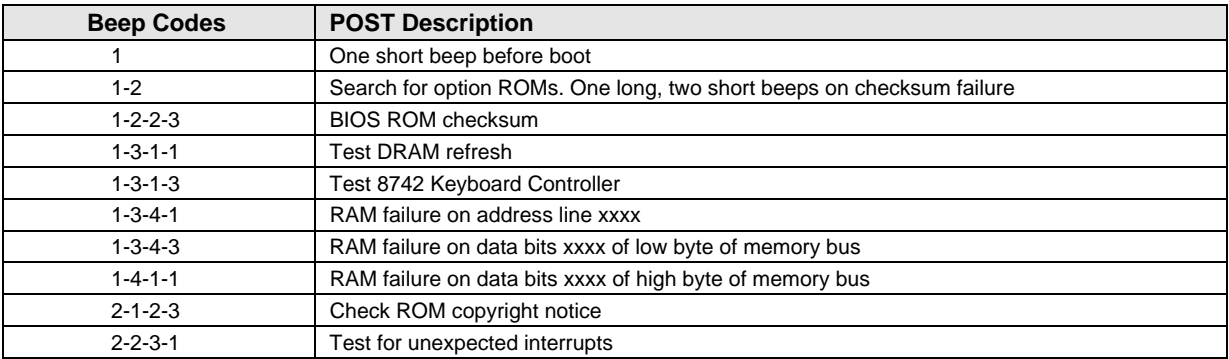

### **Table 3-4. POST Terminal-Error Beep Codes**

The following table lists POST messages and explanations for reported problems. If the system fails after you make changes in BIOS Setup, reset the computer, enter BIOS Setup, and install the defaults or correct the error.

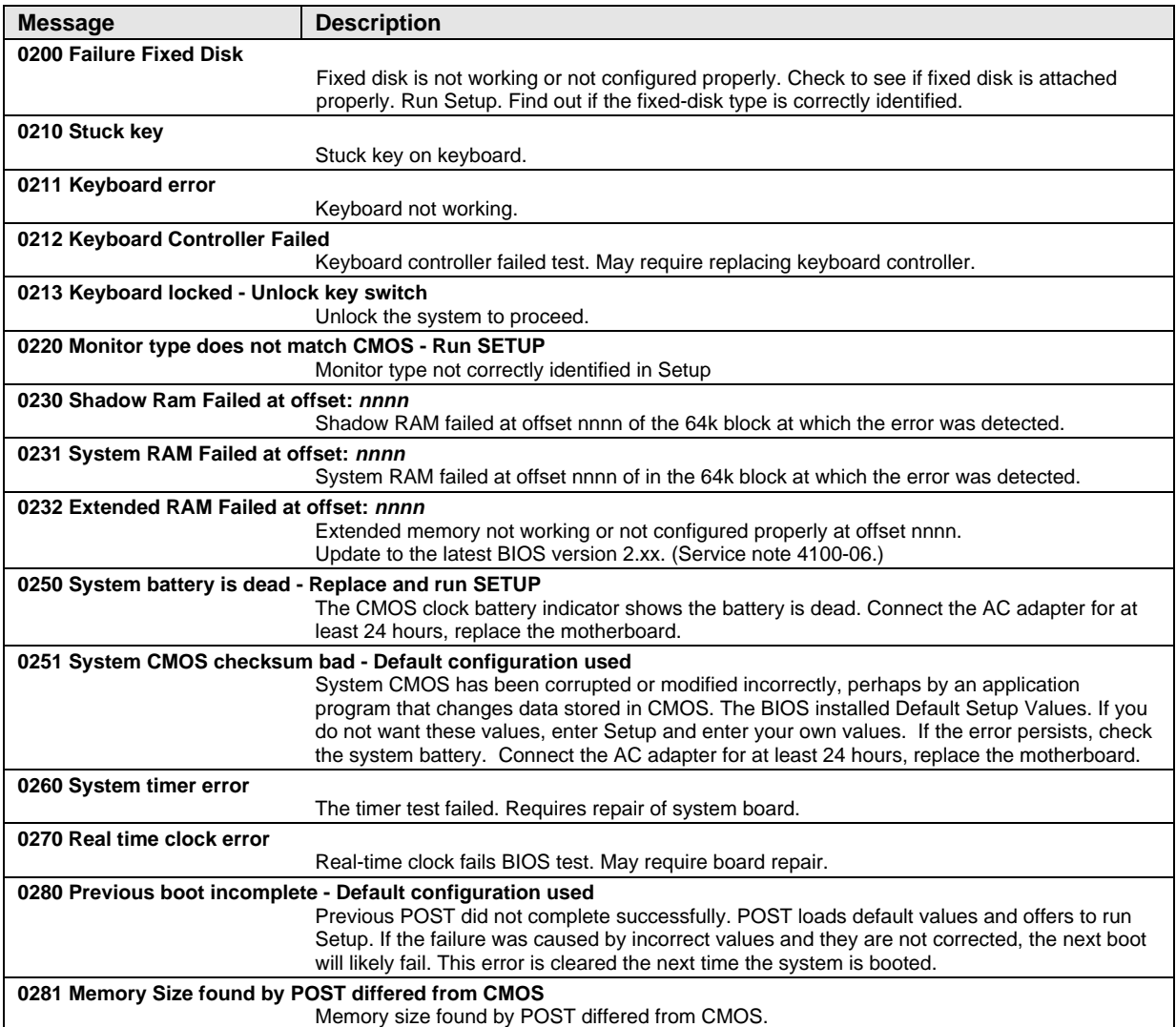

### **Table 3-5. POST Messages**

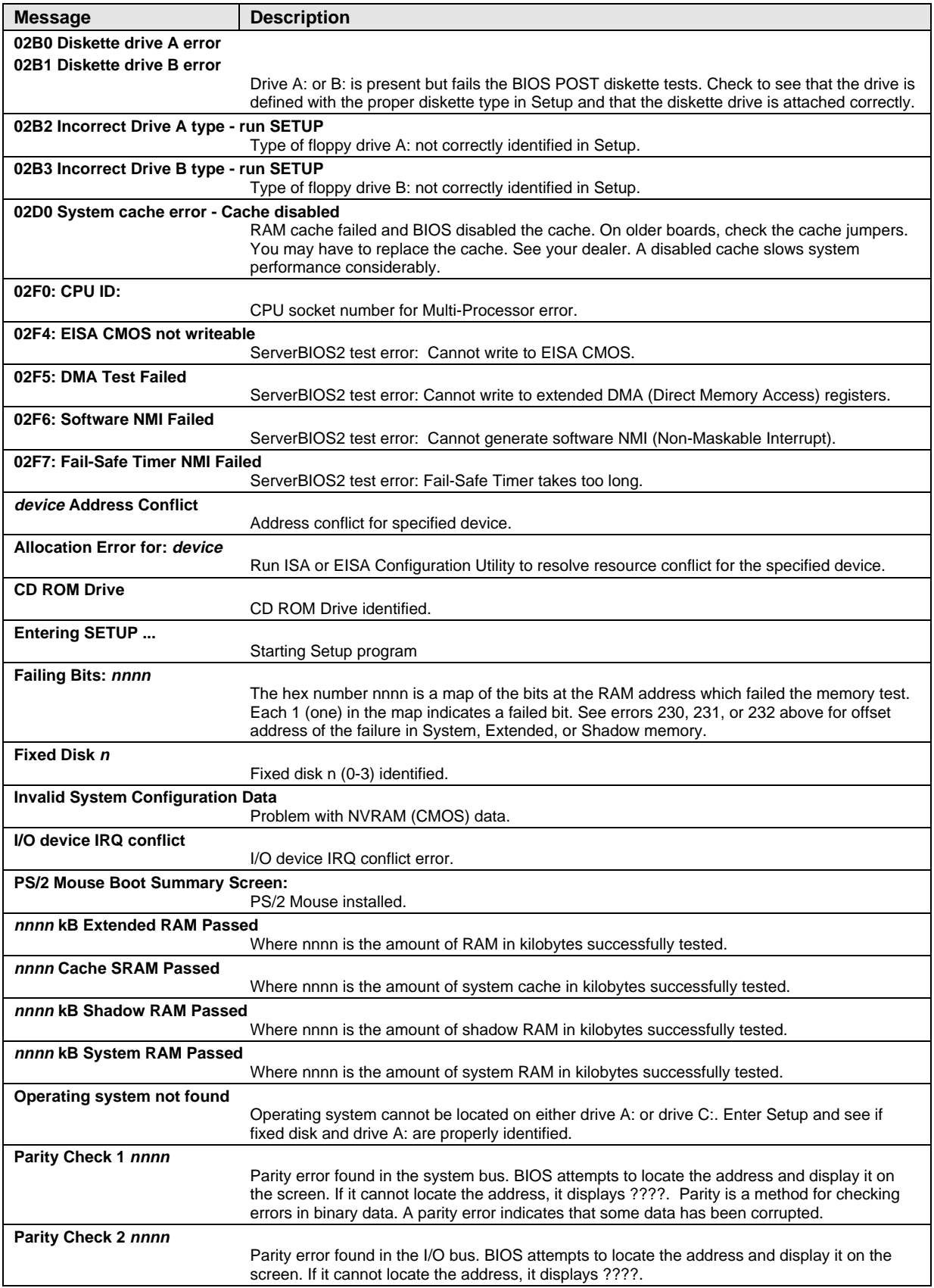

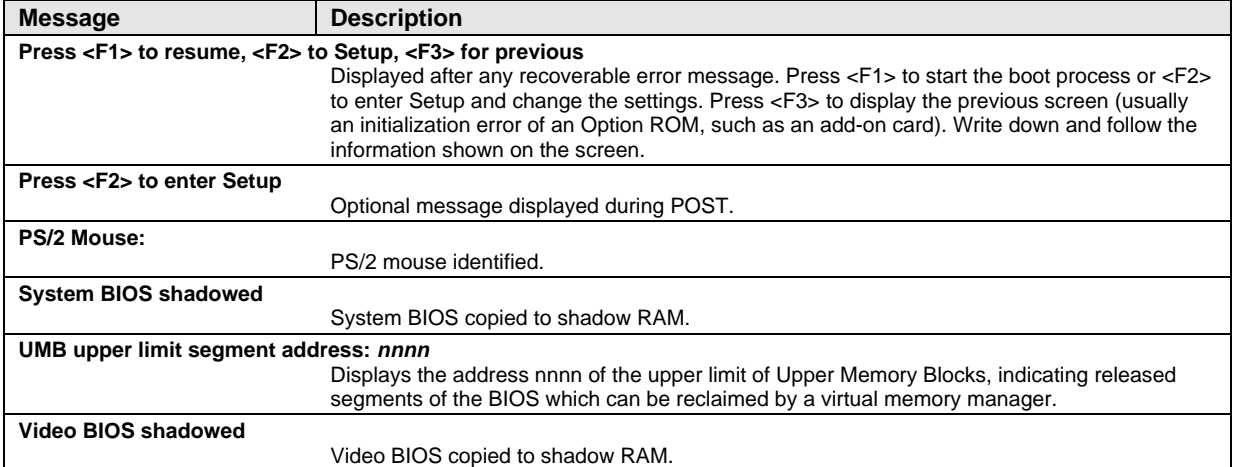

### **Desktop Management Interface (DMI)**

The Desktop Management Interface (DMI) is basically a set of rules for accessing information about a personal computer. Using DMI, an application program can determine, for example, which hardware and software components are present in a personal computer, the operating system that is being used, and the number of accessory board slots that are available. Using the DMI interface, a local or remote application program can check what hardware and software components are installed on your computer, and may be able to tell how well they are working or whether any needs replacing. All this information is stored in a special Management Information Format (MIF) file, installed on each personal computer as part of the DMI package.

### **Installing the DMI Package**

The DMI package is included with the OmniBook, but it must be properly installed before it can be used. The following steps explain how.

To install the DMI preloaded on the hard disk:

- 1. Start Windows, if it is not already running.
- 2. Click Start, Programs, HP DMI, Setup.

To install the DMI from the OmniBook Recovery CD or from floppy disks:

- 1. If you do not have a CD-ROM drive, create installation floppy disks
	- On any computer with a CD-ROM drive, copy the DMI software from the dmi directory of the Recovery CD (under \omnibook\drivers) to two or more floppy disks (for example, copy the contents of the  $\disk1$  subdirectory to disk #1).
	- On any computer with World Wide Web access, download the Top Tools package from the OmniBook website (see page vi), then create the floppy disks as directed.
- 2. Start Windows, if it is not already running.
- 3. Insert the Recovery CD into the CD-ROM drive, or insert disk #1 into the floppy drive.
- 4. Select and run the SETUP program from the dmi\disk1 directory on the CD (under \omnibook\drivers), or from floppy disk #1.

### **Uninstalling the DMI Package**

- 1. Click Start, Programs, HP DMI, Uninstall DMI.
- 2. Reboot the PC.

### **Using the DMI Interface**

For a complete explanation of how to fully take advantage of DMI, the following documentation is provided with the OmniBook:

- A README.TXT file.
- A Windows online help file describing Hewlett-Packard's implementation of DMI (group and attribute definitions). Since not all Hewlett-Packard enhanced features are supported on all models, this document also describes any restrictions that apply.

### **Description of DMI**

The Desktop Management Interface (DMI) is the result of the efforts of the Desktop Management Task Force (DMTF). This task force was founded in 1992 by a group of leading computer

manufacturers, including Hewlett-Packard, to define a standard method of managing the physical and logical components of personal computers.

Hewlett-Packard has developed a number of extensions to DMI to allow the enhanced features of HP OmniBook computer to be managed with DMI, including features such as passwords and tattooing (identifying a computer using a unique string of characters).

For full details of the structure of the MIF file, including an explanation of the meaning of the fields of groups and attributes and how to write an application program that accesses this information, you can access the DMTF FTP server ftp.dmtf.org or the DMTF web pages at the http://www.dmtf.org.

### **Contents of the DMI Package**

The DMI software and associated documentation is supplied either preinstalled on the OmniBook's hard disk drive or on two floppy disks. The contents of the package are the same in both cases.

Since the information accessed by the DMI software is specific to a particular computer, it must be installed on each computer separately. The DMI package included with the OmniBook can be used only with the OmniBook.

The following software is supplied with the DMI package:

- A Microsoft Windows utility, SETUP.EXE, to install and initialize the DMI software.
- A Windows utility, HP TopTools. After DMI is installed, this utility can be used to display information about the computer through the DMI.
- A Management Information Format (MIF) file. This file contains information about everything on the computer that can be controlled using DMI facilities, and is initialized during installation.
- A component code, identifying the version of MIF file to use for specific models of HP OmniBook computers.
- Windows-compatible DMTF Service Layer software, which controls access to the DMI.
- A client agent. The HP Remote DMI Agent is a DMI application and also a network server-side stream-based application. The Remote Agent is listening for Remote Application connection requests. If the main window of the Remote Agent is hidden, then no icon will appear on the screen when it is running.

### **BIOS Setup Utility**

The BIOS Setup utility provides access to basic configuration settings. It is independent of the operating system.

### **Running the BIOS Setup Utility**

- 1. Close all applications, then shut down Windows and reboot the OmniBook. If necessary, you can press CTRL+ALT+DEL to reboot.
- 2. During reboot, press F2 to start the BIOS Setup utility.
- 3. The pointing device or mouse is not active in the BIOS Setup utility. Press the RIGHT and LEFT arrow keys to move among menus. Press the DOWN and UP arrow keys to move among parameters in a menu. Press ENTER to change a setting. See the table below for more information.
- 4. After you select the options you want, press F10 or use the Exit menu to exit the BIOS Setup utility.

If the settings cause a conflict between devices during reboot, the system prompts you to run BIOS Setup, and the conflicting settings are marked.

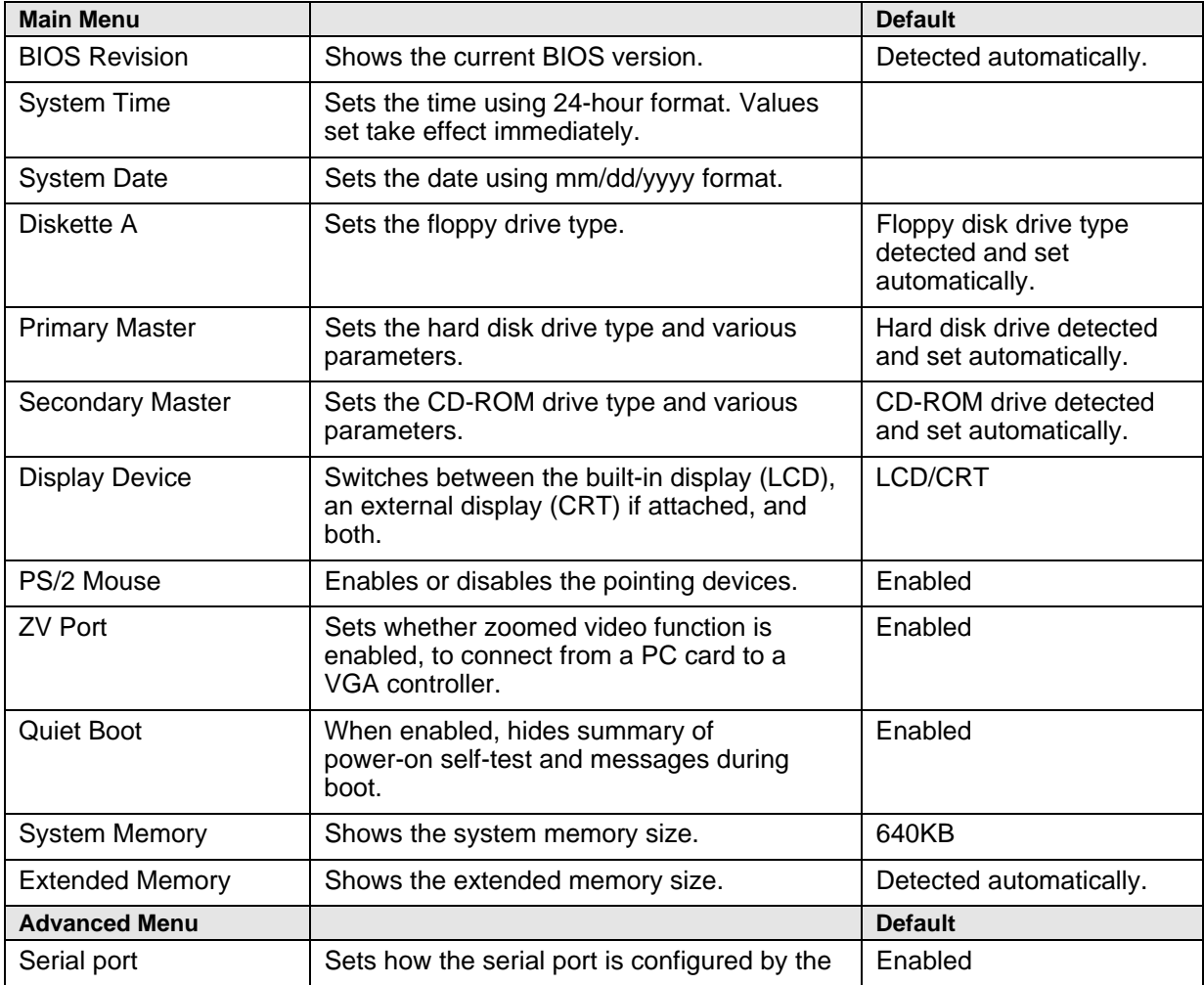

### **Table 3-6. BIOS Setup Menus and Parameters**

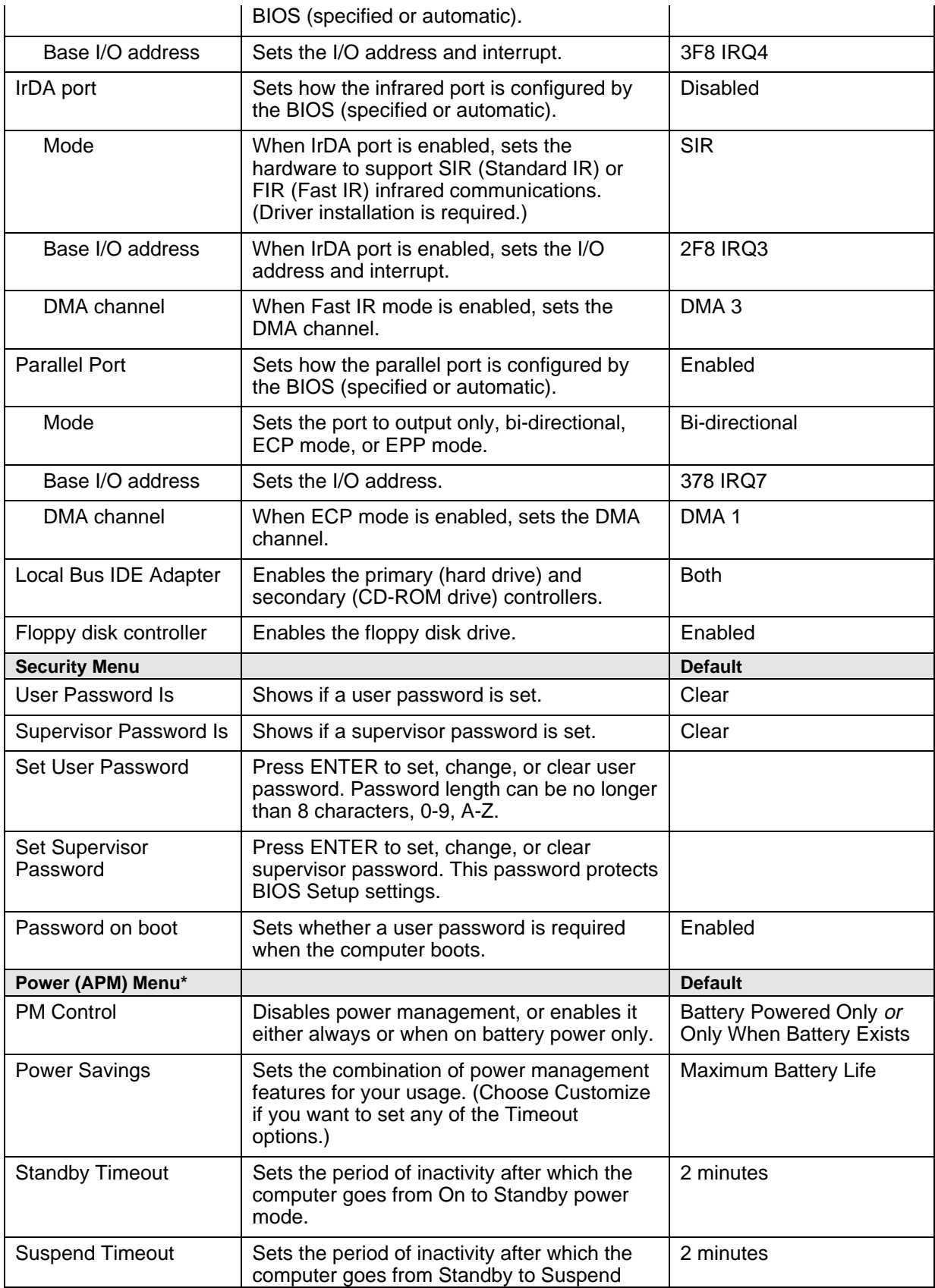

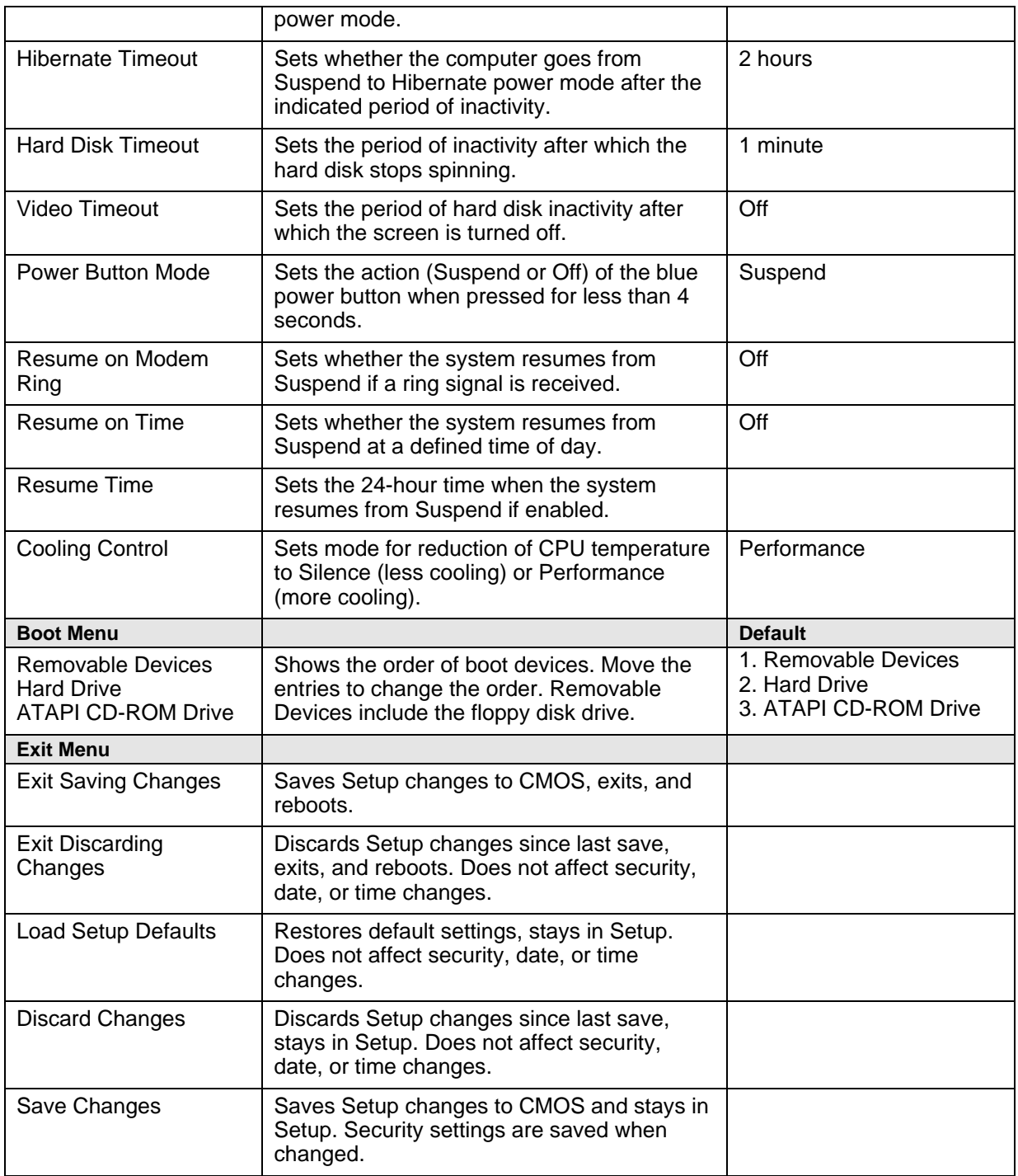

# **Replaceable Parts**

This chapter contains exploded views of the OmniBook XE2 and the following lists of parts:

- OmniBook replaceable parts (page 4-5).
- Accessory replaceable parts (page 4-8).
- HP part number reference (page 4-8).
- Quanta part number reference (page 4-12).

### **Note**

There are some replacement parts that differ between Omnibook XE2 technologies. Refer to the Technology Code description in section 5.3 for details. The Technology Code (e.g DD) will be referenced part description in order to identify these differences.

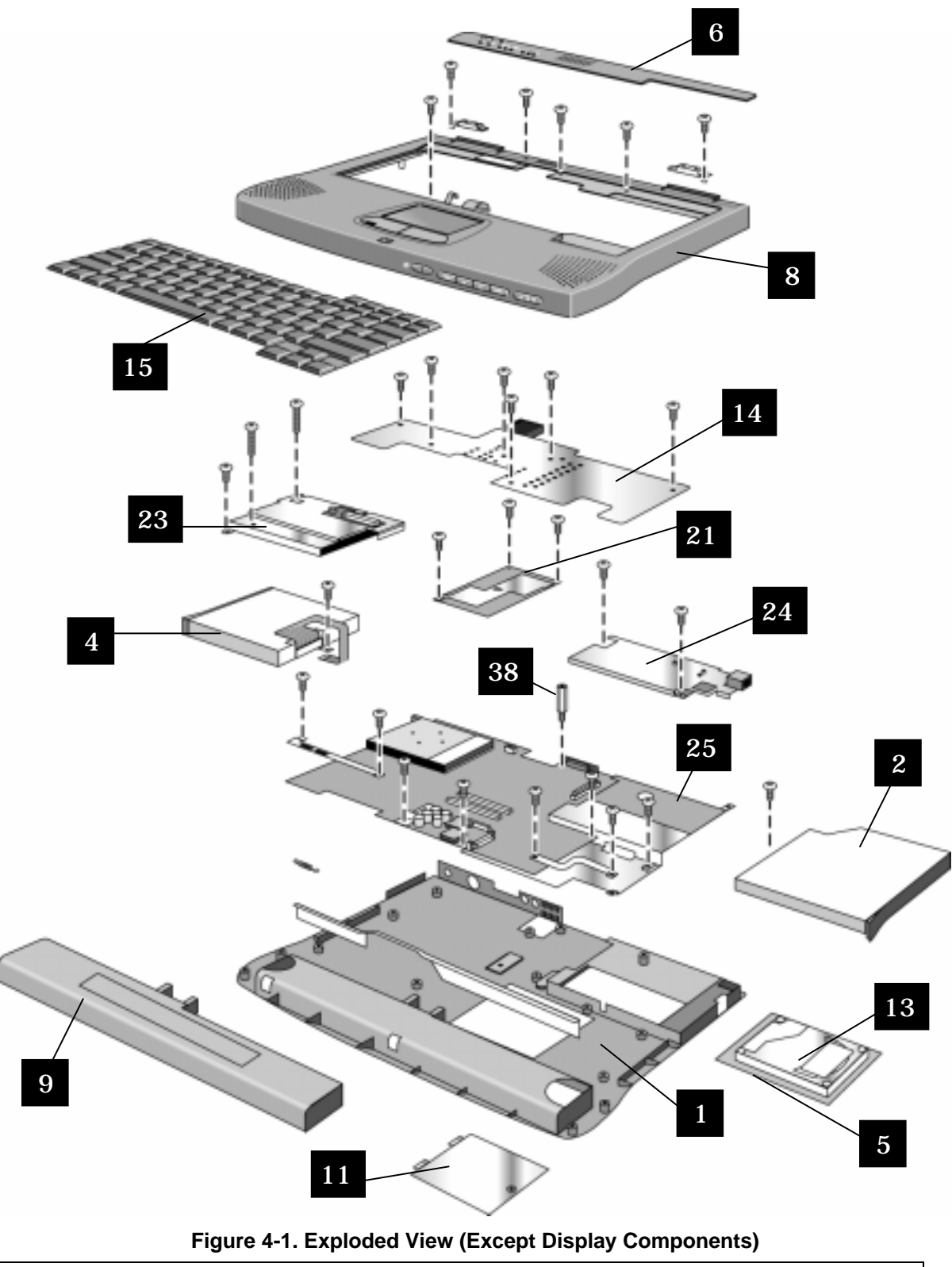

**Note:** Omnibook XE2-DB shown. Some details differ from Omnibook XE2-DD.

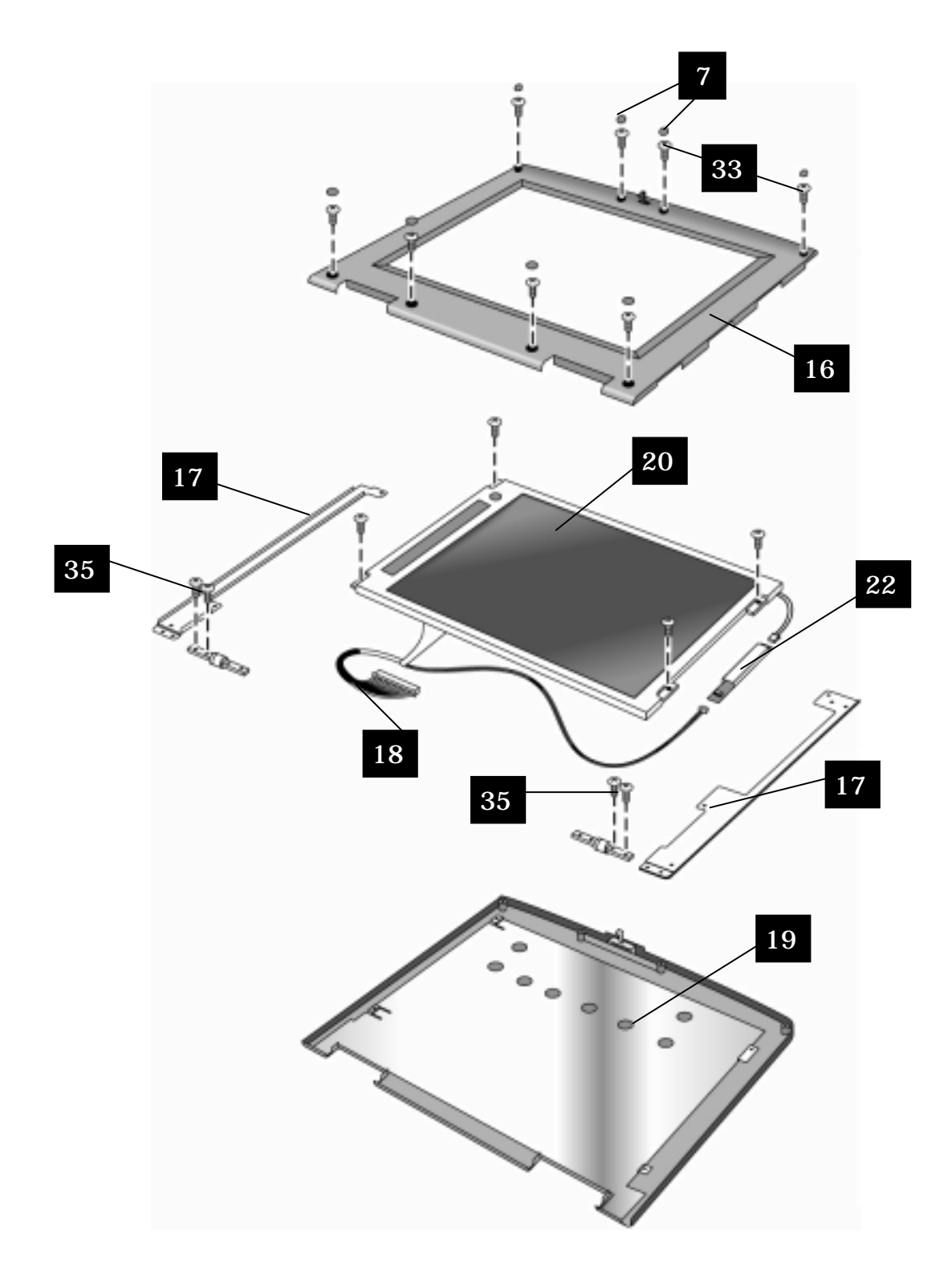

**Figure 4-2. Exploded View (Display Components)**

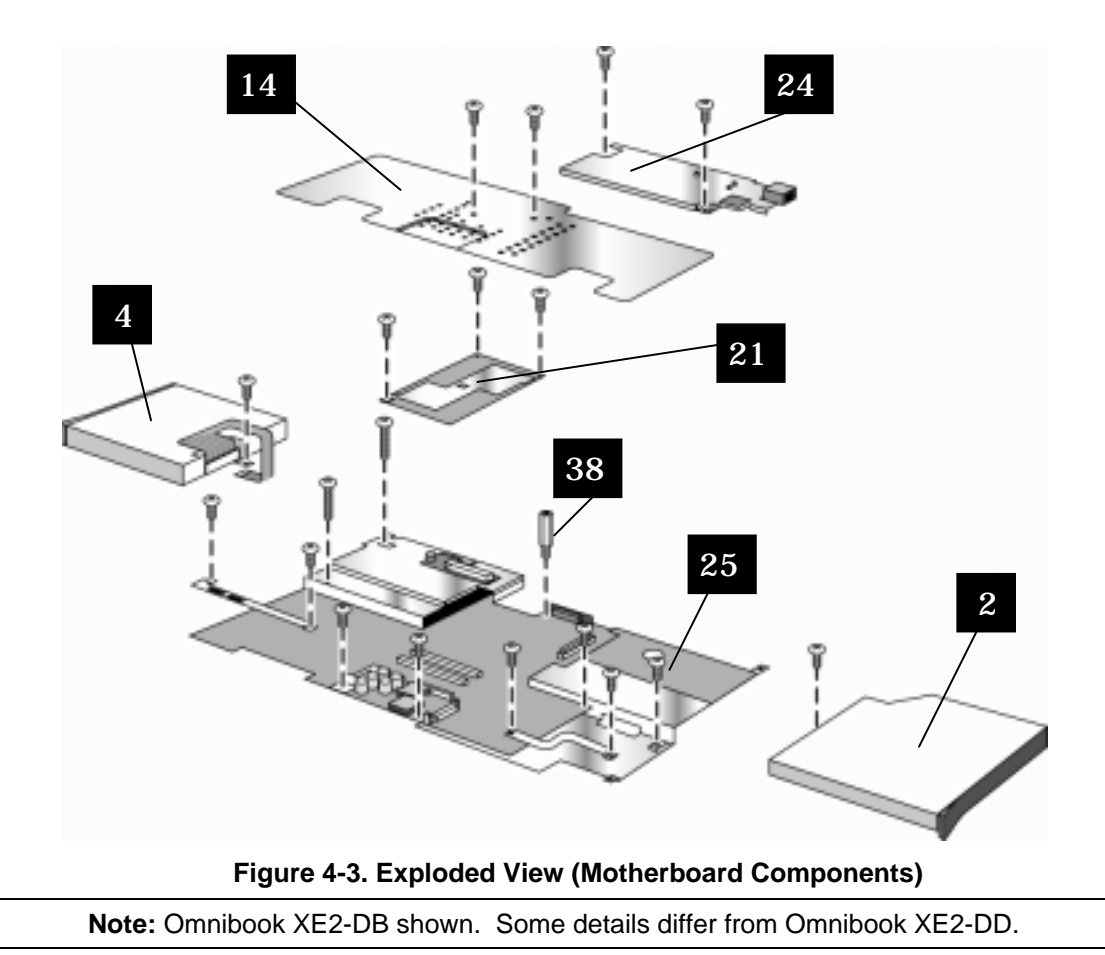

### **Table 4-1. OmniBook XE Replaceable Parts**

**\*Note:** For information regarding Technology Codes – see Section 5.3

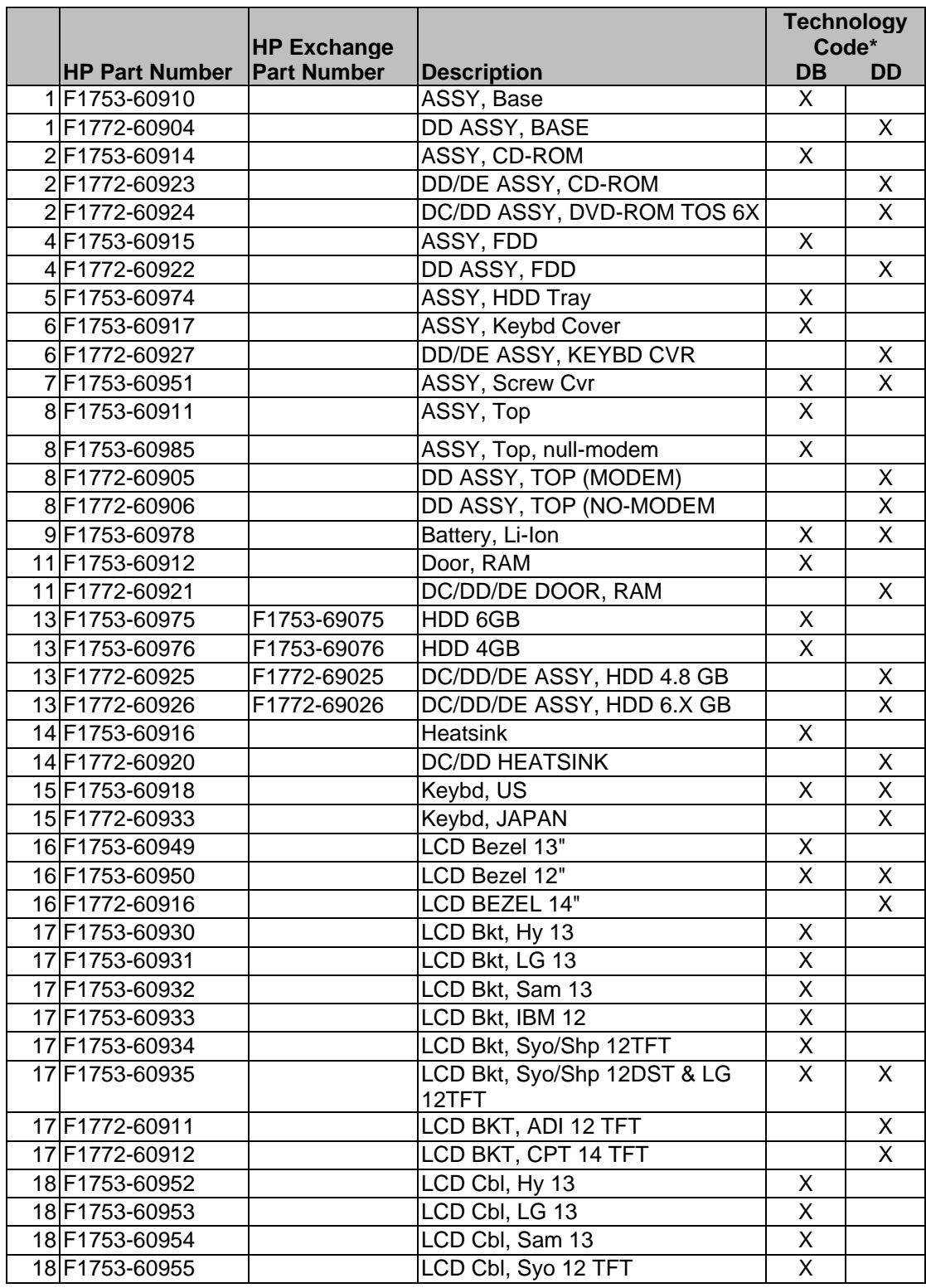
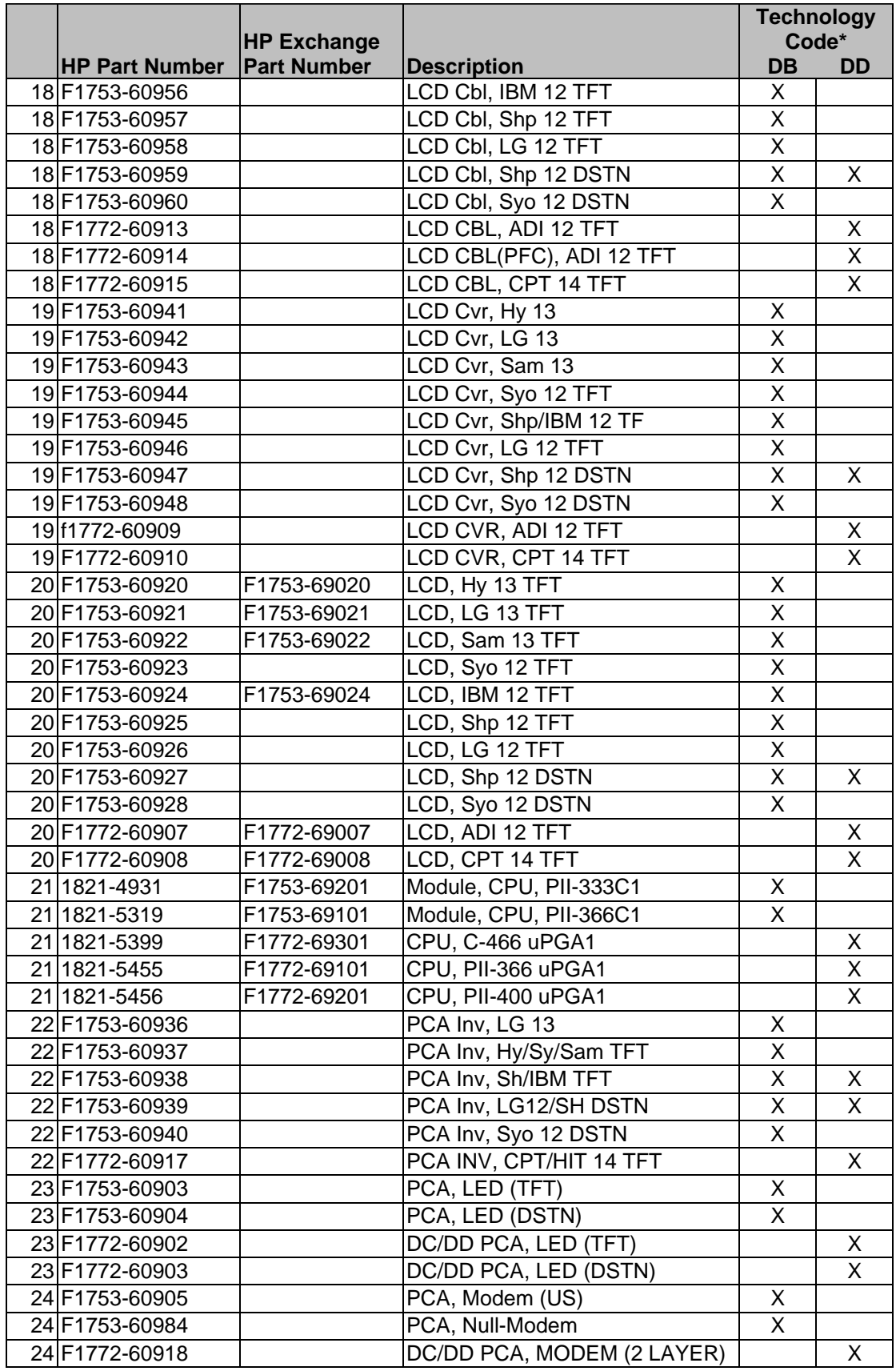

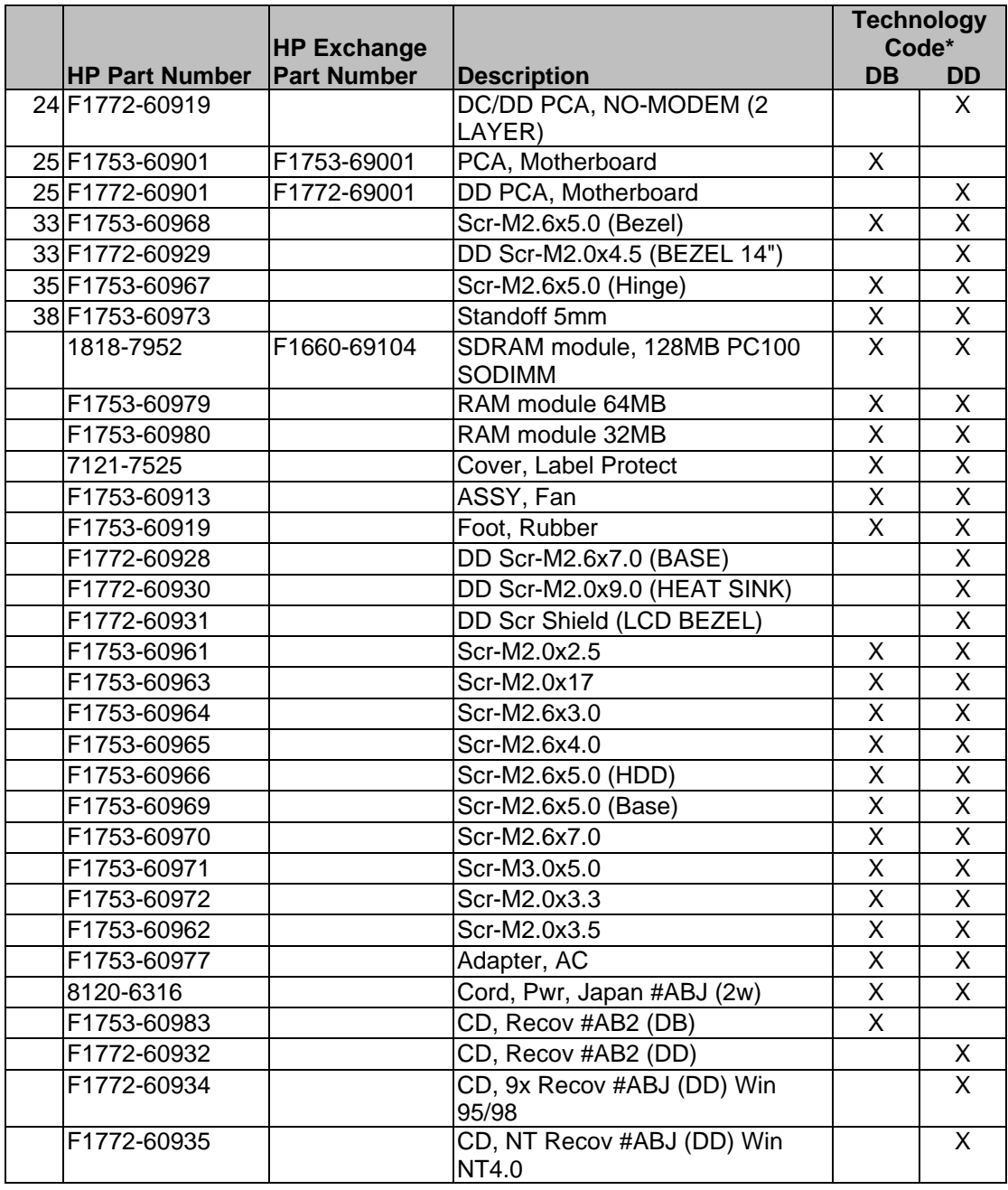

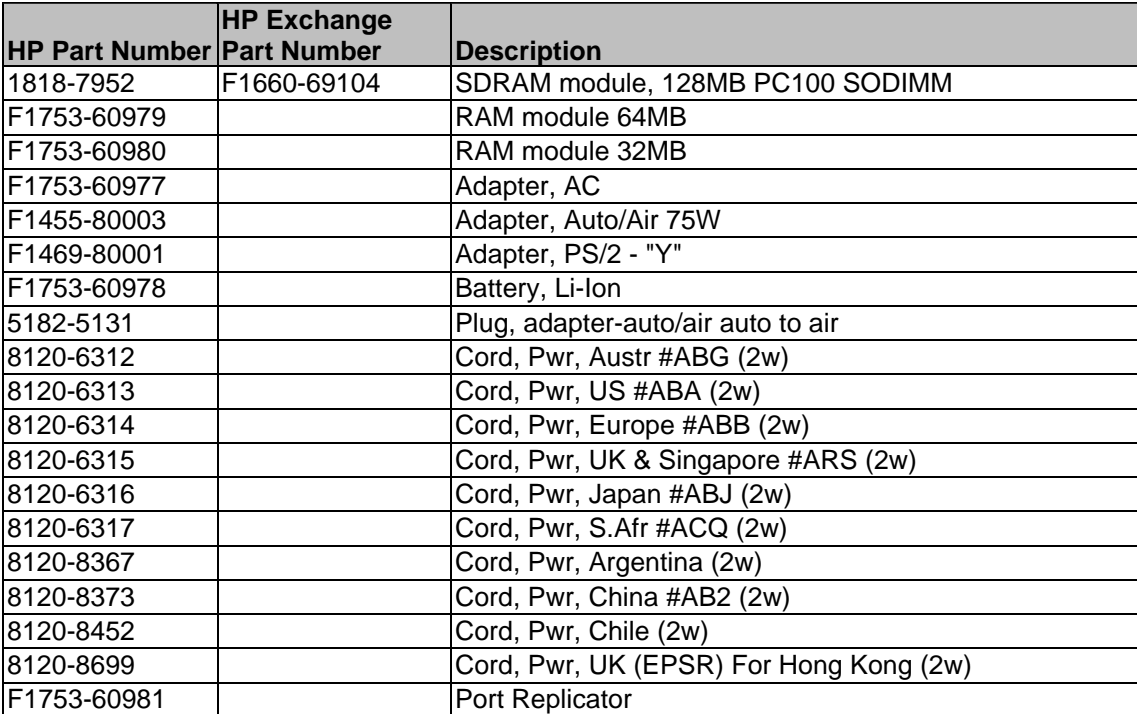

### **Table 4-2. Accessory Replaceable Parts**

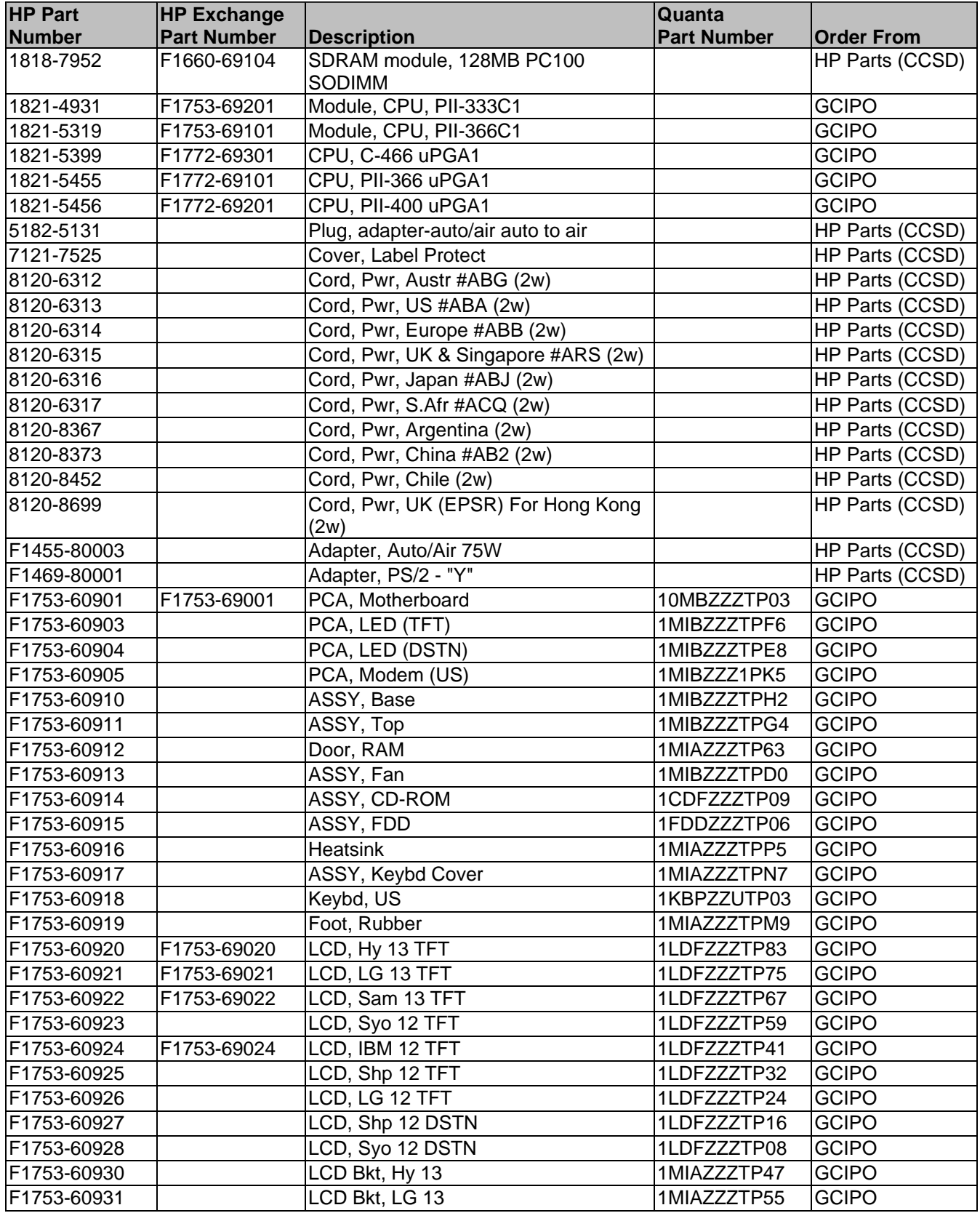

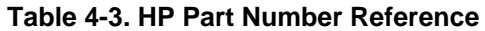

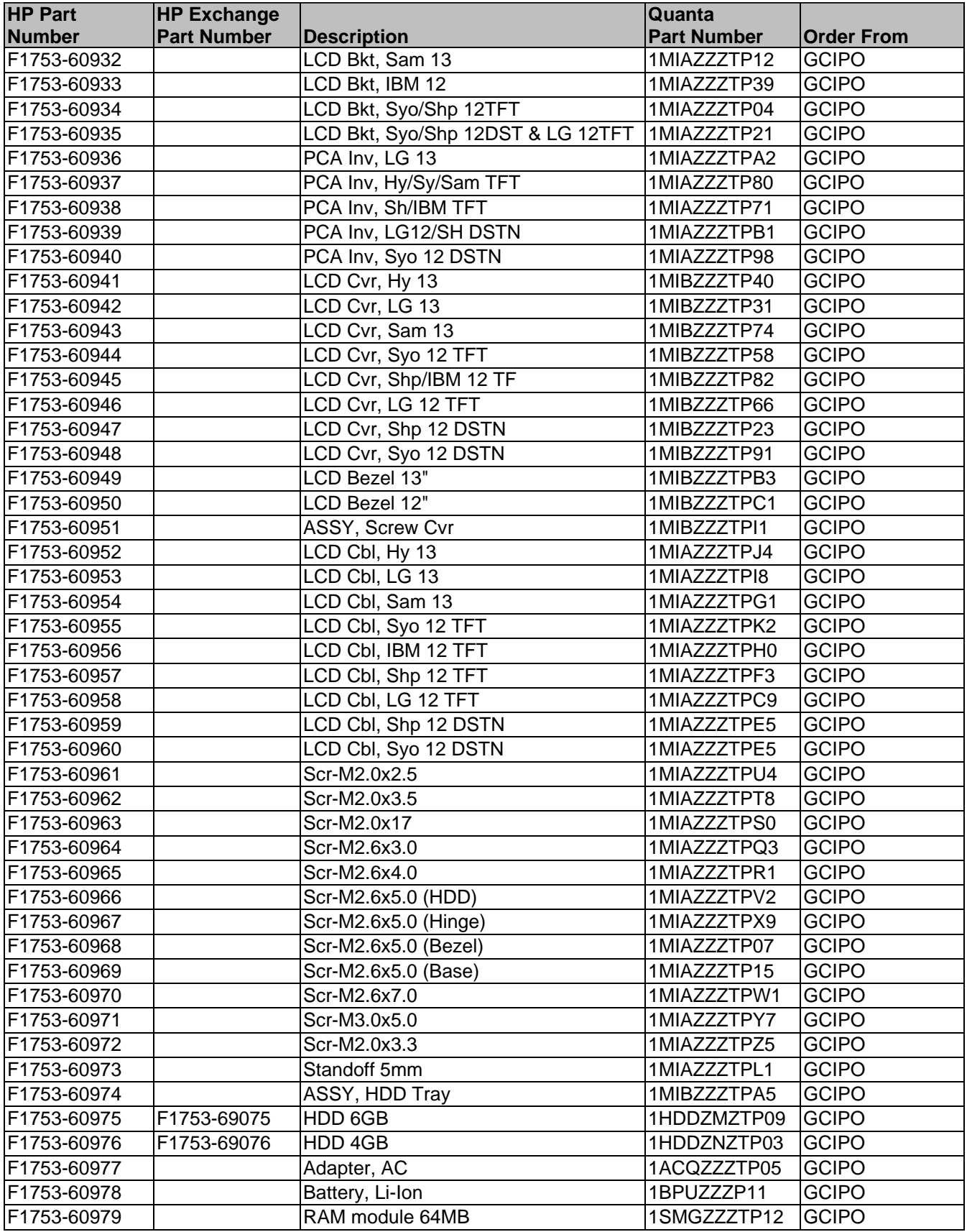

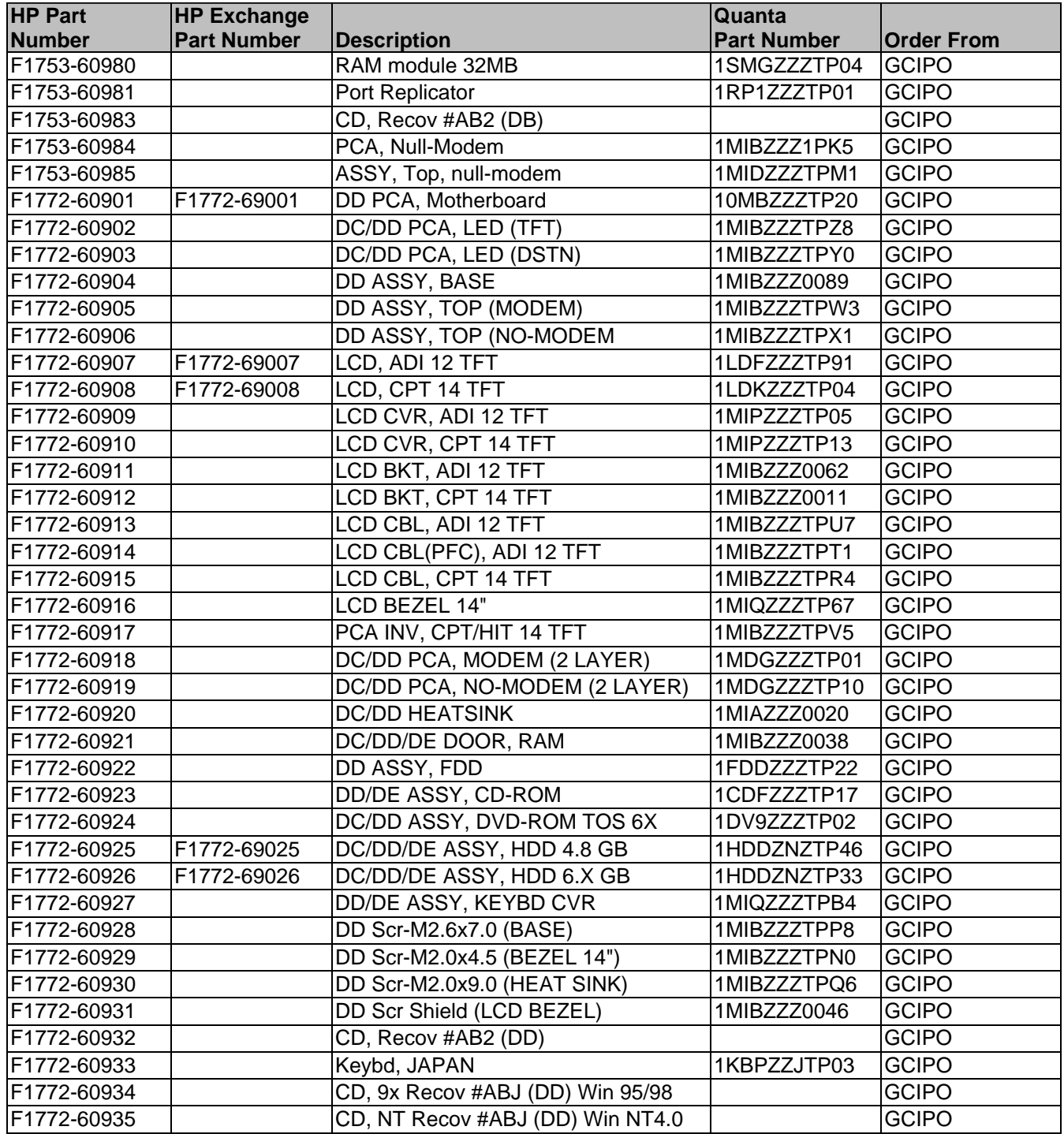

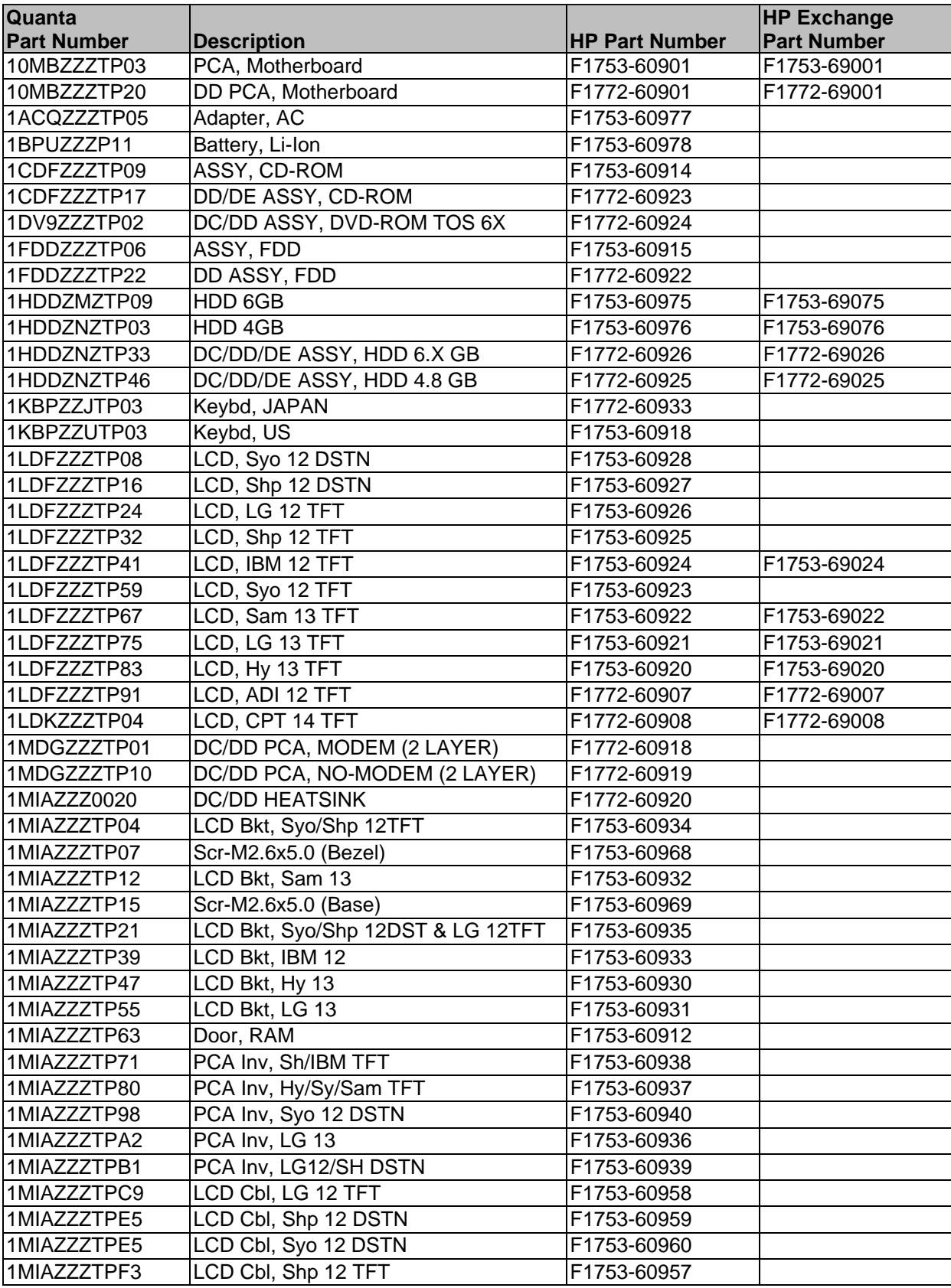

#### **Table 4-4. Quanta Part Number Reference**

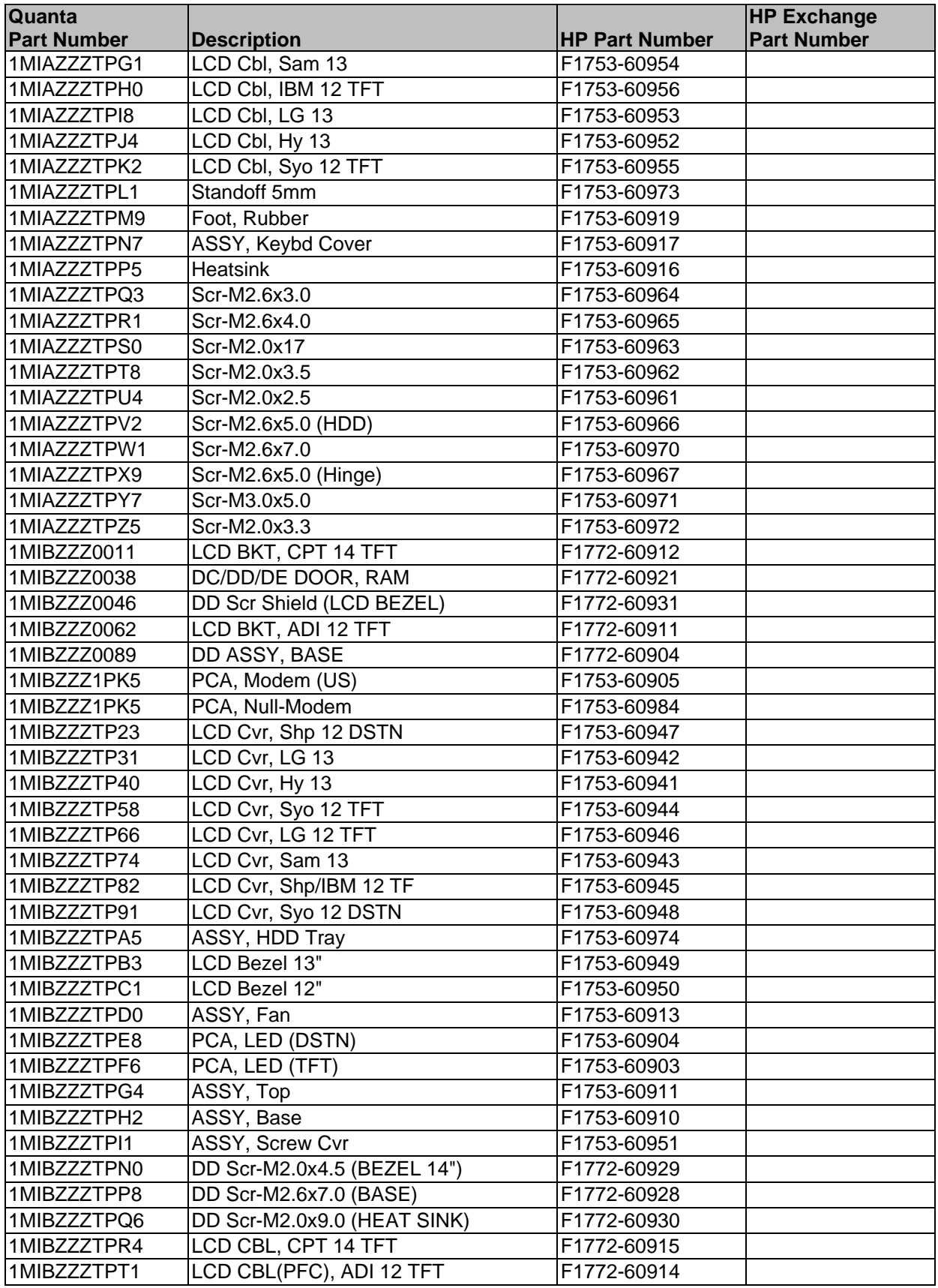

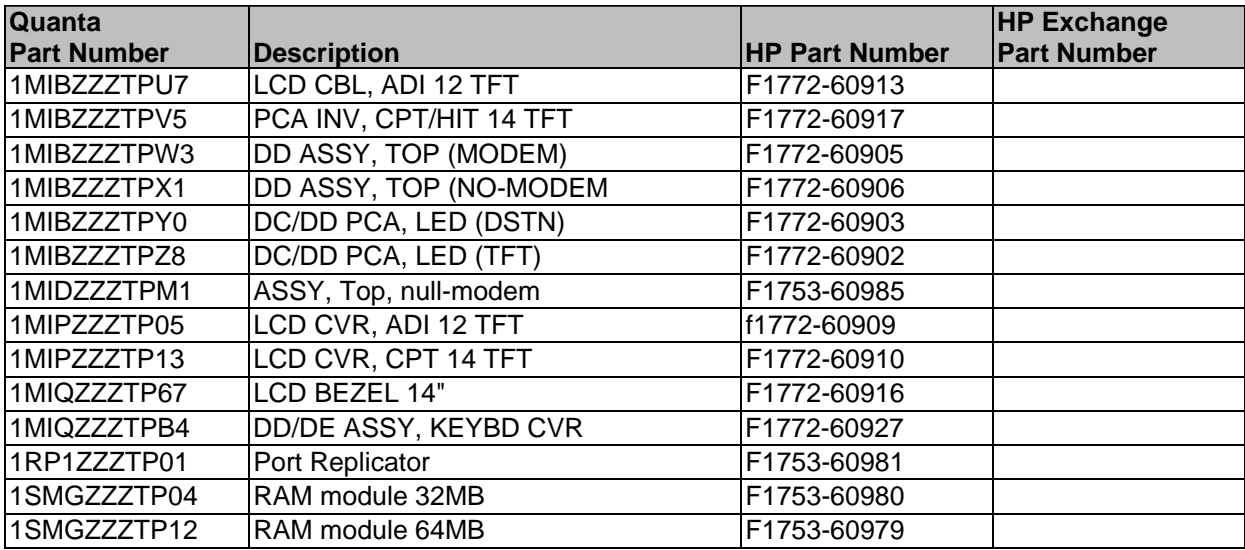

# **Reference Information**

This chapter includes the following reference information:

- Password removal policy.
- Display quality statement.
- Technology Codes.

### **Password Removal Policy**

If the user forgets the system password, the user calls Technical Support to determine the proper removal procedure. The user must provide proof of ownership, and the OmniBook must be operated during the procedure.

The password removal procedure is protected as HP Company Private information. There are a restricted number of locations that can perform password removal. It may not be disclosed or distributed outside those locations.

Password removal is strictly controlled. Hewlett-Packard and authorized support providers must ensure with written evidence that the OmniBook being "cleansed" is actually in the possession of the unit's actual and current owner. This requires a sales receipt showing the unit serial number and owner's name, or a written statement from the owner attesting that he or she is the owner of the unit. The statement can be a fax copy of the document. The fact that the unit is in the hands of an HP representative on behalf of the customer is not evidence of ownership. In addition, HP will not remove the password of a unit for any non-owner, even if it is requested by law enforcement agencies. If you receive such a request, you should notify management and HP Corporate Legal immediately. (These requests may require a court order prior to our participation.)

Further, the entity removing the password must log the name, serial number and date of the removal, and file the written backup with the log. The log and backup are subject to standard record retention process and review.

The final issue relating to removal of passwords is that HP cannot provide information to users that would assist them in improperly removing a password and opening a unit.

## **Hewlett-Packard Display Quality Statement**

TFT display manufacturing is a high precision but imperfect technology, and manufacturers cannot currently produce large displays that are cosmetically perfect. Most, if not all, TFT displays will exhibit some level of cosmetic imperfection. These cosmetic imperfections may be visible to the customer under varying display conditions and can appear as bright, dim, or dark spots. *This issue is common across all vendors supplying TFT displays in their products and is not specific to the HP OmniBook display.*

HP OmniBook TFT displays meet or exceed all TFT manufacturer's standards for cosmetic quality of TFT displays. HP does not warrant that the displays will be free of cosmetic imperfections. *TFT displays may have a small number of cosmetic imperfections and still conform to the display manufacturer's cosmetic quality specifications.*

Here are some guidelines to use in determining what action to take on customers' complaints of cosmetic imperfections in their TFT displays:

1. The unit should be viewed in the customer's normal operating condition.

This means if the customer uses the unit predominately in DOS, in Windows, or in some other application or combination of applications, that is where you should make the determination. Self test is not a normal operating condition and is not a sufficient tool to interpret display quality.

- 2. Use the table below to determine whether the display should be considered for replacement. These are the only conditions in this guideline that may call for a replacement due to a defect in material or workmanship based on the HP Limited Warranty Statement.
- 3. If a display is considered for replacement, it should be clear to the customer that cosmetic variations on the replacement display may also exist, and may require the customer to use a workaround to obscure the cosmetic imperfection.
- 4. Customers with cosmetic-based complaints only, that do not conform to the above conditions and tests, will not normally be considered for display replacement. It will be left to the judgment of the HP-responsible person working with the customer, to identify work-arounds that are reasonable and appropriate for the individual customer. Customers who must have a more perfect display solution should consider switching to an OmniBook with a DSTN display.

We expect over time that the industry will continue to improve in its ability to produce displays with fewer inherent cosmetic imperfections, and we will adjust our HP guidelines as the improvements are implemented.

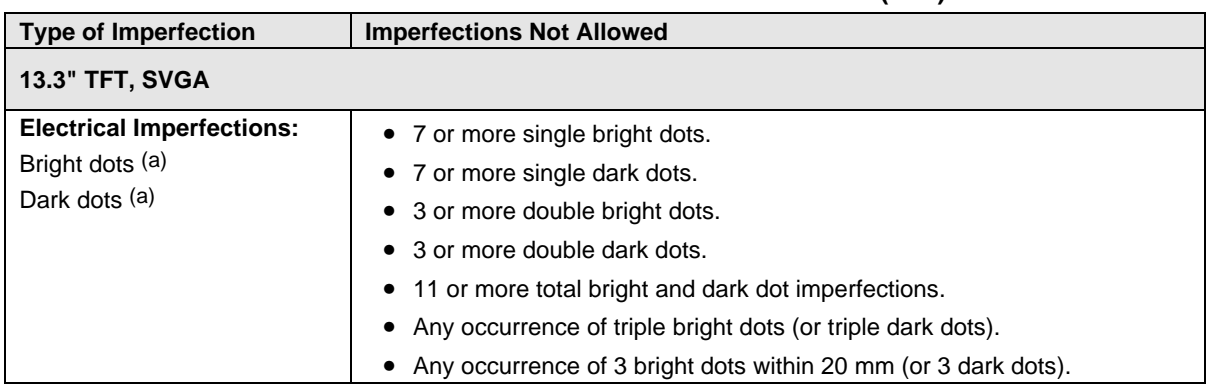

#### **Table 5-1. OmniBook XE LCD Guidelines (TFT)**

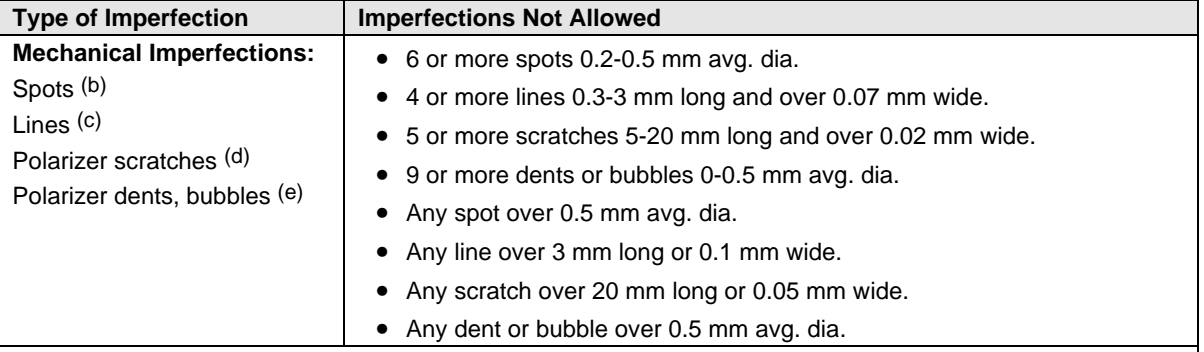

Definitions of imperfections:

- a Bright or dark dot: A subpixel (red, green, or blue dot) that is stuck on or off.
- b Spot: A point on the display that appears dark or bright and does not change in size. Caused by foreign circular matter on the backlight.
- c Line: A line on the display that appears dark or light and does not change in size. Caused by contamination (lint, hair) behind the display.
- d Polarizer scratch: A light line that is visible on a darker background and does not change in size.
- e Polarizer dent or bubble: A light spot with a darker border that appears on a lighted display and does not change in size.

## **OmniBook XE Technology Codes**

HP does not change the product name every time the product technology changes. While this helps ensure continuing market momentum for the products, it complicates the technology deployment and support processes.

To help with these processes, HP has chosen to add a technology code (sometimes also referred to as sub-branding") to the serial number label. The chart below, shows the technology codes and the changes they signify for the Products based on the Omnibook XE2 technology.

Since the BIOS needs to be matched to the hardware in the system, the team has chosen to use the same code to indicate the BIOS technology and the hardware technology.

Note that systems produced before the Omnibook XE2-DD technology will NOT have this code printed on the serial number label, but the first two characters of the BIOS ID (e.g. DB.M1.04) still gives an indication of the hardware technology.

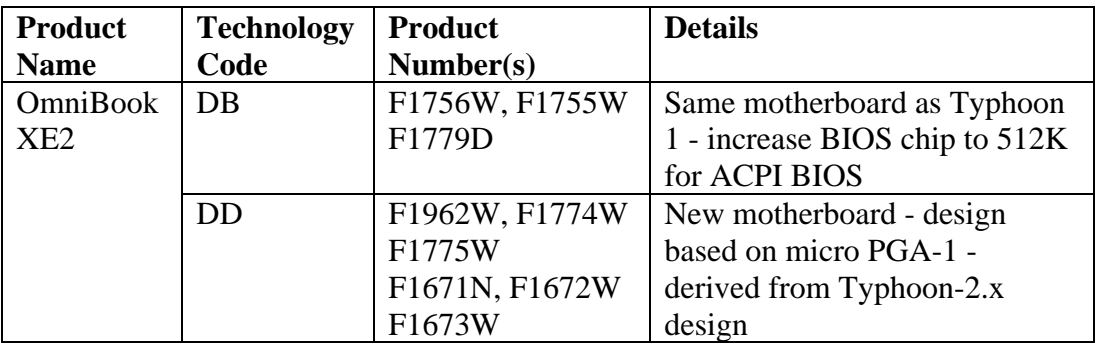

Technology Code Example

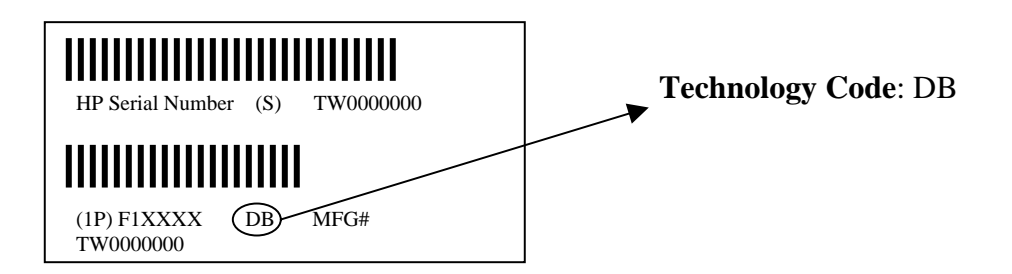

- **1. Product Information**
- **2. Removal and Replacement**
- **3. Troubleshooting and Diagnostics**
- **4. Replaceable Parts**
- **5. Reference Information**

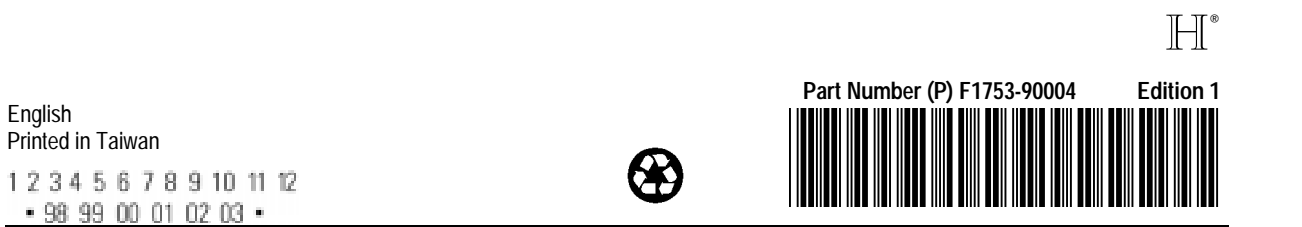